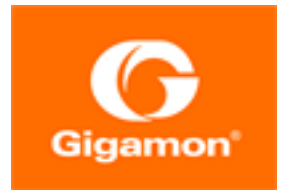

# GigaVUE Cloud Suite for VMWare Configuration Guide

#### **GigaVUE Cloud Suite**

Product Version: 5.8.00 Document Version: 1.0

#### **Copyright 2019 Gigamon Inc.. All rights reserved.**

Information in this document is subject to change without notice. The software described in this document is furnished under a license agreement or nondisclosure agreement. No part of this publication may be reproduced, transcribed, translated into any language, stored in a retrieval system, or transmitted in any form or any means without the written permission of Gigamon Inc..

#### **Trademark Attributions**

Copyright © 2019 Gigamon Inc. All rights reserved. Gigamon and the Gigamon logo are trademarks of Gigamon in the United States and/or other countries. Gigamon trademarks can be found at [www.gigamon.com/legal-trademarks.](http://www.gigamon.com/legal-trademarks) All other trademarks are the trademarks of their respective owners.

Gigamon Inc. 3300 Olcott Street Santa Clara, CA 95054 408.831.4000

# **CONTENTS**

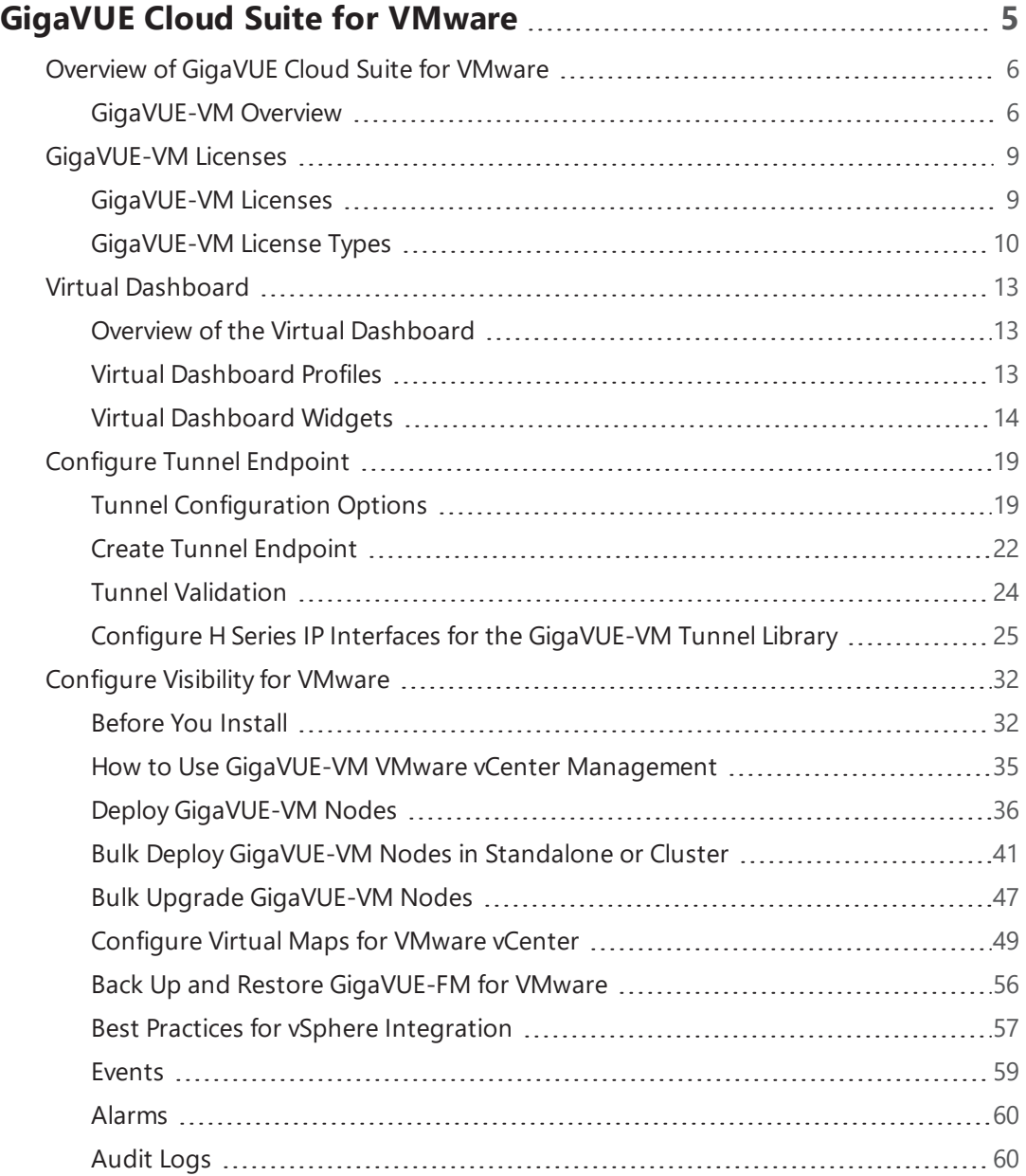

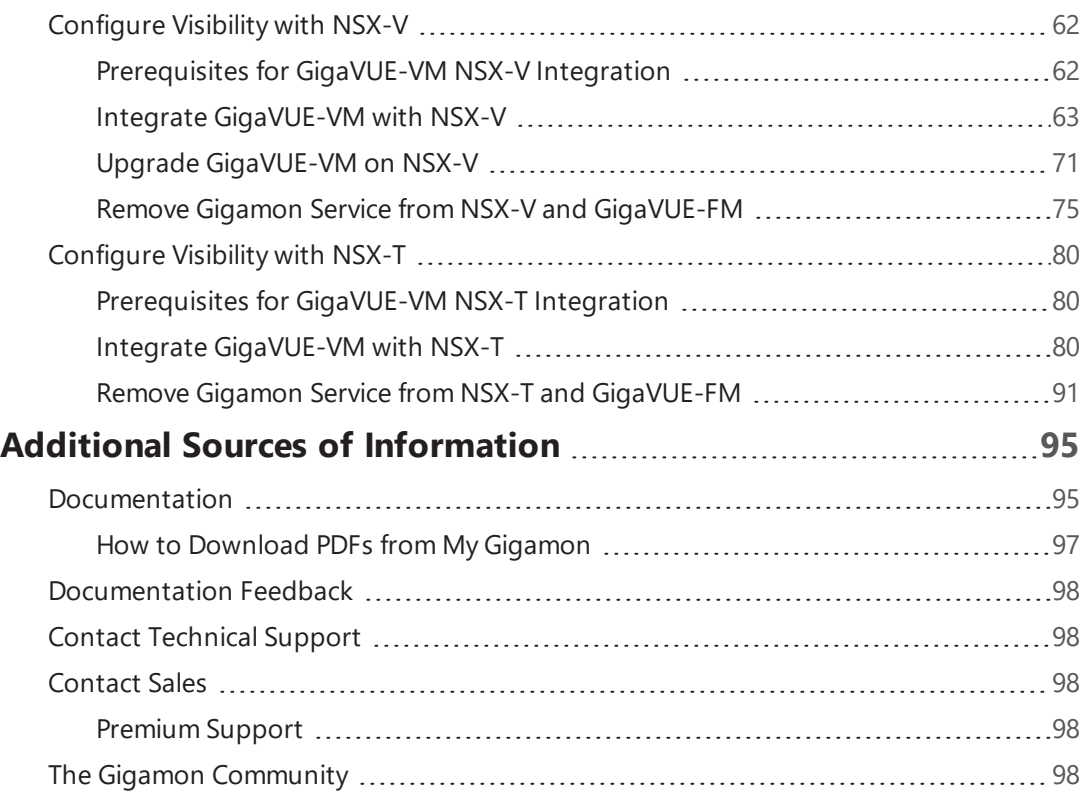

# <span id="page-4-0"></span>GigaVUE Cloud Suite for VMware

GigaVUE Cloud Suite for VMware provides an intelligent filtering technology that allows virtual machine (VM) traffic flows of interest to be selected, forwarded, and delivered to the monitoring infrastructure centrally attached to the Gigamon Visibility Platform, thereby eliminating any traffic blind spots in the enterprise private clouds or service provider NFV deployments.

This guide provides an overview of GigaVUE Cloud Suite for VMware and also describes how to install, deploy, and operate the GigaVUE® Virtual Machine (GigaVUE-VM) from Gigamon<sup>®</sup> Inc.

Topics:

# <span id="page-5-0"></span>Overview of GigaVUE Cloud Suite for VMware

This section describes the GigaVUE-VM Virtual Traffic Visibility in a virtual environment. This section covers the following topics:

- [GigaVUE-VM](#page-5-1) Overview on page 6
- GigaVUE-VM [Configuration](#page-5-2) on page 6
- <span id="page-5-1"></span>• [GigaVUE-VM](#page-6-0) Features and Benefits on page 7

### GigaVUE-VM Overview

The GigaVUE-VM Virtual Traffic Visibility node extends GigaVUE traffic distribution principles to the virtualized environments, allowing users to filter, monitor, and forward traffic on virtual machines to GigaVUE nodes for distribution to monitoring and analysis tools. GigaVUE-VM nodes support vSphere Distributed Switch, vSphere Standard Switch, and the NSX vSwitch for maximum flexibility. Bundles of GigaVUE-VM nodes may be licensed separately within the GigaVUE-FM interface.

GigaVUE-FM is required for the deployment, configuration, and management of GigaVUE-VM nodes. You work with GigaVUE-VM nodes (through either IP address or DNS name) using the web-based GigaVUE-FM interface. Once you have provided GigaVUE-FM with the IP address and credentials of a VMware vCenter Server, GigaVUE-FM retrieves information on the existing virtual machines managed by the vCenters. Based on this information, GigaVUE-FM helps you manage the GigaVUE-VM nodes deployed throughout your virtual network.

Once you have deployed GigaVUE-VM nodes and GigaVUE-FM has discovered the virtual machines that exist in your virtual network, use GigaVUE-FM to configure **vMaps**. Similar to maps in the GigaVUE H Series, vMaps let you configure packet-matching criteria that distribute matching packets to designated destinations. Virtual packets find their way to physical tool ports through a GigaSMART tunnel to a network port on a GigaSMART-enabled GigaVUE H Series or G Series node. Once the traffic is de-tunneled at the receiving end of the tunnel, it is available for standard GigaVUE traffic distribution to local and stacked tool ports.

### <span id="page-5-2"></span>GigaVUE-VM Configuration

Once GigaVUE-VM is deployed using GigaVUE-FM, you must use the GigaVUE-FM Web interface to configure and manage virtual nodes and vMaps. The entire standard GigaVUE-OS CLI interface is not supported by GigaVUE-VM. This is to ensure that all traffic management and configuration is managed through GigaVUE-FM.

Because the virtual environment is so dynamic, GigaVUE-FM must stay in constant communication with the vCenter server at all times. This allows GigaVUE-FM to be aware of vMotion events and manage an active inventory of all the virtual nodes in the vCenter. You should ensure that there is a GigaVUE-VM present on each ESXi or NSX host in your virtual datacenter. In this way, you provide GigaVUE-FM with constant access to all virtualized traffic as your VMs move across physical hosts. GigaVUE-FM can support up to 10 vCenters and 1000 virtual nodes (total).

**NOTE:** A GigaVUE-FM instance connected to one vCenter does not allow GigaVUE-VM to be configured on both the ESXi and NSX hosts.

#### <span id="page-6-0"></span>GigaVUE-VM Features and Benefits

GigaVUE-VM Visibility Fabric™ node provides an intelligent filtering technology that allows virtual machine (VM) traffic flows of interest to be selected, forwarded, and delivered to the monitoring infrastructure centrally attached to the GigaVUE<sup>®</sup> platforms, thereby eliminating any traffic blind spots.The following table summarizes the major features and benefits of GigaVUE-VM:

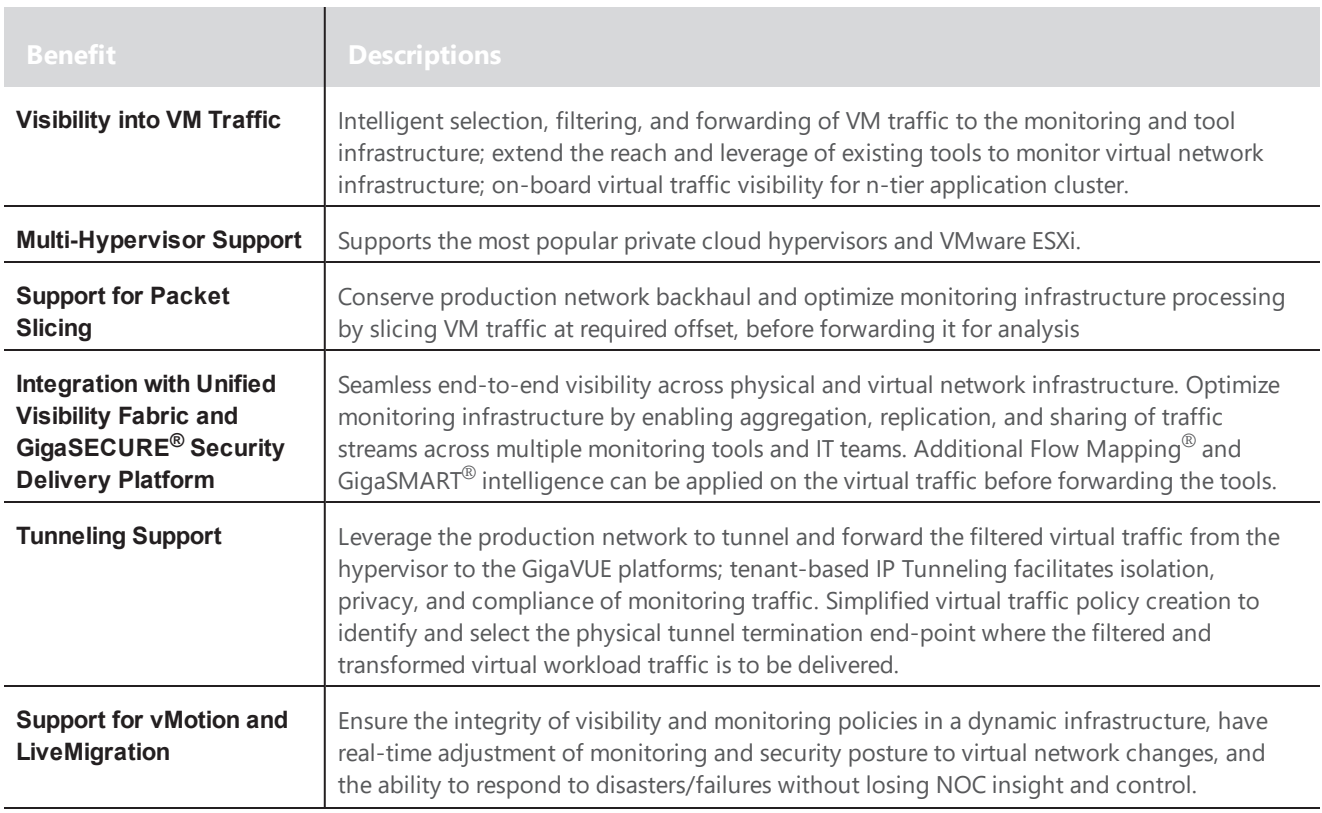

*Table 1: GigaVUE-VM Features and Benefits*

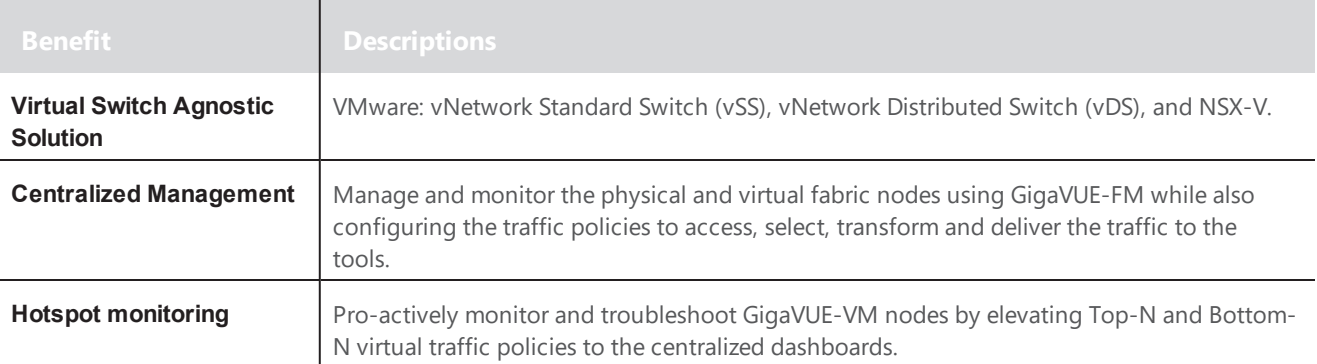

# <span id="page-8-0"></span>GigaVUE-VM Licenses

This section describes how to obtain and apply licenses for GigaVUE-VM. It consists of the following main sections:

- [GigaVUE-VM](#page-8-1) Licenses on page 9 describes the licenses available and how to obtain and apply them.
- [GigaVUE-VM](#page-9-0) License Types on page 10 lists the available licenses and features available with each license type.

**NOTE:** To apply licenses and to know about the best practices when upgrading or downgrading license packages, refer to the *"Licenses"* chapter in the *GigaVUE-OS and GigaVUE-FM Administration Guide*.

### <span id="page-8-1"></span>GigaVUE-VM Licenses

GigaVUE-FM is provisioned by default with a Base License that lets you add one physical node and one virtual node. To manage additional physical or virtual nodes, you must obtain and apply licenses, as described in this section.

To run only a single GigaVUE-VM node, there is no requirement to purchase additional licenses for GigaVUE-FM.

#### Obtain New License

Contact your Sales representative to obtain a new license for GigaVUE-FM or additional GigaVUE-VM Nodes (see Contacting Sales for the contact information).

#### Retrieve Lost License

If you lost an existing license, contact Gigamon Technical Support for assistance. For the contact information, refer to Contacting Technical Support.

### <span id="page-9-0"></span>GigaVUE-VM License Types

GigaVUE-VM is available in multiple tiered options along with optional Add-On Features which are also available as a special license (add-on are included with the Prime Package as free-of-charge). GigaVUE-VM is available with base option and with base feature of 1 free physical node and 1 free virtual node and 10 virtual tap points for OpenStack, AWS and Azure. No licenses are required to activate this option.

Additional GigaVUE-VM licenses are available for purchase. The following tables summarizes the available packages and support features with each package.

**NOTE:** Similar to public cloud, NSX-T licensing is enforced on all the tap points (VMs).

*Table 1: GigaVUE-VM Evaluation License Packages*

| <b>License</b><br><b>Types</b>  | <b>Physical</b><br><b>Nodes</b> | Virtual<br><b>Nodes</b> | OpenStack/AWS/Azure/NSX-T | <b>Features</b><br>available                     | <b>Notes</b>                                          |
|---------------------------------|---------------------------------|-------------------------|---------------------------|--------------------------------------------------|-------------------------------------------------------|
| GigaVUE-VM<br><b>Evaluation</b> | 1 (included<br>as Base)         |                         | 10 Virtual TAP Points     | All features<br>for the<br>evaluation<br>period. | License<br>automatically<br>expires after 45<br>days. |

**NOTE:** Evaluation licenses are not recommended for deployment in production environment. At the end of the evaluation period, if the license is not upgraded to a fully licensed version, the features are disabled automatically. For an evaluation license, contact your Gigamon representative.

### GigaVUE-VM License Packages

The following table summarizes the GigaVUE-VM license packages.

| <b>Features</b>           | <b>Base (Free-of-</b><br>Charge) | $10 -$<br><b>Pack</b> | $50-$<br><b>Pack</b> | 100-Pack    | $250 -$<br><b>Pack</b> | $1000 -$<br><b>Pack</b> |
|---------------------------|----------------------------------|-----------------------|----------------------|-------------|------------------------|-------------------------|
| <b>Virtual Node Count</b> | 1                                | Up to $10$            | Up to $50$           | Up to $100$ | Up to $250$            | Up to 1000              |
| <b>Audit, Events Logs</b> | Yes                              | Yes                   | Yes                  | Yes         | Yes                    | Yes                     |
| <b>VM Dashboard</b>       | Yes                              | Yes                   | Yes                  | Yes         | Yes                    | Yes                     |
| <b>Reports</b>            | <b>No</b>                        | Yes                   | Yes                  | Yes         | Yes                    | Yes                     |
| <b>Trending Data</b>      | 1 Day                            | 1 Month               | Month                | 1 Month     | 1 Month                | 1 Month                 |

*Table 2: GigaVUE-VM License Packages*

**NOTE:** To run only GigaVUE-VM, there are no hard requirements to purchase GigaVUE-FM package. However, you will be limited to 1 day of trending data for the dashboard and reports.

GigaVUE virtual tap points (G-vTAP) are available in multiple tiered options for virtual monitoring. A virtual tap point is any end point that can be tapped. For example, a vNic in a VM. All GigaVUE-FM are available with the base option of 1 free G-vTAP. No licenses are required to activate this option.

Additional G-vTAPs are available for purchase. Table 3: G-vTAP License [Packages](#page-10-0) summarizes the available packages and support features with each package.

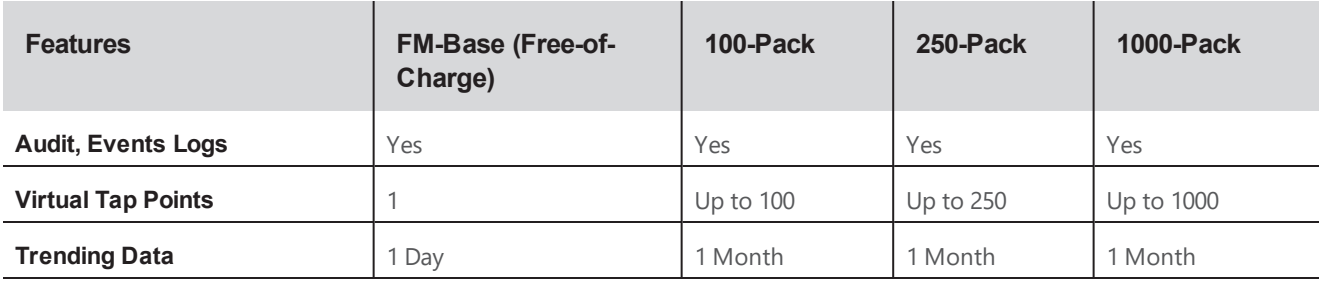

<span id="page-10-0"></span>*Table 3: G-vTAP License Packages*

You must purchase an additional license to access the Gigamon Visibility Platform for AWS, which is provisioned with a monthly term license. There are two types of licenses you can purchase in AWS.

Table 4: [AWS/Azure/OpenStack](#page-11-0) License Packages summarizes the available packages. For details about installing and configuring Gigamon Visibility Platform for AWS, refer to the *Gigamon Visibility Platform AWS Getting Started Guide*.

<span id="page-11-0"></span>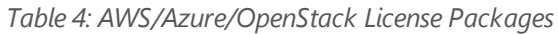

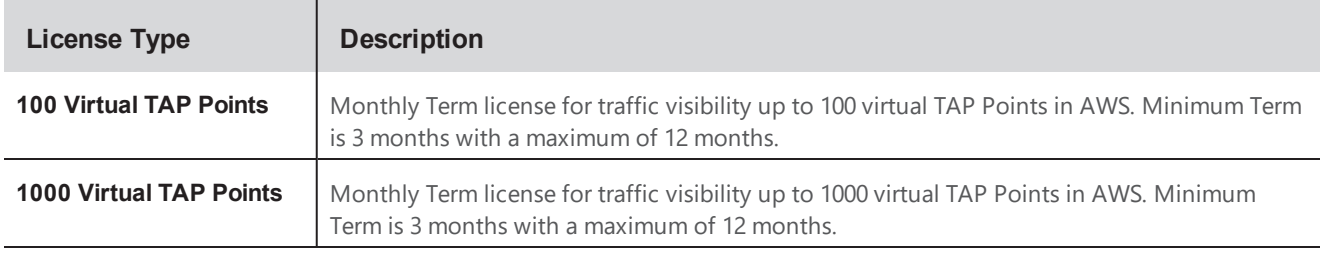

## <span id="page-12-0"></span>Virtual Dashboard

This chapter describes the Virtual Dashboard of GigaVUE-FM.

This chapter covers the following topics:

- Overview of the Virtual [Dashboard](#page-12-1) on page 13
- Virtual [Dashboard](#page-12-2) Profiles on page 13
- Virtual [Dashboard](#page-13-0) Widgets on page 14

### <span id="page-12-1"></span>Overview of the Virtual Dashboard

The Virtual Dashboard is similar to the Physical Dashboard, which is shown in Figure 1: [Virtual](#page-13-1) [Dashboard](#page-13-1) on page 14. The Virtual Dashboard presents four widgets that provide information about GigaVUE-VM. It is only available if a GigaVUE-VM package or packages are purchased. There are no minimum requirements for the size of the pack purchased. However, the dashboard is not available in Basic mode where only one VM node is available.

From the Virtual Dashboard, you can do the following:

- Create multiple profiles using widgets
- Resize or reposition the windows
- Set the default profile as the landing page for the login
- <span id="page-12-2"></span>• Modify the trending for each widget

### Virtual Dashboard Profiles

The Virtual Dashboard allows you to create multiple profiles. There are four widgets in the Virtual dashboard. You can create multiple profiles and customize the widgets to be displayed in each profile.

To create a new profile, refer to the Physical Dashboard Profiles in the GigaVUE-FM User's Guide. The Virtual Dashboard is displayed as shown in Figure 1: Virtual [Dashboard](#page-13-1) on page 14.

| €<br>GigaVUE-FM   FM Instance Name |                  | Dashboard                      | Physical                        | Virtual                     | Cloud                          | Administration    |                                 | Q                               | $\mathbf c$ | ิ ค<br>$admin -$      |
|------------------------------------|------------------|--------------------------------|---------------------------------|-----------------------------|--------------------------------|-------------------|---------------------------------|---------------------------------|-------------|-----------------------|
| OVERVIEW                           | Profile: Default |                                |                                 |                             |                                |                   |                                 |                                 |             | Add Widget            |
| Physical & Virtual                 |                  |                                |                                 |                             |                                |                   |                                 |                                 |             |                       |
| <b>Health Monitor</b>              |                  | Highest Traffic: Physical Maps | $\Leftrightarrow$ $\rightarrow$ |                             | Highest Traffic: Network Ports |                   | $\Leftrightarrow$ $\rightarrow$ | Lowest Traffic: GigaVUE VM Maps |             | ۰                     |
| <b>Traffic Analyzer</b>            |                  |                                | 1 Hour <b>v</b>                 |                             |                                |                   | 1 Hour <b>v</b>                 |                                 |             | 1 Hour <b>v</b>       |
| <b>PROFILES</b><br>New Profile     | Node             | <b>Map Alias</b>               | <b>Traffic (Mbps)</b>           | Node                        | Port ID                        | <b>Port Alias</b> | <b>Traffic</b><br>(Mbps)        | <b>Map Alias</b>                |             | <b>Traffic (Mbps)</b> |
|                                    | GigaVUE-HB1-VM   | map g1g2                       | $<$ 1 Mbps                      |                             |                                |                   |                                 | map_1                           |             | 30.42                 |
| Default                            | GigaVUE-HB1-VM   | map gmip g5g6                  | $< 1$ Mbps                      | GigaVUE-<br>HB1-VM          | 1/1/x2                         | $\sim$            | 10.12                           |                                 |             |                       |
|                                    |                  |                                |                                 | GigaVUE-<br>HB1-VM          | 1/1/g1                         | $\sim$            | $<$ 1 Mbps                      |                                 |             |                       |
|                                    |                  |                                |                                 | GigaVUE-<br>HB1-VM          | 1/1/g5                         | $\sim$            | $< 1$ Mbps                      |                                 |             |                       |
|                                    |                  |                                |                                 | GigaVUE-<br>HB1-VM          | 1/1/g3                         | $\sim$            | $< 1$ Mbps                      |                                 |             |                       |
|                                    |                  |                                |                                 | GigaVUE-<br>HB1-VM          | 1/1/gZ                         | $\sim$            | $<$ 1 Mbps                      |                                 |             |                       |
|                                    |                  |                                |                                 | and the state of the state. | 1.181333                       |                   | $\overline{\mathbf{v}}$         |                                 |             |                       |

<span id="page-13-1"></span>*Figure 1: Virtual Dashboard*

**NOTE:** The time interval selected, depends on the GigaVUE-VM package selected. For the base package, only 1 day option is available as the data is not stored for more than 1 day. While the prime package users can select any option including 1 month.

### <span id="page-13-0"></span>Virtual Dashboard Widgets

This section provides descriptions of each of the widgets available on the Virtual Dashboard. The widgets available are:

- Highest Traffic widgets
- Lowest Traffic widgets

<span id="page-13-2"></span>You can customize the widgets by creating and managing profiles. Refer to Virtual [Dashboard](#page-12-2) [Profiles](#page-12-2) on page 13 for more information.

### Highest Traffic

The Highest Traffic widget lists the GigaVUE-VMs with the highest traffic within a specified time. You can create as many Highest Traffic widgets as you want listing up to 5, 10, 15, 20, 50, or 100 items in each widget.

The traffic flowing through each GigaVUE-VM is displayed in megabytes per second (Mbps). You can specify the period over which the amount of traffic must be calculated. You can choose 1 hour, 1 day, 1 week, or 1 month.

The GigaVUE-VMs contributing to the highest traffic can be displayed as either a table or a graph. By default, a table is displayed. You can click the arrow to change the display to a graph as shown in Figure 2: Highest Traffic [Contributor:](#page-14-0) Physical Maps Example on page 15.

| 1 Hour                |
|-----------------------|
|                       |
| <b>Traffic (Mbps)</b> |
|                       |
|                       |
|                       |
|                       |
|                       |
|                       |

<span id="page-14-0"></span>*Figure 2: Highest Traffic Contributor: Physical Maps Example*

In the graph view, each ring represents a GigaVUE-VM. You can hover your mouse over the graph to view the percentage of traffic handled by the GigaVUE-VM.

To configure the Highest Traffic widget:

- 1. On the top navigation bar, click **Dashboard**.
- 2. On the Physical & Virtual dashboard page, select the profile in which you want to add the widget.
- 3. Click **Add New Widget**. The Add New Widget window is displayed. Refer to [Figure](#page-15-0) 3: Add New [Widget](#page-15-0) on page 16.

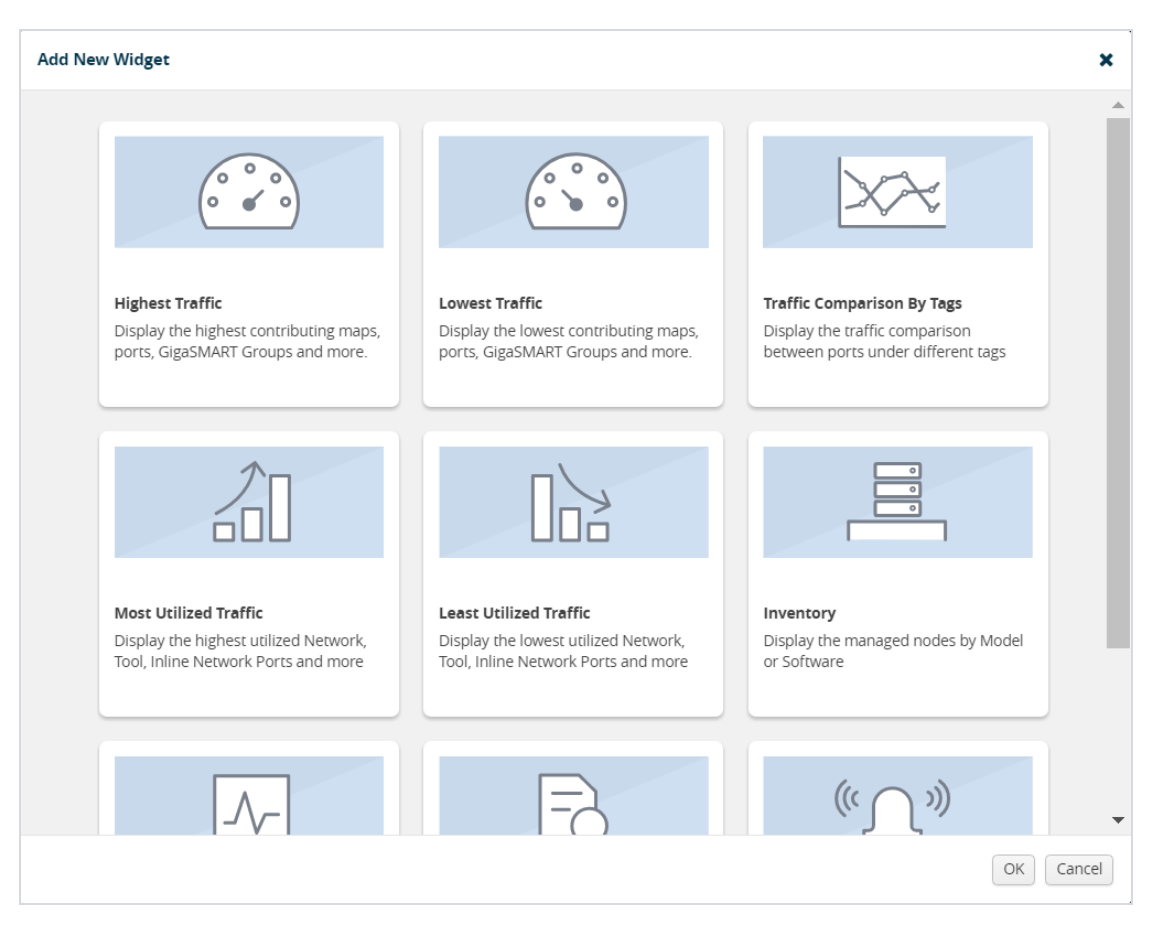

*Figure 3: Add New Widget*

<span id="page-15-0"></span>4. In the Add New Widget window, select **Highest Traffic** and click **OK**. The Highest Traffic configuration window is displayed. Refer to Figure 4: Highest Traffic [Configuration](#page-16-0) on page [17](#page-16-0).

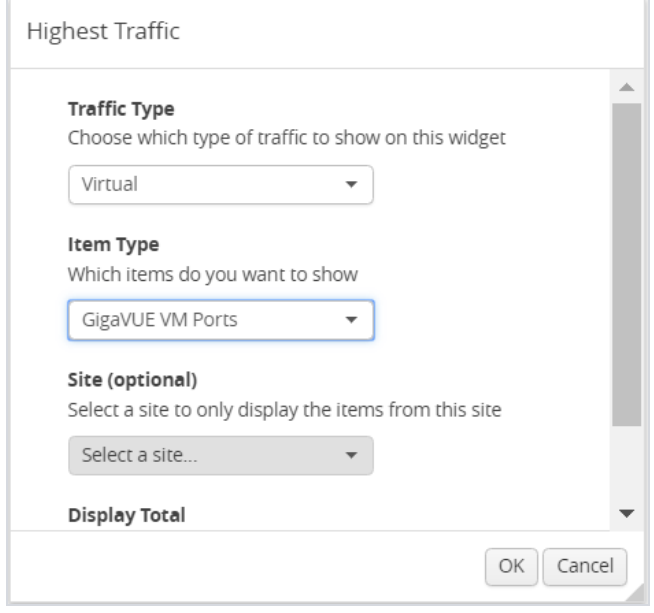

<span id="page-16-0"></span>*Figure 4: Highest Traffic Configuration*

- 5. From the **Traffic Type** drop-down list, select Virtual.
- 6. From the **Item Type** drop-down list, select one of the following items:
	- GigaVUE-VM Ports displays the ports contributing to the highest traffic
	- GigaVUE-VM Maps displays the maps contributing to the highest traffic

**NOTE:** Sites are not applicable for GigaVUE-VMs.

- 7. From the **Display Total** drop-down list, select the number of items to be displayed. By default, the number of items selected for display is 5.
- 8. Click **OK**.

#### Lowest Traffic

The Lowest Traffic widget lists the GigaVUE-VMs that contribute to the lowest traffic within a specified time. You can create as many Lowest Traffic widgets as you want listing up to 5, 10, 15, 20, 50, or 100 items in each widget.

The traffic flowing through GigaVUE-VMs is measured in megabytes per second (Mbps). You can specify the period over which the amount of traffic is calculated. You can choose 1 hour, 1 day, 1 week, or 1 month.

The GigaVUE-VM maps and ports can be displayed as either a table or a graph. By default, a table is displayed. You can click the arrow to change the display to a graph as shown in Figure 5: [Lowest](#page-17-0) [Traffic](#page-17-0) on page 18.

| Lowest Traffic: GigaVUE VM Maps<br>۰ |                       |  |  |  |  |  |  |  |  |  |
|--------------------------------------|-----------------------|--|--|--|--|--|--|--|--|--|
|                                      | 1 Hour $\Psi$         |  |  |  |  |  |  |  |  |  |
| <b>Map Alias</b>                     | <b>Traffic (Mbps)</b> |  |  |  |  |  |  |  |  |  |
| $map_1$                              | 30.45                 |  |  |  |  |  |  |  |  |  |
|                                      |                       |  |  |  |  |  |  |  |  |  |
|                                      |                       |  |  |  |  |  |  |  |  |  |
|                                      |                       |  |  |  |  |  |  |  |  |  |
|                                      |                       |  |  |  |  |  |  |  |  |  |
|                                      |                       |  |  |  |  |  |  |  |  |  |
|                                      |                       |  |  |  |  |  |  |  |  |  |
|                                      |                       |  |  |  |  |  |  |  |  |  |
|                                      |                       |  |  |  |  |  |  |  |  |  |

<span id="page-17-0"></span>*Figure 5: Lowest Traffic*

In the graph view, each ring represents a map or a port. You can hover your mouse over the graph to view the percentage of traffic flowing through the GigaVUE-VM's map or the port.

The Lowest Traffic widget is configured exactly the same way as the Highest Traffic widget. To configure the Lowest Traffic widget, refer to the configuration steps provided in [Highest](#page-13-2) Traffic on [page](#page-13-2) 14.

### <span id="page-18-0"></span>Configure Tunnel Endpoint

Virtual packets find their way to physical tool ports through a GigaSMART tunnel. The tunnel starts at the GigaVUE-VM node and ends at a network port on a GigaSMART-enabled G Series or H Series node. In both cases, the receiving end of the tunnel must have a tunnel decapsulation GigaSMART Operation bound.

This section covers the following topics:

- Tunnel [Configuration](#page-18-1) Options on page 19
- Create Tunnel [Endpoint](#page-21-0) on page 22
- Tunnel [Validation](#page-23-0) on page 24
- <span id="page-18-1"></span>• Configure H Series IP Interfaces for the [GigaVUE-VM](#page-24-0) Tunnel Library on page 25

### Tunnel Configuration Options

This section describes options available when configuring tunnel endpoint for GigaVUE-VM.

#### Tunnel End Points

When adding a tunnel endpoint in the Tunnels Library, you are provided with two options:

• GigaVUE

The GigaVUE option lists all the IP interfaces available on the GigaVUE H Series nodes that are connected to the GigaVUE-FM.

• Other

This option gives users the option to add a new IP interface that may not be listed in the GigaVUE Tunnels Library. G-Series tunnel endpoints are not auto-discovered by the Tunnels Library. So use the Other option to add this tunnel.

Creating a GigaSMART tunnel requires configuration on both the sending and receiving ends:

When you provision a vMap for a GigaVUE-VM node through GigaVUE-FM, in addition to selecting the virtual traffic to be forwarded, you also specify the destination and source for traffic to be tunneled with the following settings:

- **Tunnel Destination IP** The IP address of the tunneled network port on the receiving end of the tunnel for L2GRE. For GMIP, ERSPAN: The IP address of the IP interface on the H Series device with GigaSMART (ERSPAN is only supported for VMware).
- **Tunnel Destination Port** The listening UDP port at the destination end of the GigaSMART tunnel for GMIP only. This should be the port that is configured to receive traffic from the GigaVUE-VMs.
- **Tunnel Source Port** The port on the GigaVUE-VM from which mirrored traffic is originating. Enter 1 if this is not expected to be used.

#### **Sending End of Tunnel Receiving End of Tunnel**

The receiving end of the tunnel should be configured as follows:

- Configure a Network Tunneled port with an IP address, subnet mask, and default gateway. The IP address must match the destination IP address specified at the sending end of the tunnel.
- Create a GigaSMART operation with a tunnel decapsulation component. The Decapsulation settings include the same listening UDP port you specified as the destination port at the sending end of the tunnel.
- Bind the GigaSMART operation to the Network Tunneled port as part of a map that distributes arriving traffic to local tool ports for analysis with local tools.

### <span id="page-19-0"></span>**DSCP**

When configuring an IP interface in the Tunnels Library, you can specify a Differential Service Code Point (DSCP) value. (DSCP is only supported on GMIP and GRE tunnels.) This value is a 6-bit field in the IP header and specifies the Per-Hop Behavior (PHB). DSCP allows traffic to be classified so that each traffic class can be managed differently, ensuring preferential treatment for higher-priority traffic on the network.

For GigaVUE-VM traffic to receive preferential treatment in the network, a specific DSCP value can be chosen by the service provider per tunnel. The DSCP values fall into the following three categories:

- Default PHB—best effort traffic. Select a value of 0 for DSCP to specify Default PHB.
- Expedited Forwarding (EF) PHB—dedicated to low-loss, low-latency traffic. Select EF for DSCP to specify this PHB.

• Assured Forwarding (AF) PHB—gives assurance of delivery under prescribed conditions. There are four classes of AF vales and each class is further divided by drop probability. The classes are defined in Table 1: AF [Behavior](#page-20-0) Group Classes.

<span id="page-20-0"></span>In addition to these three categories, values from 0 to 63 are allowed.

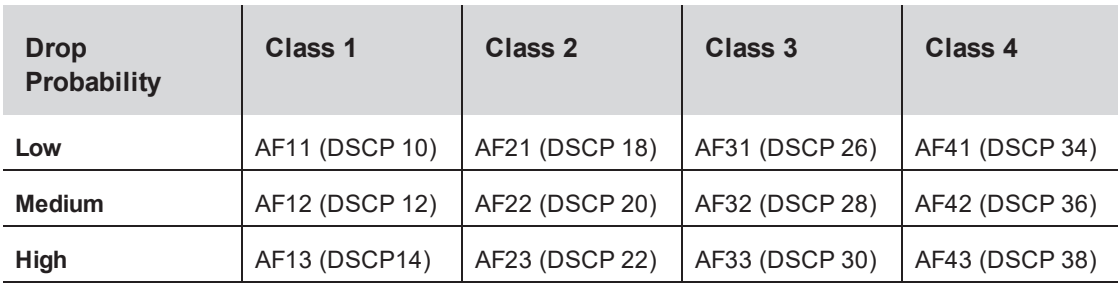

*Table 1: AF Behavior Group Classes*

#### <span id="page-20-1"></span>Fragmentation

GigaVUE-VM allows fragment of packets leaving the tunnel. Fragmentation can be enabled or disabled per tunnel. Fragmentation is needed if the tunneled packet size plus the tunnel header size is greater than the tunnel MTU size. If fragmentation is not specified in this situation, the tunneled packet is dropped. IP fragment reassembly occurs at the H Series nodes starting with GigaVUE-OS 4.6. For versions lower than version GigaVUE-OS 4.6, it is suggested that fragmentation be disabled on the GigaVUE-VM.

Support for fragmentation is as follows:

- Fragmentation is only supported for IPv4 packets.
- Fragmentation and reassembly is not supported on ERSPAN tunnels.
- Packets encapsulated with a GRE header on G-vTAP agents do not undergo fragmentation in the current release.
- GigaVUE-VM does not reassemble GRE packets received from the G-vTAP agent.
- Filtering on fragmented packets is from layer 2 to layer 3 because only the first fragment will have the transport header. In the current release, GigaVUE-VM does not support filtering on fragments for layer 4.

In VMware environments, packets can be dropped when the packet frame length is greater than the GigaVUE-VM tunnel MTU after adding the tunnel header. In this case, the packets are fragmented and sent out of the tunnel interface. However, it is not guaranteed that the packet will reach the GigaVUE H Series because intermediate devices may not support fragmentation. This is illustrated in Figure 1: [Fragmentation](#page-21-1) on GigaVUE-FM Tunnels in VMware Environments.

| Monitored VM         | Port Mirror      |               | GigaVUE-VM              |                   | Tunnel (GRE/GMIP) | H Series with |
|----------------------|------------------|---------------|-------------------------|-------------------|-------------------|---------------|
|                      | MTU <sub>1</sub> | MTU2          |                         | MTU <sub>3</sub>  | MTU4 MTUn         | GigaSMART     |
| Eth<br>IP<br>Payload | Eth              | IP<br>Payload | Tun<br>Tun<br>Eth<br>IP | Tun<br>Eth<br>Hdr | Payload<br>IP.    |               |

<span id="page-21-1"></span><span id="page-21-0"></span>*Figure 1: Fragmentation on GigaVUE-FM Tunnels in VMware Environments*

### Create Tunnel Endpoint

The section provides the steps for creating a GigaVUE-VM tunnel to a GigaSMART device from a virtual environment.

To create a tunnel, do the following:

1. Navigate to the **Tunnels Library** page.

Select the environment that you want to work with under Virtual in the Navigation pane, and then select **Management > Tunnels Library**.

- 2. Click **Add**.
- 3. The GigaVUE tunnels discovered should be displayed on the Add Tunnels Endpoint page as shown in Figure 2: Adding a Tunnel [Endpoint](#page-21-2). If it is displayed, do the following:
	- a. Select the tunnel that is configured to receive traffic from the GigaVUE-VMs.
	- b. Enter the **Tunnel Source Port**.

This value can be used on the H Series GigaSMART device to associate which source port the mirrored traffic is originating from. Enter 1 if this is not expected to be used.

For more information about tunnel source ports, refer to Tunnel [Configuration](#page-18-1) Options on [page](#page-18-1) 19.

c. Click **OK**.

| <b>Add Tunnel Endpoint</b><br>OK<br>Cancel |                           |                                |                       |                        |               |                      |                      |                    |  |  |  |  |  |
|--------------------------------------------|---------------------------|--------------------------------|-----------------------|------------------------|---------------|----------------------|----------------------|--------------------|--|--|--|--|--|
|                                            | Port: O GigaVUE® © Other  |                                |                       |                        |               |                      |                      |                    |  |  |  |  |  |
| $\Box$<br><b>Destination Tunnel IP</b>     | <b>Tunnel Source Port</b> | <b>Tunnel Destination Port</b> | <b>Tunnel Type</b>    | <b>DSCP</b>            | Fragmentation | <b>Physical Port</b> | <b>Physical Node</b> | Physical Node Type |  |  |  |  |  |
| $\Box$<br>10.115.40.25                     | $0 - 65535$               | 2101                           | <b>GMIP</b>           | select<br>$\mathbf{v}$ | Enabled       | 1/1/g1               | 10.115.200.23        | HB1                |  |  |  |  |  |
| F<br>10.210.176.107                        | $0 - 65535$               | 2107                           | <b>GMIP</b>           | select<br>٠            | Enabled       | 1/1/g7               | 10.115.200.23        | HB1                |  |  |  |  |  |
| m<br>10.210.176.103                        |                           |                                | <b>L2GRE</b>          | select<br>$\mathbf{v}$ | Enabled       | 1/1/g3               | 10.115.200.23        | HB <sub>1</sub>    |  |  |  |  |  |
| E<br>10.210.176.111                        | $0 - 65535$               | 2111                           | <b>GMIP</b>           | select<br>$\mathbf{v}$ | Enabled       | 1/1/g11              | 10.115.200.23        | HB1                |  |  |  |  |  |
| п<br>10.210.176.105                        | $0 - 65535$               | 2105                           | <b>GMIP</b>           | select<br>$\mathbf{v}$ | Enabled       | 1/1/g5               | 10.115.200.23        | HB1                |  |  |  |  |  |
|                                            |                           |                                | <b>Total Items: 5</b> |                        |               |                      |                      |                    |  |  |  |  |  |

<span id="page-21-2"></span>*Figure 2: Adding a Tunnel Endpoint*

If the desired GigaVUE tunnel was not discovered, the tunnel was not configured correctly for it to be eligible for a GigaVUE-VM endpoint. For information about correctly configuring the tunnel, refer to Configure H Series IP Interfaces for the [GigaVUE-VM](#page-24-0) Tunnel Library on page [25](#page-24-0).

For non-Gigamon tunnels, you must enter the tunnel information manually by doing the following:

- a. Select **Other**.
- b. For **Type**, select **GMIP**, **L2GRE,** or **ERSPAN**

If you select, ERSPAN, only the Destination Tunnel IP field is displayed. If you select, L2GRE, the Destination Tunnel IP, DSCP, and Fragmentation fields are displayed.

- c. Specify the following:
	- **• Destination Tunnel IP**
	- **• Tunnel Destination Port**
	- **• Tunnel Source Port**

If a tunnel source port is not expected to be used, enter 1.

For more information about the tunnel IP and the tunnel source and destination ports, refer to Tunnel [Configuration](#page-18-1) Options on page 19.

- d. (Optional) Select the **DSCP** value. For a description of DSCP, refer to [DSCP](#page-19-0) on page 20.
- e. (Optional) Enable **Fragmentation** to allow GigaVUE-VM to fragment large packets. For a description of fragmentation, refer to Tunnel [Configuration](#page-18-1) Options on page 19.

Figure 3: Adding a [non-GigaVUE](#page-22-0) Tunnel Endpoint shows an example of a manually configured tunnel endpoint.

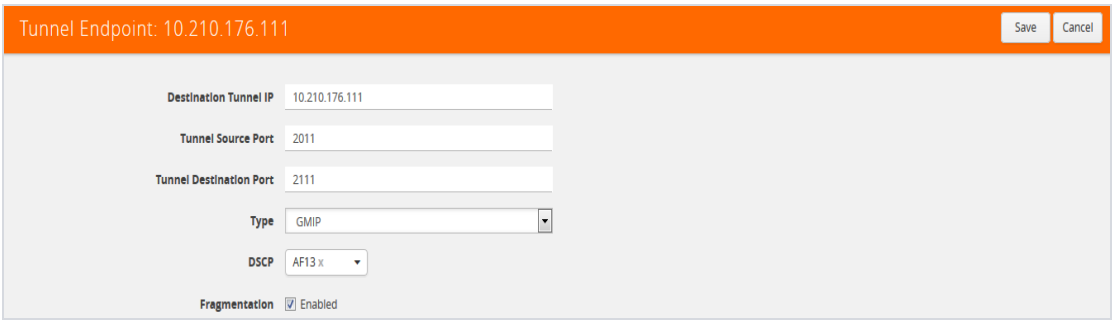

<span id="page-22-0"></span>*Figure 3: Adding a non-GigaVUE Tunnel Endpoint*

4. Click **OK**.

### <span id="page-23-0"></span>Tunnel Validation

Users are provided with the selection for tunnel validation. This ensures that the tunnels are terminating to a valid physical node and are configured correctly. This is especially important to ensure that the GigaVUE-VM traffic terminates at the appropriate location and is not dropped. GigaVUE-FM provides feedback if the tunnel is malfunctioning (for example, traffic is not correctly flowing to the end point) or if the IP interface is down or missing. This is to ensure timely and prompt debug of any issues relating to the tunneling of the GigaVUE-VM traffic.

A **Tunnel Validation** button is available on the Virtual Nodes page and Virtual Maps page for VMware vCenter. The following figures show the tunnel validation selection on the pages for VMware vCenter. Additionally from the Virtual Nodes page for VMware vCenter, you can select a node, and then select tunnel validation. This brings up the quick view for tunnel status that provides you with the option to ping or traceroute to valid the tunnel path. The purpose of this is to validate whether GigaVUE-VM eth1 can reach the tunnel endpoint.

**NOTE:** Tunnel status from G Series node will always show as Red. This does not imply that the port is inactive.

|                       | <b>Virtual Nodes</b>                 |               |          | Edit    | <b>Delete</b> | Filter      | Rediscover | Tunnel Validation |  |  |
|-----------------------|--------------------------------------|---------------|----------|---------|---------------|-------------|------------|-------------------|--|--|
|                       |                                      |               |          |         |               |             |            |                   |  |  |
| U                     | GigaVUE-VM Node Name                 | GigaVUE-VM IP | Licensed | Version |               | Data Center | Cluster    | <b>Host Name</b>  |  |  |
|                       | <b>Virtual Center: 10.115.41.207</b> |               |          |         |               |             |            |                   |  |  |
| ✔                     | GigaVUE-VM-10-115-41-161             | 10.115.46.39  | Yes      | 2.4.00  | dc            |             | $\sim$     | 10.115.41.161     |  |  |
| U                     | GigaVUE-VM-10-115-41-162             | 10.115.46.9   | No       | 3.1.00  | dc            |             | ÷          | 10.115.41.162     |  |  |
| <b>Total Items: 2</b> |                                      |               |          |         |               |             |            |                   |  |  |
|                       |                                      |               |          |         |               |             |            |                   |  |  |

*Figure 4: Tunnel Validation Selection From Virtual Nodes Page*

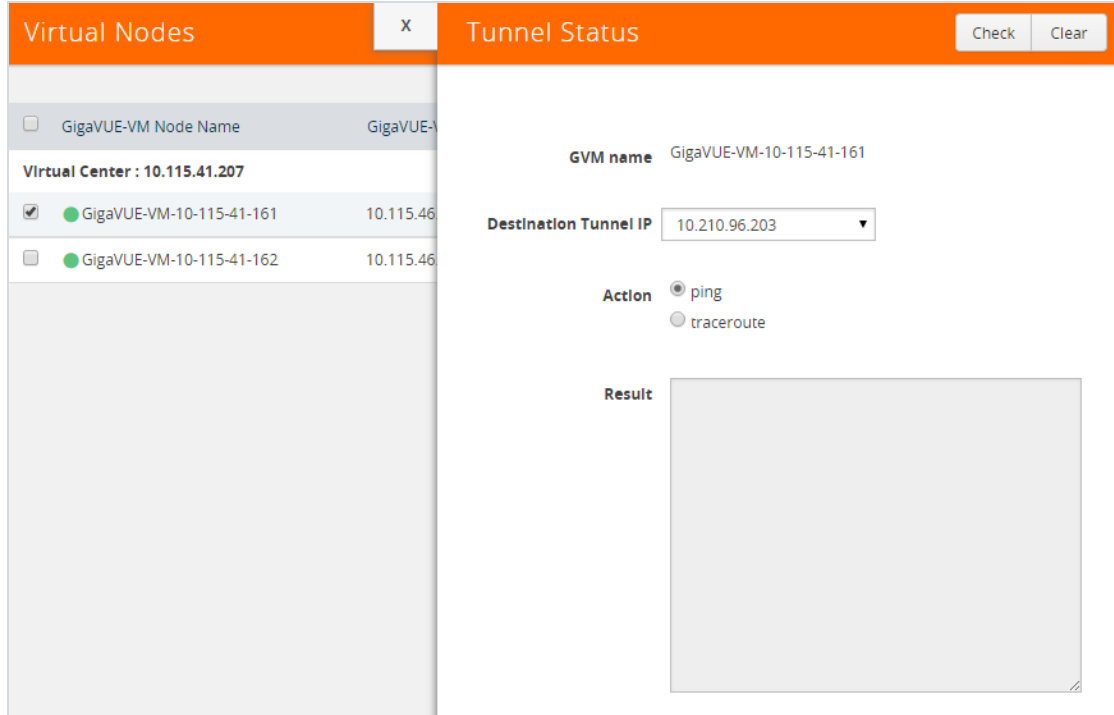

*Figure 5: Tunnel Validation Status From Virtual Nodes Page*

|   | Virtual Maps          |                |          |                         |                  | Edit              | Delete  | Redeploy            |                           | Redeploy All Tunnel Validation    |  |  |
|---|-----------------------|----------------|----------|-------------------------|------------------|-------------------|---------|---------------------|---------------------------|-----------------------------------|--|--|
|   |                       |                |          |                         |                  |                   |         |                     |                           |                                   |  |  |
|   | <b>Map Alias</b>      | Virtual center | Comments | <b>Virtual Machines</b> |                  | Deployment Status | Traffic |                     | <b>Tunnel Destination</b> |                                   |  |  |
| u | vmap890               | 10.115.41.206  | test     | GigaVUE-FM-3.1          | <b>G</b> Failure |                   |         | <b>Inconsistent</b> |                           | [GMIP] 10.10.10.10:500 srcPort: 1 |  |  |
| ✔ | dfgd                  | 10.115.41.207  |          | FM-builder              | Success          |                   |         | Consistent          |                           | [GMIP] 10.10.10.10:500 srcPort: 1 |  |  |
|   | <b>Total Items: 2</b> |                |          |                         |                  |                   |         |                     |                           |                                   |  |  |

<span id="page-24-0"></span>*Figure 6: Tunnel Validation Selection From Virtual Maps Page*

### Configure H Series IP Interfaces for the GigaVUE-VM Tunnel Library

The Tunnel Library allows you to add the tunnel endpoints into the Tunnels Library that are configured on GigaVUE nodes. However, not every tunnel endpoint that is configured on a physical device is listed in the library. A tunnel endpoint is listed in the library based on the following criteria:

- The IP interface must be configured as a Network port.
- The Network Tunneled port must be configured as a source port in the map on a physical device.
- The GigaSMART Operation for the maps on the GigaVUE nodes must have a Tunnel Decapsulation application defined. The GigaSMART Operation must also be linked to a GigaSMART Group.
- The Tunnel decapsulation application must support GMIP, ERSPAN, or L2GRE. However, make sure to define the port destination as a GMIP port.

To configure the tunnel endpoint, do the following:

1. Add a Physical Node to GigaVUE-FM.

For the steps to add a GigaVUE node to GigaVUE-FM, refer to *"Add New Physical Node or Cluster to GigaVUE-FM"* in the *GigaVUE-FM User's Guide.*

If you want to use the port on an physical node already added to GigaVUE-FM, do the following:

- a. Select **Physical Nodes** from the Navigation pane.
- b. Select the device on which you want to configure the tunnel end point by clicking the node's IP address or DNS name.

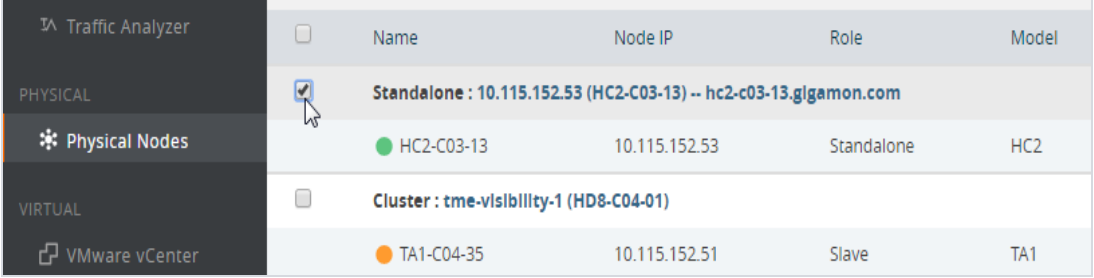

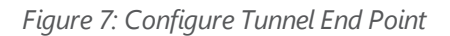

- <span id="page-25-0"></span>2. Enable the port to use as an endpoint for the tunnel:
	- a. In the Navigation pane, select **Ports > Ports > All Ports**.
	- b. Select the port to define as an IP interface and click **Edit**.
	- c. On the port configuration page, do the following:
		- (Optional) Enter a name in the **Alias** field to help identify the port.
		- (Optional) Enter any additional comments in the **Comments** field.
		- **Enable** Admin.
		- Select **Network** for Type.
		- Set Duplex to **Full**.
		- **Enable** Autonegotiation.

• Click **Save**.

Figure 8: Network Port [Configuration](#page-26-0) shows an example of a network port configuration.

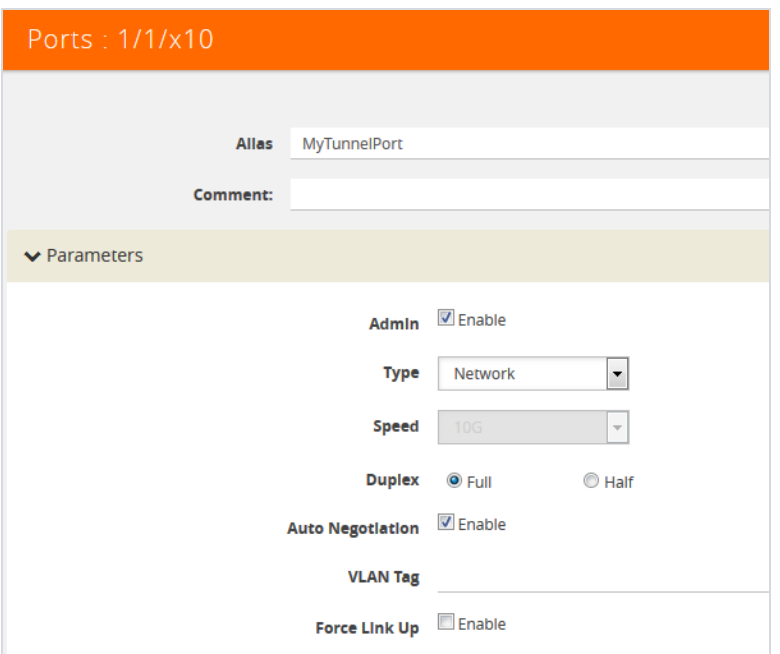

<span id="page-26-2"></span><span id="page-26-0"></span>*Figure 8: Network Port Configuration*

- 3. Create a GigaSMART Group.
	- a. Select **GigaSMART Groups**.
	- b. Click **New**.
	- c. Enter a name for the GigaSMART Group in the **Alias** field.
	- d. Add an engine port in the **Port List** field.
	- e. Click **Save**.

Figure 9: [GigaSMART](#page-26-1) Group Configured shows an example of a GigaSMART Group with the alias MyTunnelGSgrp and port 1/5/e1.

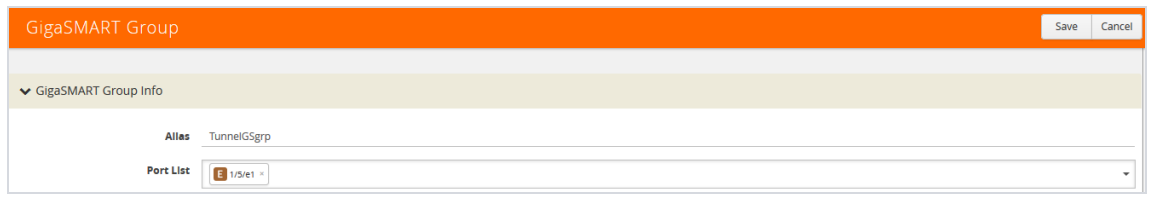

<span id="page-26-1"></span>*Figure 9: GigaSMART Group Configured*

- 4. Configure the tunnel endpoint.
	- a. Select **Ports > IP Interfaces**.
	- b. Click **New**.
	- c. Configure the IP interface as follows:
		- In the **Alias** and **Comment** fields, enter the name and description for the IP interface.
		- Select the port configured in [Step](#page-25-0) 2 for **Port**.
		- Enter the **IP Address**, **IP mask**, **Gateway**, and **MTU**.
		- Select the **GigaSMART Group** configured in [Step](#page-26-2) 3.
	- d. Click **Save**.

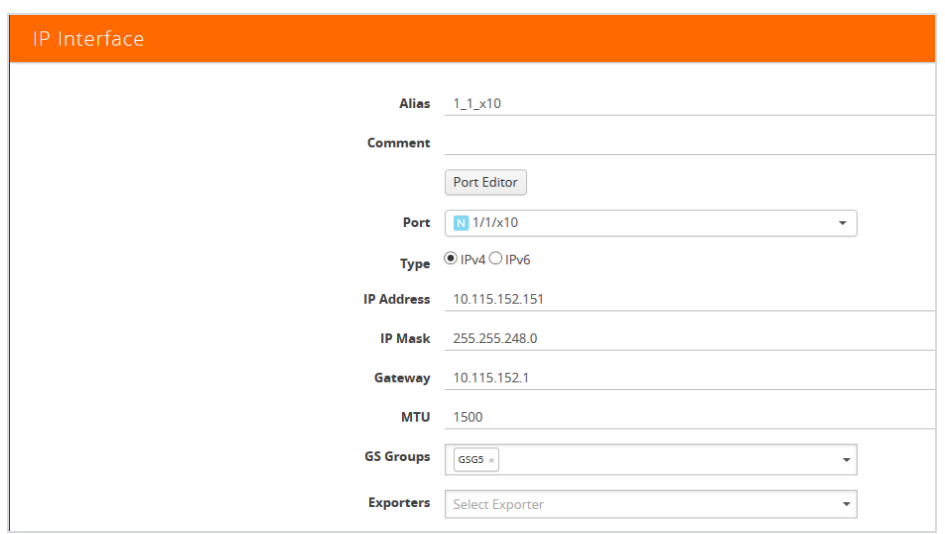

<span id="page-27-0"></span>*Figure 10: Configuring IP Interface*

- 5. Configure the GigaSMART Operation.
	- a. Select **GigaSMART > GigaSMART Operations (GSOP)**.
	- b. Click **New** to add a new GSOP.
	- c. Configure the GSOP as follows:
		- Enter a name for the GSOP in the **Alias** field.
		- Select the **GigaSMART Group** configured in [Step](#page-26-2) 3.
		- Select **Tunnel Decapsulation** for the **GigaSMART Operations (GSOP)**.
		- Select the type for the tunnel decapsulation, which is ERSPAN, GMIP, or L2GRE. For ERSPAN, enter a Flow ID. For GMIP, enter the GMIP port. For L2GRE, enter the key.
	- d. Click **Save**.

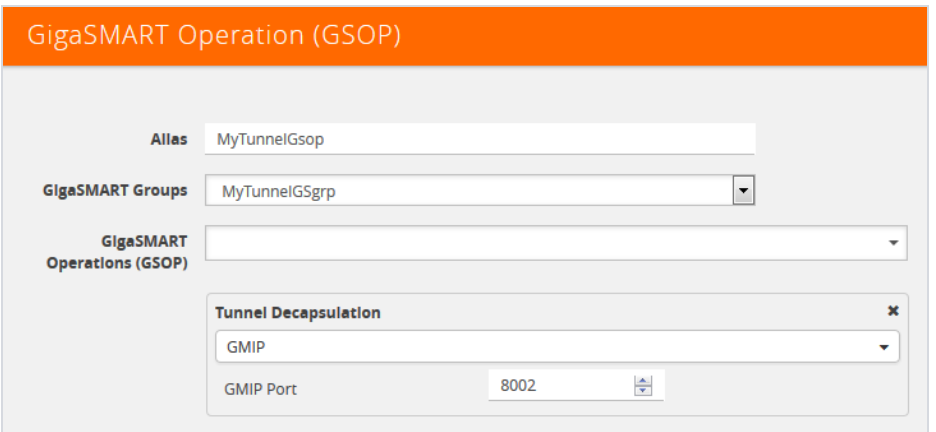

*Figure 11: Configuring GSOP*

- 6. Create a map.
	- a. Select **Maps > Maps**.
	- b. Click **New**.
	- c. Configure the map as follows:
		- Enter a name for the map in the **Alias** field.
		- For **Type**, select **Regular**. For **Subtype**, select **By Rule**.
		- For **Source**, select the port configured in [Step](#page-25-0) 2.
		- For **Destination**, select a tool port, tool port group or tool GigaStream. **NOTE**: The Destination list displays the available tool ports, tool port groups or tool GigaStreams, including the port aliases and port IDs, as well as the port utilization status (percentage used) of any ports already in use. Utilization status support is available for Individual and Hybrid tool ports.
		- Select the **GigaSMART Operation (GSOP)** created in [Step](#page-27-0) 5.
		- Use **Add a Rule** to a rule pass all IPv4 and a rule to pass all IPv6 traffic, depending on your requirements.
	- d. Click **Save**.

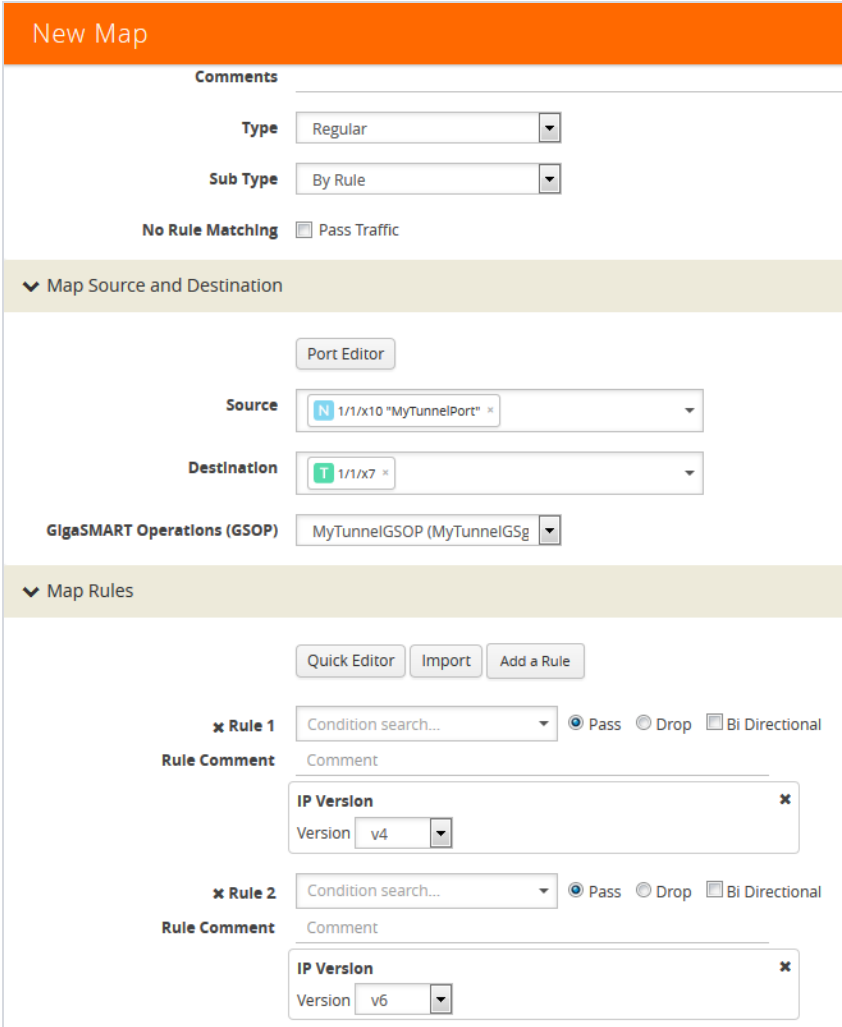

*Figure 12: Creating a Map*

- 7. Add the tunnel endpoint to GigaVUE-FM.
	- a. Return to GigaVUE-FM.
	- b. Under VMware vCenter, go to **Management > Tunnels Library**.
	- c. Click **Add**.
	- d. Select **GigaVUE**.
	- e. Select the tunnel endpoint created in the previous steps and specify a **Tunnel Source Port**. Figure 13: Adding a Tunnel [Endpoint](#page-30-0) shows the GigaVUE tunnel source port created in the previous steps.

| Add Tunnel Endpoint<br>OK                 |                                    |                                |                    |             |               |                      |                      |                    |  |  |  |
|-------------------------------------------|------------------------------------|--------------------------------|--------------------|-------------|---------------|----------------------|----------------------|--------------------|--|--|--|
|                                           | Port: O GigaVUE <sup>O</sup> Other |                                |                    |             |               |                      |                      |                    |  |  |  |
| m<br><b>Destination Tunnel IP</b>         | <b>Tunnel Source Port</b>          | <b>Tunnel Destination Port</b> | <b>Tunnel Type</b> | <b>DSCP</b> | Fragmentation | <b>Physical Port</b> | <b>Physical Node</b> | Physical Node Type |  |  |  |
| E<br>10.115.152.150                       | $0 - 65535$                        | 8001                           | GMIP               | select<br>۰ | Enabled       | 1/1/x21              | 10.115.152.53        | HC <sub>2</sub>    |  |  |  |
| $\overline{\mathbf{v}}$<br>10.115.152.151 | 888                                | 8002                           | <b>GMIP</b>        | select<br>۰ | Enabled       | 1/1/x10              | 10.115.152.53        | HC <sub>2</sub>    |  |  |  |

<span id="page-30-0"></span>*Figure 13: Adding a Tunnel Endpoint*

f. Click **OK**.

The tunnel end point is added to the Tunnels Library and can be used for the Virtual Maps. Figure 14: [Tunnels](#page-30-1) Libraryshows the port in the previous step added to the Tunnels Library page.

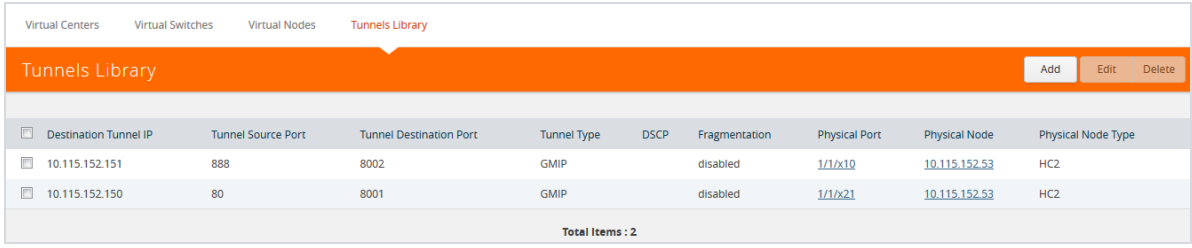

<span id="page-30-1"></span>*Figure 14: Tunnels Library*

# <span id="page-31-0"></span>Configure Visibility for VMware

This section introduces GigaVUE-VM virtual traffic visibility node, describing the features and functions and summarizing the relationships between the products.

The chapter includes the following major sections:

- [Before](#page-31-1) You Install on page 32 describes the system requirements, such as the security privileges needed for the vCenter GigaVUE-VM users.
- How to Use GigaVUE-VM VMware vCenter [Management](#page-34-0) on page 35 describes the tasks you must perform the first time you use GigaVUE-VM.
- Deploy [GigaVUE-VM](#page-35-0) Nodes on page 36 provides the procedure to deploy GigaVUE-VM nodes from GigaVUE-FM.
- Bulk Deploy [GigaVUE-VM](#page-40-0) Nodes in Standalone or Cluster on page 41 provides the procedure to deploy a single or multiple GigaVUE-VM nodes from GigaVUE-FM. The GigaVUE-VM nodes can be deployed on a data center or on a cluster within the data center.
- Bulk Upgrade [GigaVUE-VM](#page-46-0) Nodes on page 47 provides the procedure to upgrade a single or multiple GigaVUE-VM nodes from GigaVUE-FM.
- [Configure](#page-48-0) Virtual Maps for VMware vCenter on page 49 describes how to configure virtual maps when deploying GigaVUE-VM nodes.
- Back Up and Restore [GigaVUE-FM](#page-55-0) for VMware on page 56 provides the steps for backing up and restoring GigaVUE-FM in a VMware environment.
- <span id="page-31-1"></span>• Best Practices for vSphere [Integration](#page-56-0) on page 57 provides tips on optimizing GigaVUE-FM and GigaVUE-VM settings for best performance.

### Before You Install

Before installing a GigaVUE-VM node, ensure the following each ESXi host that will be managed:

1. Install VMware vSphere ESXi Standard Version 5.x or greater for NSX-V, and Version 6.5 or greater for NSX-T on hardware that meets minimum requirements.

**NOTE:** VMware vSphere Enterprise Plus is required for vSphere Distributed Switch (vDS) deployments.

- 2. Install Virtual Switch. You can use either vSphere Distributed Switch (vDS) or vSphere Standard Switch (vSS) available with vSphere.
	- vSphere Distributed Switch. For versions, refer to VMware ESXi System [Requirements](#page-32-0) on [page](#page-32-0) 33.

**NOTE:** The installation wizard does not prevent you from installing GigaVUE-VM on an ESXi host without a virtual switch installed. However, the virtual switch is required for GigaVUE-VM to access traffic.

3. Set the MTU larger than the largest packet expect from the virtual environment or enable fragmentation.

To transport packets of interest from the virtual environment to physical devices, GigaVUE-VM uses a tunneled network connection to a GigaSMART card on a physical appliance. (For information about the tunnel network, refer to [Configure](#page-18-0) Tunnel Endpoint on page 19.) Either the MTU of this tunnel **must be** larger than the size of the largest packet of interest that you expect to forward from the virtual environment to a physical appliance, or you **must** enable fragmentation. (For more information about fragmentation, refer to [Fragmentation](#page-20-1) on page [21](#page-20-1).)

If your existing virtual networks use an MTU of 1500 bytes, and if you choose to increase the MTU for the entire network path of the tunnel, you must increase the tunnel MTU to 1600 bytes. This increase must take place on all of the network components from the virtual switch to the GigaSMART card. For NSX-T the MTU is required to be 1600 bytes or greater.

Failure to either increase the tunnel path MTU or use fragmentation will result in packets of interest being dropped by your network infrastructure before they can reach the GigaSMART card. Neither GigaVUE-FM nor GigaVUE-VM will indicate that these packets are being dropped.

#### <span id="page-32-0"></span>VMware ESXi System Requirements

Refer to the GigaVUE-VM Release Notes for the hardware requirements on which VMware ESXi runs GigaVUE-VM.

To support internationalized characters in the VMware vCenter environment ensure that the vCenter character encoding is set to UTF-8.

#### **Required VMware Virtual Center Privileges**

This section lists the minimum privileges required for the GigaVUE-FM user in Virtual Center. You assign privileges to Virtual Center users by selecting **Roles > Administration > Role,** and then use the **Edit Role** dialog box in vCenter. Roles should be applied at the vSphere Virtual Center level and not the DataCenter or Host levels.

The following table lists the minimum required permissions for GigaVUE-FM to manage the virtual center.

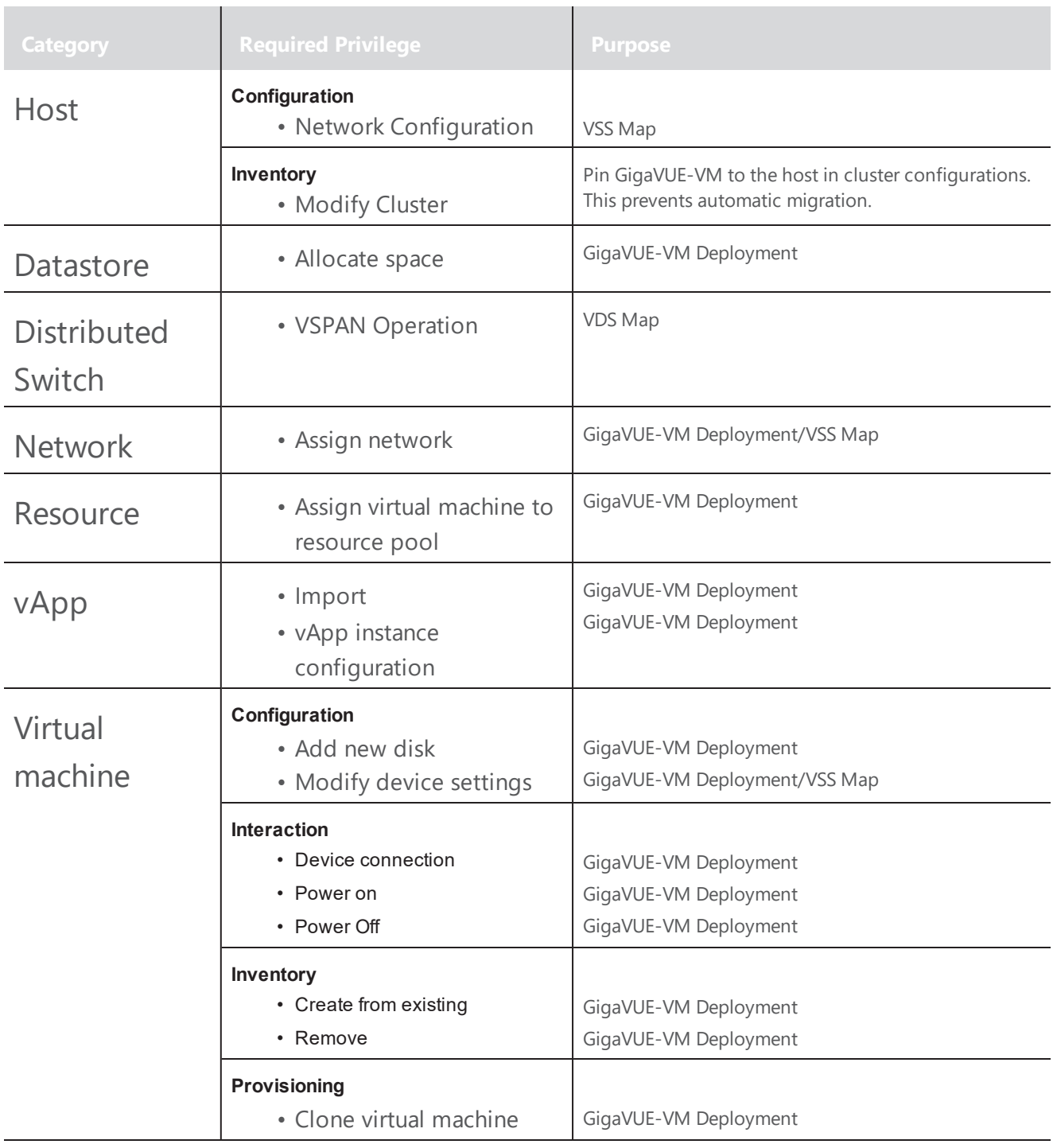

#### *Table 1: Minimum Required Permissions for GigaVUE-FM to Manage Virtual Center*

### <span id="page-34-0"></span>How to Use GigaVUE-VM VMware vCenter Management

The first time you use the GigaVUE-VM vCenter Management there are a number of tasks that you need to do. The following table outlines those tasks:

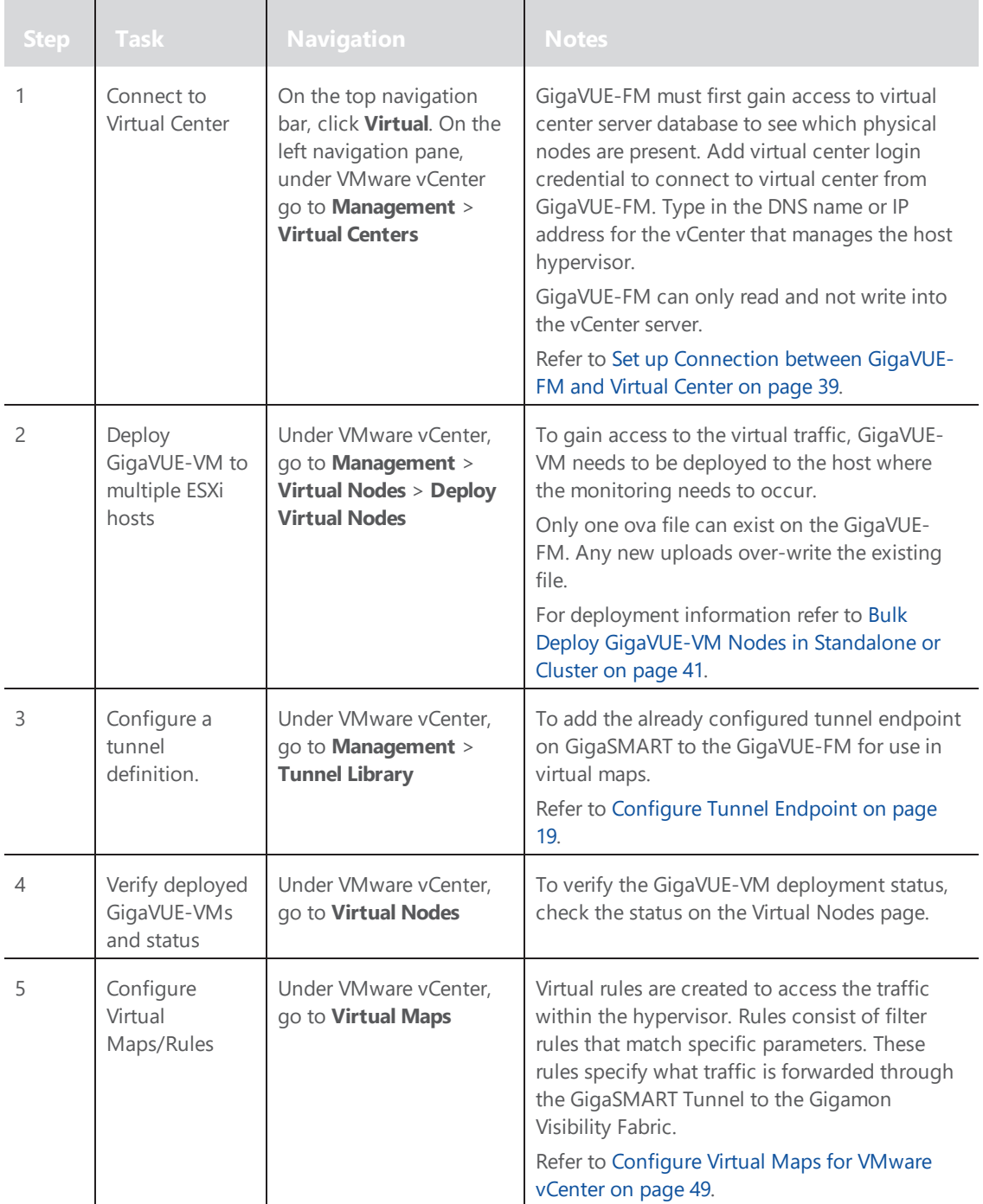

### <span id="page-35-0"></span>Deploy GigaVUE-VM Nodes

GigaVUE-VM software package is distributed as a hardened OVA file. The following section describes how to deploy GigaVUE-VM nodes on an **ESXi host.**

Deploying GigaVUE-VM nodes consists of the following major steps:

- 1. Configure port-groups and port-profiles within vSphere. Refer to Configure Port [Groups/Port-](#page-35-1)[Profiles](#page-35-1) on page 36.
- 2. Set up the connection between the Fabric Manager and the Virtual Center. Refer to [Set](#page-38-0) up Connection between [GigaVUE-FM](#page-38-0) and Virtual Center on page 39.
- 3. Deploy GigaVUE-VM nodes using the Bulk Deploy feature in GigaVUE-FM. Bulk-deployed nodes are automatically added to GigaVUE-FM's list for management. Refer to Bulk [Deploy](#page-40-0) [GigaVUE-VM](#page-40-0) Nodes in Standalone or Cluster on page 41.

#### **Notes:**

- The Bulk Deploy process replaces the manual OVF package deployment procedure used to install GigaVUE-VM nodes in previous releases. Gigamon recommends using the Bulk Deploy feature for all GigaVUE-VM node installations.
- If the host is part of a DRS cluster, the GigaVUE-VM node is automatically pinned to the host if the permissions are available. Pinning the host avoids automatic migrations. The permission required for pinning the host is Host\Inventory\Modify Cluster.

#### <span id="page-35-1"></span>Configure Port Groups/Port-Profiles

GigaVUE-VM nodes use Port Groups (vSphere Standard Switch and vSphere Distributed Switch) for management, network, and tunneling traffic, as follows:

- One port group/port-profile for management communications with the GigaVUE-VM node.
- One port group/port-profile for network monitoring of traffic crossing the virtual switch.
- One port group/port-profile for the starting point of the GigaSMART tunnel used to forward virtual network traffic to the Gigamon Visibility Fabric nodes.

Before deploying GigaVUE-VM in a vSphere environment that uses the native standard switch implementation, you need to use the vSphere Client to configure port groups for management, tunneling, and network traffic. You select these port groups during deployment of the GigaVUE-VM node, so they must be configured before deploying the OVA file.

**NOTE:** It is important that the port group assigned to the GVM network ports are not uplinked.
The following table shows the GigaVUE-VM traffic and corresponding virtual switches used for port group/port-profile creation. **Yes** indicates that you can create a port group/port-profile for the GigaVUE-VM traffic, while **No** indicates no action is required.

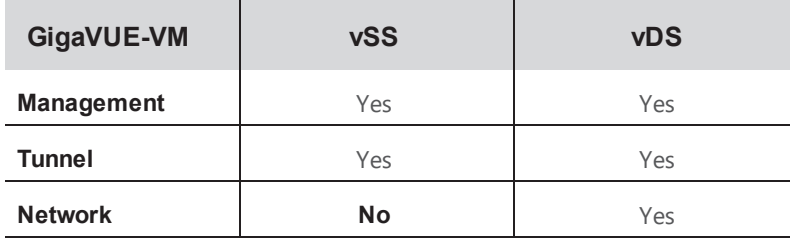

Refer to the following sections for information on setting up Port Groups/Port-Profiles:

- Configure Port [Group/Port-Profile](#page-36-0) for GigaVUE-VM Management on page 37
- Configure Port [Group/Port-Profile](#page-37-0) for GigaVUE-VM Tunnel on page 38
- Configure Port [Group/Port-Profile](#page-38-0) for GigaVUE-VM Network on page 39

#### <span id="page-36-0"></span>**Configure Port Group/Port-Profile for GigaVUE-VM Management**

You can configure a port group/port-profile for GigaVUE-VM Management traffic using:

- vSphere Standard Switch
- vSphere Distributed Switch

In general, the Management port group must be connected to a dedicated out-of-band network to ensure access. See Best Practices for vSphere [Integration](#page-56-0) on page 57.

For convenience, it is suggested that you use, **PG\_GVM\_Management** for the Management port group name to help you deploy multiple nodes using the GigaVUE-VM Bulk Deploy feature.

#### **Configure Management Port Group for vSS Example**

You can use the following steps as an example of how to configure a virtual standard switch (vSS) port group. This procedure shows how to configure the management port group on a vSS. This example is also applicable for configuring a vSS for the Tunnel port group.

- 1. Log in to the vSphere client and add a vSphere Standard Switch to your Data Center, followed by populating it with Hosts and Network Adapters. Refer to the vSphere documentation for details.
- 2. Select the **Host > Configuration > Networking inventory** view.
- 3. Go to **Add Networking** and select **New Port Group**.
- 4. Supply the following **Properties** for the Management Port Group:

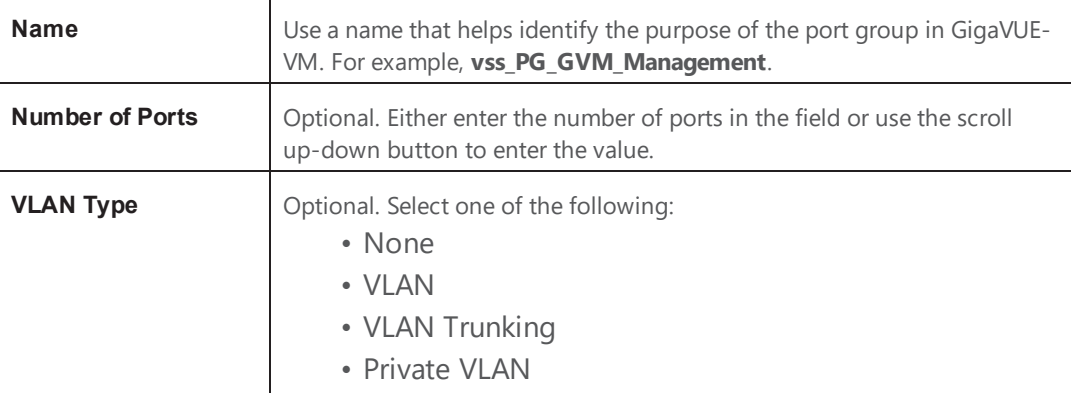

- 5. Click the **Next** button.
- 6. Click the **Finish** button.

The new Network Port Group appears under the **Standard Switch** entry in the vSphere Client.

You will select the port groups for **Management**, but not for **Network**, that you created here in Step 3 of the GigaVUE-VM Bulk Deploy wizard.

#### <span id="page-37-0"></span>**Configure Port Group/Port-Profile for GigaVUE-VM Tunnel**

You can configure a port group/port-profile for GigaVUE-VM Tunnel traffic using:

- vSphere Standard Switch
- vSphere Distributed Switch

In general, for optimal performance, you must maintain the IP interface on a dedicated VMNIC rather than sharing the same VMNIC as the Management or Network Ports. See Best [Practices](#page-56-0) for vSphere [Integration](#page-56-0) on page 57.

For convenience, it is suggested that you use, **dvPG\_GVM\_Tunnel** for the Tunnel port group name to help you deploy multiple nodes using the GigaVUE-VM Bulk Deploy feature.

#### **Configure Tunnel Port Group for vDS Example**

You can also use the following example to configure the Tunnel port group for the vSS. This procedure shows how to configure for a vDS:

- 1. Log in to the **vSphere Client** and add a vSphere Distributed Switch to your Data Center, followed by populating it with Hosts and Network Adapters. Refer to the vSphere documentation for details.
- 2. Select the **Networking inventory** view.
- 3. Right-click on the **Distributed Switch** entry and select **New Port Group**.
- 4. Supply the following **Properties** for the Tunnel Port Group:

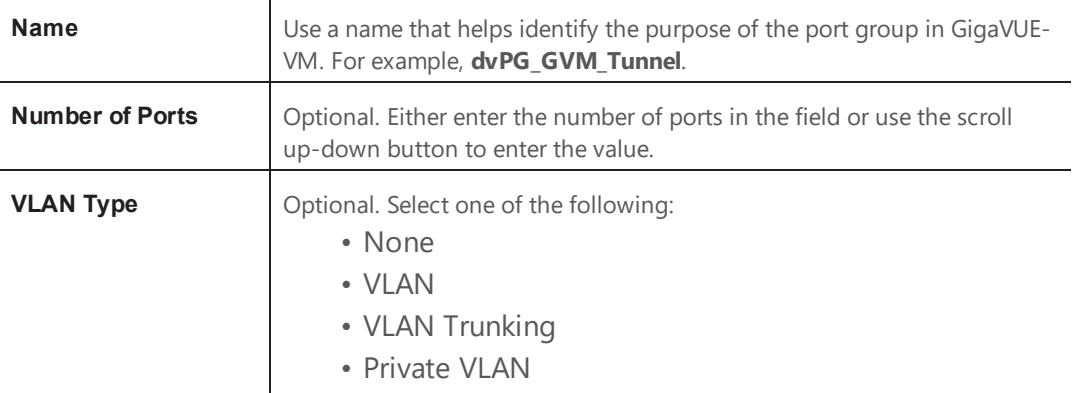

#### 5. Click **Next**.

6. Click **Finish**.

The new Tunnel Port Group appears under the **Distributed Switch** entry in the vSphere Client.

#### <span id="page-38-0"></span>**Configure Port Group/Port-Profile for GigaVUE-VM Network**

You can configure a port group/port-profile for GigaVUE-VM Network traffic using:

• vSphere Distributed Switch

For information on vSS configuration for Network traffic, see [Create](#page-38-1) vMap using a vNIC on vSS on [page](#page-38-1) 39.

#### <span id="page-38-1"></span>**Create vMap using a vNIC on vSS**

When creating a vMap using a vNIC on vSS to monitor traffic, there are no additional actions to perform. The following occurs:

- GigaVUE-VM automatically creates a port group called, **GigaPG\_<vswitch name>** in order to monitor traffic.
- The port group is configured as **Promiscuous mode** with VLAN 4095.
- The port group is automatically deleted when deleting the vMap.

### Set up Connection between GigaVUE-FM and Virtual Center

To set up the connection between GigaVUE-FM and the Virtual Center:

- 1. On the top navigation bar, click **Virtual**.
- 2. On the left navigation pane, under VMware vCenter, go to **Management** > **Virtual Centers**. The VMware vCenter Virtual Centers page displays.

| ⊛                                               | GigaVUE-FM   FM Instance Name               | Dashboard        | Physical                   | Virtual | Cloud                  | Administration                         | Q         | C                            |     | $admin -$ | ❷      |
|-------------------------------------------------|---------------------------------------------|------------------|----------------------------|---------|------------------------|----------------------------------------|-----------|------------------------------|-----|-----------|--------|
| VMware vCenter                                  | <b>Virtual Centers</b>                      | Virtual Switches | <b>Virtual Nodes</b>       |         | <b>Tunnels Library</b> |                                        |           |                              |     |           |        |
| <b>h</b> Virtual Nodes<br><b>W</b> Virtual Maps | <b>Virtual Centers</b>                      |                  |                            |         |                        |                                        |           | Action $\blacktriangleright$ | Add | Edit      | Delete |
| <b>W</b> Management                             | $\Box$                                      |                  |                            |         |                        |                                        |           |                              |     |           |        |
| <b>Ill</b> VMware vCenter/NSX-V                 | <b>Virtual Center</b><br>0<br>10.210.27.100 |                  | <b>Status</b><br>Connected | 6.5.0   | Version                | Login Time<br>Jul 31, 2017 10:46:23 AM | User Name | administrator@vsphere.local  |     |           |        |
| <b>D</b> Virtual Nodes<br>Virtual Maps          |                                             |                  |                            |         |                        | <b>Total Items: 1</b>                  |           |                              |     |           |        |
| Management                                      |                                             |                  |                            |         |                        |                                        |           |                              |     |           |        |

*Figure 1: VMware vCenter Configuration*

**NOTE:** GigaVUE-FM supports up to 10 Virtual Center connections.

3. Click **Add**.

The Virtual Center Connection dialog opens.

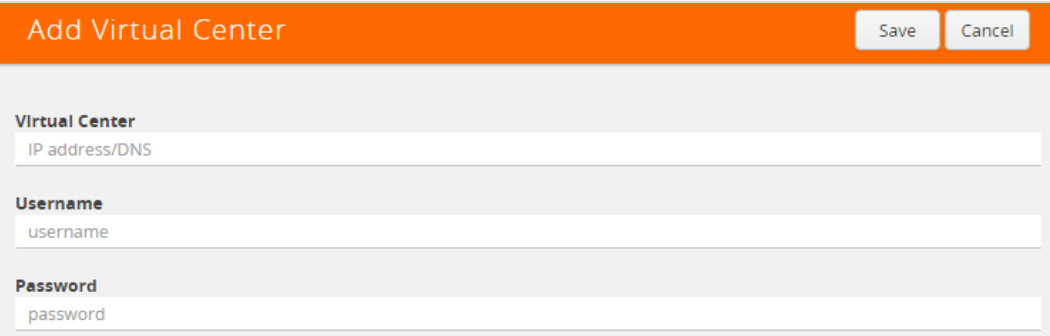

<span id="page-39-0"></span>*Figure 2: Add Virtual Center Page*

- 4. Enter the IP address or DNS name for the Virtual Center.
- 5. In the Username field, enter a username.
- 6. In the Password field, enter a password.
- 7. Click **Save**.

GigaVUE-FM uses the IP, username, and password to log in to the specified Virtual Center. The vCenter user must have the proper privileges listed in [Required](#page-32-0) VMware Virtual Center [Privileges](#page-32-0) on page 33.

# Bulk Deploy GigaVUE-VM Nodes in Standalone or Cluster

You can deploy a single GigaVUE-VM node or multiple GigaVUE-VM nodes simultaneously using the **Bulk Deploy** feature. All nodes added using this feature are automatically added to the GigaVUE-VM's list of managed nodes available for review in the **Management** page for VMware vCenter.

Nodes deployed using the Bulk Deploy feature can either be assigned a static IP address or use DHCP to obtain an IP address. GigaVUE-FM automatically discovers the IP address assigned to the GigaVUE-VM node and displays it with the node's entry in the **Virtual Nodes** page.

**IMPORTANT:** Before you use the Bulk Deploy feature, make sure you have already added a Virtual Center server to GigaVUE-FM by selecting **VMware vCenter > Management > Virtual Centers** and adding the Virtual Center.

The following procedure explains how to use the Bulk Deploy feature:

- 1. On the top navigation bar, click **Virtual**.
- 2. On the left navigation pane, under VMware vCenter, go to **Management > Virtual Nodes**.

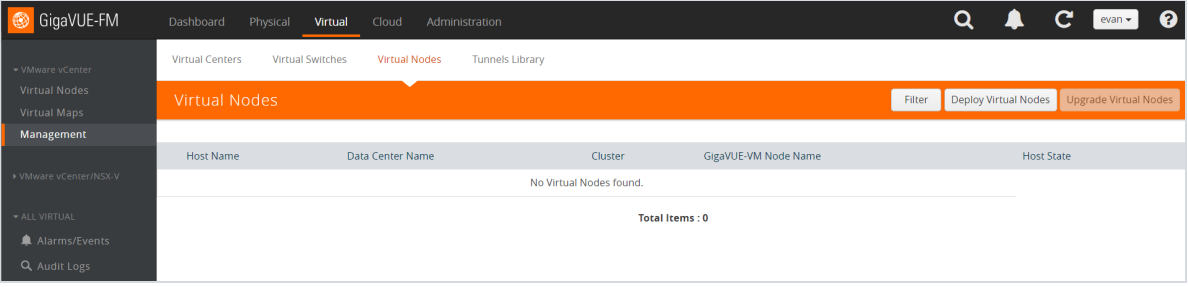

*Figure 3: Bulk Deploy GigaVUE-VM Nodes*

- 3. Click **Deploy Virtual Nodes**.
- 4. Open the OVA control plane and select the OVA image file to be used for the Bulk Deployment as shown in Figure 4: Virtual Node [Deployment](#page-41-0) Page on page 42. Use the **Browse** and **Upload to Server** buttons to upload an image file from your local client computer to GigaVUE-FM, or use an **Existing File** that has already been uploaded to GigaVUE-FM.

If you upload a new OVA file, make sure that you do not exit the upload page until the file has completely uploaded. Leaving the page will cancel an upload in progress.

**Existing File** does not appear in the **File Name** field until after an image file has been uploaded to GigaVUE-FM.

| <b>Deploy GigaVUE-VM</b>                                                           | Deploy<br>Cancel                                                                                                    |
|------------------------------------------------------------------------------------|----------------------------------------------------------------------------------------------------|
| > End User License Agreement<br>$\odot$<br><b>↓ OVA File</b><br>$\omega$           |                                                                                                    |
| File Name<br>Existing file                                                         | Upload to Server<br>Browse                                                                                                    |
| Product<br><b>File Details</b><br>Version<br>Vendor<br>Size on disk<br>Description | GigaVUE-VM<br>3300<br>Gigamon Inc.<br>Download Size 502 MB<br>1101 MB (thin provisioning)<br>2048 MB (thick provisioning)<br>This is a Gigamon GigaVUE-VM Virtual Network Appliance. It provides network traffic visibility from<br>within a virtualized environment. |
| > Disk Provisioning<br>$\odot$                                                     |                                                                                                    |
| > Hosts Properties                                                                 |                                                                                                    |

<span id="page-41-0"></span>*Figure 4: Virtual Node Deployment Page*

- **5. End User License Agreement**—after careful review of the EULA, select **I accept the End user License ("EULA").**
- 6. **Disk Provisioning**—select the provisioning policy to be used by the virtual disk for GigaVUE-VM nodes.
- 7. Open the Hosts Properties control plane, and then click **Select Hosts** to select the host where you want to deploy GigaVUE-VM nodes.

The wizard that appears automatically displays all available ESXi hosts associated with the selected data center or cluster (ESXi hosts with existing GigaVUE-VM nodes installed are not listed). An example is shown in Figure 5: Bulk [Deploy](#page-42-0) Hosts.

| Deploy GigaVUE-VM                        | X | <b>Hosts</b>                          | OK             | Cancel                   |  |
|------------------------------------------|---|---------------------------------------|----------------|--------------------------|--|
|                                          |   |                                       |                |                          |  |
| <b>⊘ &gt; End User License Agreement</b> |   | <b>Virtual Center</b>                 | 10.115.152.254 | $\overline{\phantom{a}}$ |  |
| $\odot$ > OVA File                       |   | <b>Data Center</b>                    | TME-DC1        | $\overline{\phantom{a}}$ |  |
| <b>⊘ &gt; Disk Provisioning</b>          |   | Cluster                               | All            | $\overline{\phantom{a}}$ |  |
| $\circ$<br>▼ Hosts Properties            |   | $\Box$<br><b>Host Name</b>            |                |                          |  |
| Select Hosts                             |   | <b>Cluster: Indy</b>                  |                |                          |  |
|                                          |   | $\Box$<br>10.115.153.1                |                |                          |  |
|                                          |   | $\blacksquare$<br>10.115.153.17       |                |                          |  |
|                                          |   | $\Box$<br>10.115.153.18               |                |                          |  |
|                                          |   | $\Box$<br>10.115.153.2                |                |                          |  |
|                                          |   | <b>Cluster: MicroCloud-1</b>          |                |                          |  |
|                                          |   | $\qquad \qquad \Box$<br>10.115.153.10 |                |                          |  |
|                                          |   | $\Box$<br>10.115.153.11               |                |                          |  |

<span id="page-42-0"></span>*Figure 5: Bulk Deploy Hosts*

A cluster is defined in the data center as a group of hosts. GigaVUE-VM does not manage creation or modification of the cluster or clusters. It only reads the cluster information. If the Datacenter does not have any cluster, the option in the drop down for the cluster will state None while all the hosts are still available.

- Select each host where you would like to deploy a GigaVUE-VM node. You can select all hosts by selecting the **Host Name** checkbox.
- Select the virtual center, Datacenter, and cluster with the ESXi hosts to be provisioned with GigaVUE-VM nodes. The drop-down lists all Datacenters and clusters in the Datacenter, available on the virtual center server specified in the **Virtual Centers** page.
- Once you have selected the hosts where you want to deploy GigaVUE-VM nodes, click **OK** to continue.
- 8. Next configure settings for the GigaVUE-VM nodes to be deployed, supplying a name and password and selecting the port groups for management, tunnel, and network ports.

**IMPORTANT:** Make sure you have configured port groups using the instructions in [Configure](#page-35-0) Port [Groups/Port-Profiles](#page-35-0) on page 36 before assigning IP addresses to the Mgmt and IP interfaces using DHCP. This ensures that GigaVUE-VM nodes are deployed with a desired IP address.

### Set Bulk Values

**Set Bulk Value** feature makes it easy to apply the same template of settings to all GigaVUE-VM nodes selected for deployment:

1. Click the **Set Bulk Values** button and choose settings for each of the options described in Table 2: [GigaVUE-VM](#page-43-0) Node Options on page 44.

- 2. After clicking the **OK** button, you will return to the list of hosts with the new bulk values applied to each host in the list.
- 3. Once you have applied bulk values, you can go back and edit any necessary settings for specific individual nodes. This can be a time saving feature when deploying a large number of nodes.

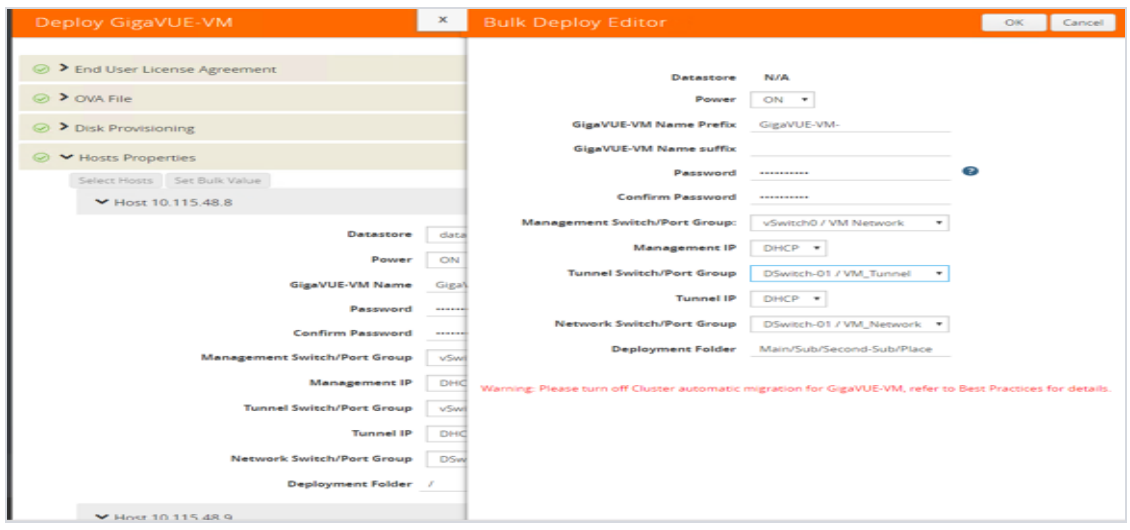

*Figure 6: Bulk Deploy Editor*

Regardless of whether you select **Set Bulk Values** or configure individual nodes, you set the same set of options described in Figure 4: Virtual Node [Deployment](#page-41-0) Page.

<span id="page-43-0"></span>*Table 2: GigaVUE-VM Node Options*

| <b>GigaVUE-VM Node Option</b> | <b>Description</b>                                                                                                    |
|-------------------------------|----------------------------------------------------------------------------------------------------|
| <b>Datastore</b>              | Select the datastore on the target host where the GigaVUE-VM<br>node should be installed.                                                                                                    |
| <b>Power</b>                  | Choose whether to power on the GigaVUE-VM node after<br>deployment.                                                                                                    |
| <b>GigaVUE-VM Name</b>        | Supply a name for the GigaVUE-VM node. The name supplied<br>here will be used to identify the GigaVUE-VM instance in Virtual<br>Center.                                                                                                    |
|                               | If you are applying bulk values, you choose a suffix to be used<br>for individual hostnames, assuring that names are not<br>duplicated. GigaVUE-FM automatically prepends the specified<br>prefix with the ESXi hostname. DNS support for these hostnames<br>is provided. |

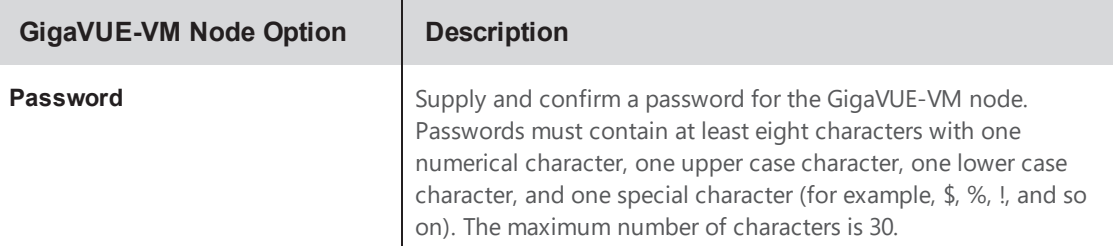

Use the drop-down lists to select the port groups (vSphere Standard Switch) for the Management Port, IP interface, and Network Port for the GigaVUE-VM instance. The port groups you configured in Configure Port [Groups/Port-Profiles](#page-35-0) on page 36 are available for assignment.

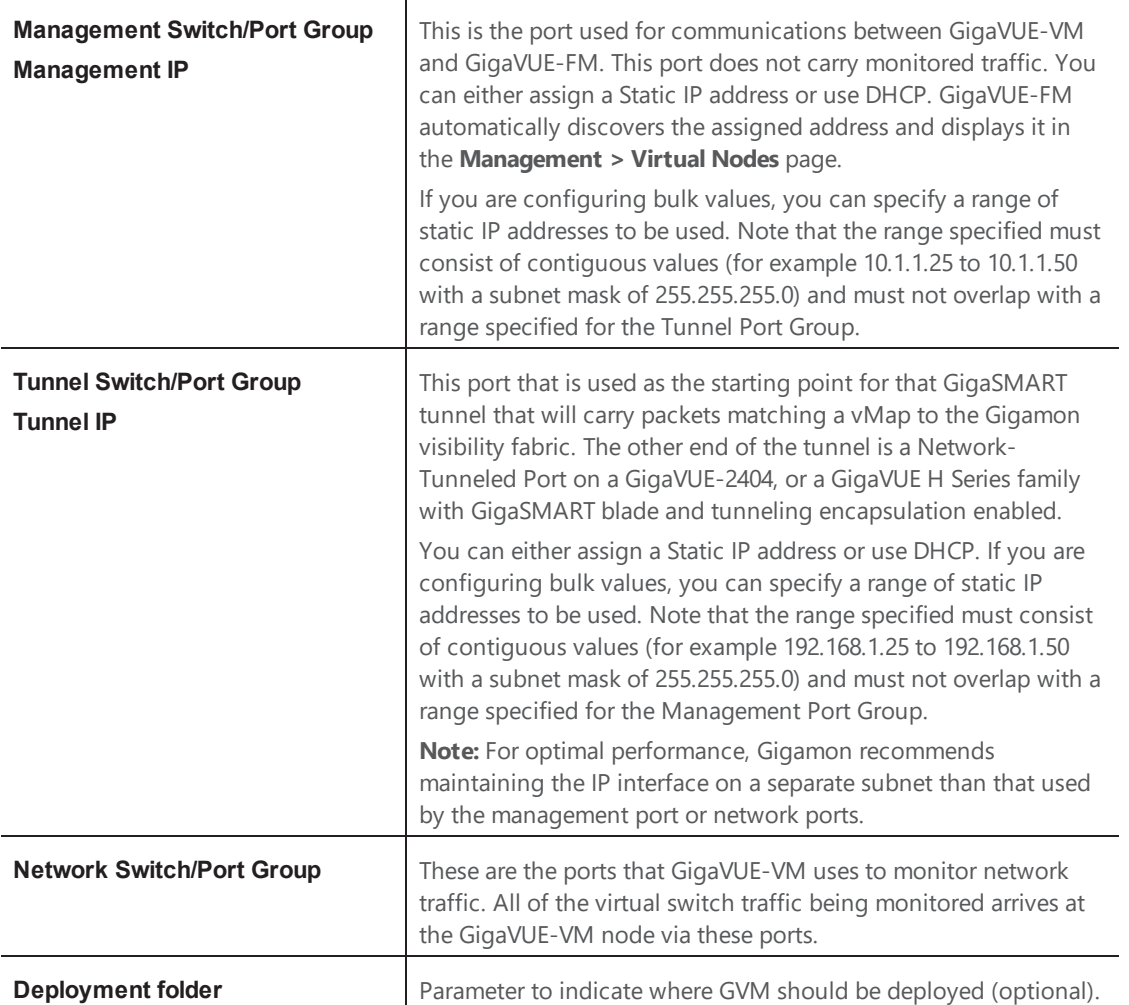

4. Click **Deploy** when you have finished configuring settings for GigaVUE-VM nodes.The wizard reminds you to disable automatic cluster migration for each GigaVUE-VM node. This prevents situations where migration could inadvertently cause a situation with two GigaVUE-VM nodes on the same host, which is not allowed. Refer to Best Practices for vSphere [Integration](#page-56-0) on [page](#page-56-0) 57 for details and additional tips on configuring vSphere settings for GigaVUE-VM nodes.

- 5. Click **Finish** to launch the Bulk Deploy. To monitor the progress of the Bulk Deploy:
	- a. On the right side of the top navigation bar, click  $\bullet$ .
	- b. On the left navigation pane, select **Events**.

For example: Bulk Deploy takes place by deploying an initial OVF template to the first requested host. Once the initial OVF file is deployed, vSphere clones that template to all other requested hosts. Cloning takes place in waves of four GigaVUE-VM nodes at a time – if you request a Bulk Deploy of 21 GigaVUE-VM nodes, the OVF file is deployed to the first node in the list, followed by two successive waves of four cloned nodes.

6. Once the Bulk Deploy completes, log in to the vSphere Client and verify that there is only one GigaVUE-VM node installed per ESXi host. For example, after navigating to the **Related Objects > Virtual Machines** tab for the ESXi host on 10.210.17.11, we can see that there is only one GigaVUE-VM node installed here as shown in Figure 7: vCenter Client [Showing](#page-45-0) the [GigaVUE-VM](#page-45-0) Installation.

| <b>ware vSphere Web Client</b>                                                                                                    | $A$ $C$                                               |                                                                                                    |               |                          |                   | $O+$<br>root@localos ▼ | Help -                               |  |  |  |  |
|----------------------------------------------------------------------------------------------------|-------------------------------------------------------|----------------------------------------------------------------------------------------------------|---------------|--------------------------|-------------------|------------------------|--------------------------------------|--|--|--|--|
| $\overline{O}$ #<br>√ vCenter                                                                                                    | 3 10.210.17.11<br>Actions $\star$                     |                                                                                                    |               |                          |                   |                        | $\equiv$ *                           |  |  |  |  |
| 固<br>O<br>目<br>$\Omega$                                                                                                    | Getting Started<br>Summary<br>Monitor Manage          | <b>Related Objects</b>                                                                                          |               |                          |                   |                        |                                      |  |  |  |  |
| $\blacktriangleright$ $\blacksquare$ VCSA_17.100<br>$\blacktriangledown$ <b>In DC-Bali</b><br>▼ ID Cluster Ball<br>6 10.210.17.11 | Virtual Machines<br>VM Templates<br>飝<br>釉<br>Y.<br>松 | Datastores Networks<br><b>Distributed Switches</b><br>v<br>ा⊧<br>Q Filter<br><b>ି</b> Actions <del>-</del><br>G |               |                          |                   |                        |                                      |  |  |  |  |
| 10.210.17.12                                                                                                    | Name                                                  | 1 A State                                                                                                    | <b>Status</b> | <b>Provisioned Space</b> | <b>Used Space</b> | <b>Host CPU</b>        | <b>Host Mem</b>                      |  |  |  |  |
| GigaVUE-FM-17.111                                                                                                    | B GigaVUE-FM-17.111                                   | Powered On                                                                                                    | O Normal      | 18.09 GB                 | 7.96 GB           | 47 MHz                 | 1,834 MB                             |  |  |  |  |
| GigaVUE-FM-17.112                                                                                                    | Mr. GigaVUE-VM-10-210-17-11                           | Powered On                                                                                                    | O Normal      | 6.09 GB                  | 6.09 GB           | 47 MHz                 | 333 MB                               |  |  |  |  |
|                                                                                                    |                                                       |                                                                                                    |               |                          |                   |                        |                                      |  |  |  |  |
|                                                                                                    |                                                       |                                                                                                    |               |                          |                   |                        |                                      |  |  |  |  |
|                                                                                                    |                                                       |                                                                                                    |               |                          |                   |                        |                                      |  |  |  |  |
|                                                                                                    |                                                       |                                                                                                    |               |                          |                   |                        |                                      |  |  |  |  |
|                                                                                                    | $\overline{4}$                                        |                                                                                                    | 11            |                          |                   |                        | $\overline{ }$                       |  |  |  |  |
|                                                                                                    | M                                                     |                                                                                                    |               |                          |                   |                        | 11 Objects $\rightarrow \rightarrow$ |  |  |  |  |

<span id="page-45-0"></span>*Figure 7: vCenter Client Showing the GigaVUE-VM Installation*

## DHCP Problems?

If for some reason the DHCP server is unable to allocate an IP address for a GigaVUE-VM node, the node will be listed in the **Virtual Nodes** page with an Unconfigured entry in the GigaVUE-VM IP column. If this occurs, make sure the DHCP server is up and accessible, and then go to **Virtual Nodes** page and click **Rediscover**.

## About GigaVUE-VM vApp Product Name

The installation wizard automatically configures all GigaVUE-VM nodes with a **Product Name** of **GigaVUE-VM**. GigaVUE-FM recognizes GigaVUE-VM nodes using this name. The Product Name must remain **GigaVUE-VM** at all times – do not change it to another value.

**NOTE:** The name is not case-sensitive, so you can change it to **gigavue-vm** if your environment requires lowercase names.

You can see the **Product Name** by right-clicking a GigaVUE-VM node in the vSphere Data Center and choosing **Edit Settings > Options > vApp Options > Advanced**, as shown in the following figure:

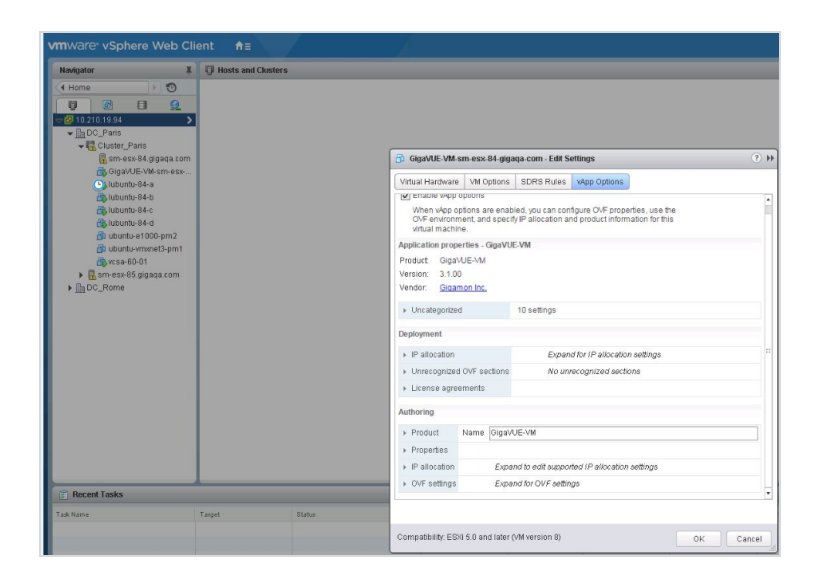

*Figure 8: vApp Options*

# Bulk Upgrade GigaVUE-VM Nodes

You can upgrade a single GigaVUE-VM node or multiple GigaVUE-VM nodes simultaneously using the **Upgrade Virtual Nodes** feature. All nodes upgraded using this feature are shown in the GigaVUE-VM's list of managed nodes with the latest software version.

The following procedure explains how to use the Bulk Upgrade feature:

- 1. On the top navigation bar, click **Virtual**.
- 2. On the left navigation pane, under VMware vCenter, go to **Management > Virtual Nodes**.
- 3. Click the **Upgrade Virtual Nodes**.
- 4. Open the OVA control plane and select the OVA image file to be used for the Bulk Deployment as shown in Figure 9: [Software](#page-47-0) Version Upgrade on Virtual Nodes Page on page [48](#page-47-0). Use the **Browse** and **Upload to Server** buttons to upload an image file from your local client computer to GigaVUE-FM, or use an **Existing File** that has already been uploaded to GigaVUE-FM.

If you upload a new OVA file, make sure that you do not exit the upload page until the file has completely uploaded. Leaving the page will cancel an upload in progress.

**Existing File** does not appear in the **File Name** field until after an image file has been uploaded to GigaVUE-FM.

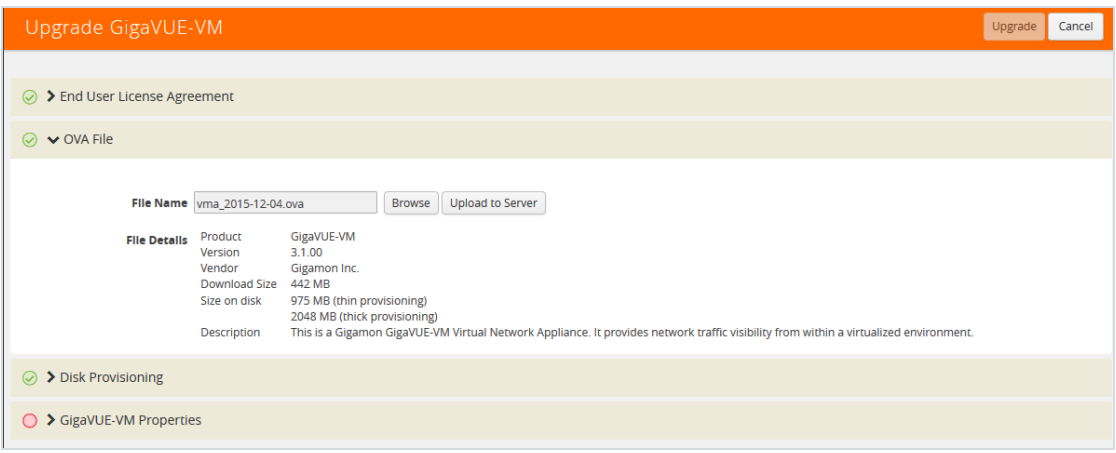

<span id="page-47-0"></span>*Figure 9: Software Version Upgrade on Virtual Nodes Page*

- **5. End User License Agreement** After careful review of the EULA, select **I accept the End user License ("EULA")**.
- 6. **Disk Provisioning** Select the provisioning policy to be used by the virtual disk for GigaVUE-VM nodes.
- 7. Open the GigaVUE-VM Properties.

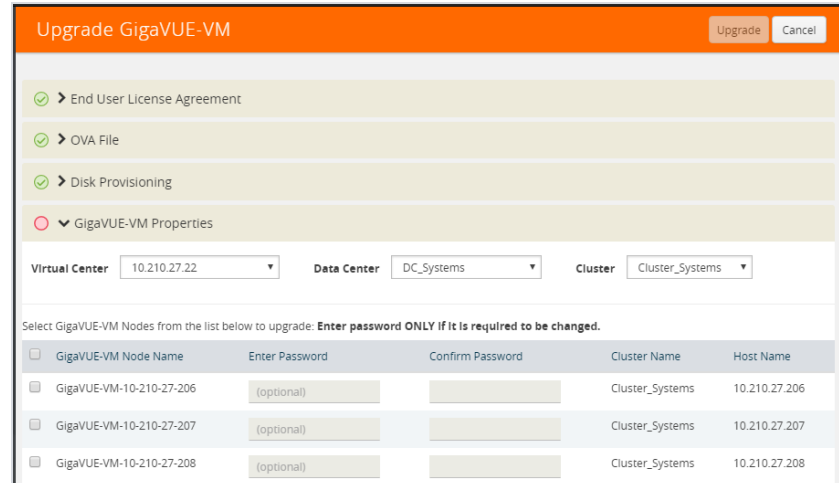

<span id="page-47-1"></span>*Figure 10: Upgrade Virtual Nodes Page*

8. Perform the following:

- a. Select the virtual center from the **Virtual Center** drop-down list. The **Datacenter** field appears.
- b. From the **Datacenter** drop-down list, select the Virtual Center Data Center with the ESXi hosts to be provisioned with GigaVUE-VM nodes.

The list shows all data centers available on the Virtual Center Server specified on the **Virtual Centers** page. After selecting the data center the **Cluster** field appears.

- c. From the **Cluster** drop-down list, select the cluster to upgrade. At this point the page should look similar to the page shown in Figure 10: [Upgrade](#page-47-1) Virtual Nodes Page on page [48](#page-47-1).
- d. In the **Enter Password** column, provide the existing node password for the GigaVUE-VM upgrade.

The Enter Password and Confirm Password columns are optional. Entering and confirming a password is only required if you want to change the password on the upgraded GigaVUE-VM.

- e. Select the hosts where you want to upgrade GigaVUE-VM nodes. Click **Upgrade** to continue.
- <span id="page-48-0"></span>9. Click **Upgrade**.

# Configure Virtual Maps for VMware vCenter

To configure Virtual Maps on the virtual nodes for VMware, under VMware vCenter, go to **Virtual Maps** to display the Virtual Maps page shown in Figure 11: [Creating](#page-49-0) virtual maps for VMware using [GigaVUE-FM.](#page-49-0)

**NOTE:** It is imperative that you create a tunnel prior to creating the maps. Verify that the tunnel is active by clicking **Tunnel Validation**. For information on how to create tunnels, refer to [Configure](#page-18-0) Tunnel Endpoint on page 19.

| <b>Virtual Maps</b> |                |            |                     | <b>New</b>            | Edit                  | Delete | Redeploy               | Redeploy All              | <b>Tunnel Validation</b>        |
|---------------------|----------------|------------|---------------------|-----------------------|-----------------------|--------|------------------------|---------------------------|---------------------------------|
|                     |                |            |                     |                       |                       |        |                        |                           |                                 |
| Map Alias           | Virtual center | Comments   | Virtual Machines    |                       | Deployment Status     |        | <b>Traffic</b>         | <b>Tunnel Destination</b> |                                 |
| test123             | 10.115.41.205  | test56     | vm4a, vm4b, vm4 db  |                       | <b>G</b> Failure      |        | <b>Inconsistent</b>    |                           | [GMIP] 3.3.3.3:666 srcPort: 777 |
| test56              | 10.115.41.205  | hhhh       | vm4a, vm3b          |                       | <b>PartialSuccess</b> |        | • Inconsistent         |                           | [GMIP] 3.3.3.3:666 srcPort: 777 |
| test78              | 10.115.41.205  |            | vm4a, vm3b          |                       | ● PartialSuccess      |        | <b>O</b> Inconsistent  |                           | [GMIP] 1.2.3.4:777 srcPort: 111 |
| vmap100             | 10.115.41.205  | test123789 | vm4a, vm3b          |                       | <b>PartialSuccess</b> |        | $\bullet$ Inconsistent |                           | [GRE-ERSPAN] 2.2.2.2            |
| vmap200             | 10.115.41.205  | test       | vm3b, vm4b, vm4 app |                       | <b>PartialSuccess</b> |        | lnconsistent           |                           | [GMIP] 3.3.3.3:666 srcPort: 777 |
|                     |                |            |                     | <b>Total Items: 5</b> |                       |        |                        |                           |                                 |

<span id="page-49-0"></span>*Figure 11: Creating virtual maps for VMware using GigaVUE-FM*

This page allows you to configure maps that define the traffic to be monitored on the virtual network adapters on different virtual machines. Before configuring maps, you first need to set up the connection between the Fabric Manager and the Virtual Center.

The Virtual Maps page has controls that allow you to create virtual maps and manage the information that appears in the table. The controls are described in Table 3: Controls [Available](#page-49-1) on the [Virtual](#page-49-1) Maps Page**.**

<span id="page-49-1"></span>*Table 3: Controls Available on the Virtual Maps Page*

| <b>Controls</b>          | <b>Description</b>                                                                                                    |
|--------------------------|----------------------------------------------------------------------------------------------------|
| <b>New</b>               | Opens the Create Map dialog, allowing you to create a virtual map. (See<br>Configure vMap for VMware on page 52)      |
| <b>Edit</b>              | Opens the Edit Map dialog, allowing you to edit a virtual map.                                                        |
| <b>Delete</b>            | Deletes the selected virtual map.                                                                                     |
| <b>Redeploy</b>          | Redeploys the selected virtual map.                                                                                   |
| <b>Redeploy All</b>      | Redeploys all of the virtual maps.                                                                                    |
| <b>Tunnel Validation</b> | Allows users to validate that an active tunnel exists between the<br>GigaVUE-VM and IP interface on the Gigamon node. |

The fields displayed on the virtual maps page are defined in Table 4: [Parameters](#page-50-0) Displayed in the Virtual Map Page for [VMware](#page-50-0) vCenter.

<span id="page-50-0"></span>*Table 4: Parameters Displayed in the Virtual Map Page for VMware vCenter*

| <b>Column Parameter</b>  | <b>Description</b>                                                                                                    |
|--------------------------|----------------------------------------------------------------------------------------------------|
| <b>Map Alias</b>         | Alias for the virtual map that is unique and best if it describes the<br>function of the vMap.                                                                                                    |
| <b>Virtual Center</b>    | Virtual Center where the GigaVUE-VM is deployed.                                                                                                    |
| Comments                 | Brief description on the virtual map and its purpose.                                                                                                    |
| <b>VM Name</b>           | Name of the virtual machine that is using the virtual map. The<br>virtual machines should belong to the virtual center listed in the<br>2nd column.                                                                                                    |
| <b>Deployment Status</b> | Deployment status of the map. The three states and conditions<br>leading to the states are:<br>• Success-When the vMap is deployed in the<br>vCenter environment as expected, which<br>means: successfully created maps, gsops in<br>GVMs, and necessary vssPG/ port mirror<br>sessions in the vCenter.<br>• Partial Success-When any one of the aspect<br>of creating a vMap fails, including failure to<br>create maps or gsops in GVMs, or vssPG/port<br>mirror sessions in the vCenter.<br><b>Failure</b> —The status is unclear for FM. Click<br>Redeploy to get the latest status is<br>recommended. If the status does not change,<br>contact Gigamon customer service to further<br>identify the issue.<br>The quick view provides information under the status tab about<br>what part of the deployment has failed. |
| Traffic                  | Traffic column provides the status of the GigaVUE-VM traffic. The<br>two states are:<br>• Consistent-When all the monitored vNIC are                                                                                                    |
|                          | up and are able to transmit/receive traffic.<br>• Inconsistent-When one of the monitored                                                                                                    |
|                          | vNIC is not able to transmit/receive traffic due<br>to various possible reasons; for example, VM<br>is powered off, vNIC is removed, or, vNIC is<br>not connected.                                                                                                    |

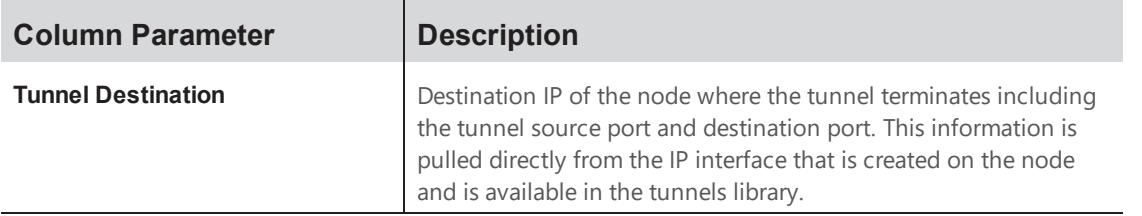

When you select a map in the table, a quick view displays. The parameters covered in the quick view window are described in Table 5: [Parameters](#page-51-1) Displayed in the Virtual Map Quick View. By clicking on **Edit** on the quick view, you can review or update these parameters.

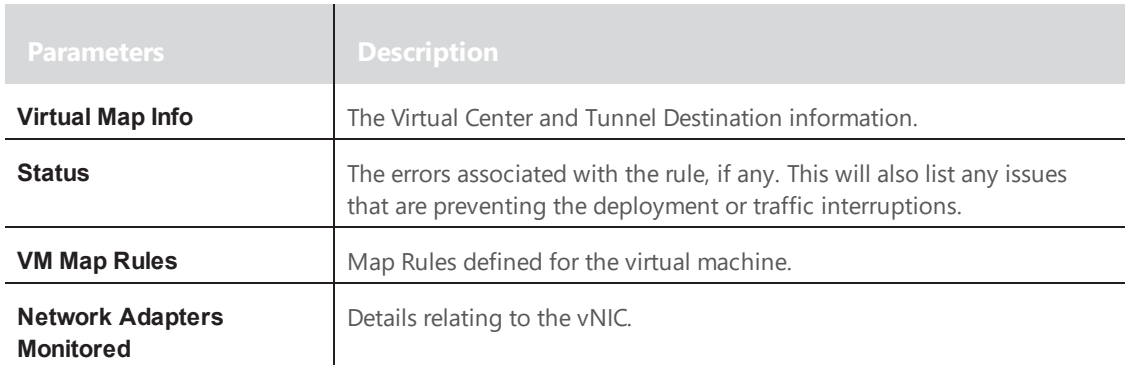

<span id="page-51-1"></span>*Table 5: Parameters Displayed in the Virtual Map Quick View*

### <span id="page-51-0"></span>Configure vMap for VMware

To configure the vMap for VMware, do the following:

1. Click **New** to open the configuration page, which is shown in Figure 12: [Virtual](#page-52-0) Map [Configuration](#page-52-0) Page.

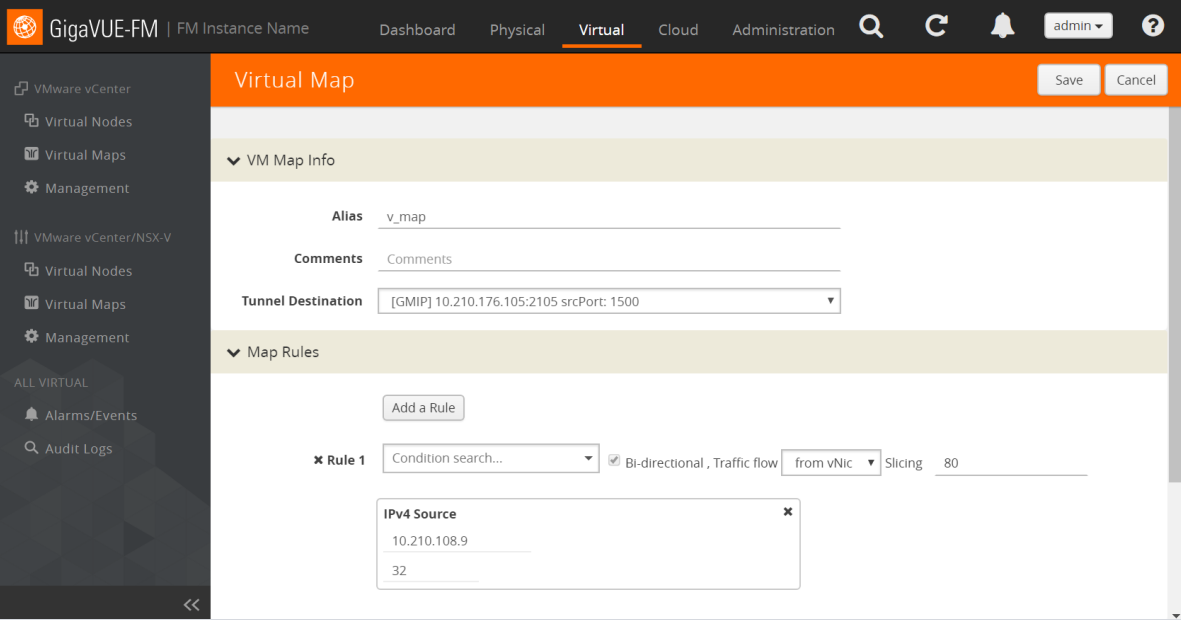

<span id="page-52-0"></span>*Figure 12: Virtual Map Configuration Page*

- 2. Enter an alias, comments (optional), and select the tunnel destination.
- 3. Add a rule or rules to the vMap by clicking **Add a Rule**. You can define a rule based on the following:
	- Rule Type:
	- IPv4 Source
	- IPv4 Destination
	- IPv6 Source
	- IPv6 Destination
	- IPv6 Flow Label
	- Protocol: TCP, UDP
	- Port Source
	- Port Destination
	- MAC Source
	- MAC Destination
	- VLAN

**NOTE:** If no rules are added to the vMap, then the vMap acts as a 'pass all' where in all the traffic coming from the vNIC are passed through the filter.

**NOTE:** passed through the filter.

- Traffic Flow:
- from vNic
- to vNic
	- Slicing

Figure 13: [Virtual](#page-53-0) Map with a Rule shows a Virtual Map with one rule added.

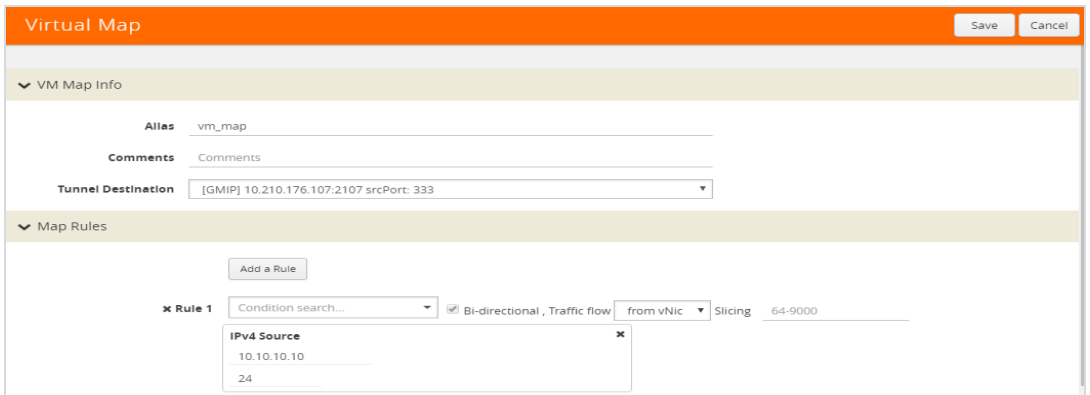

<span id="page-53-0"></span>*Figure 13: Virtual Map with a Rule*

**NOTE:** For Virtual Map rules, the bidirectional option is always selected because traffic is always monitored in both directions while From vNic and To vNic options specify the filter criteria. In Figure 13: [Virtual](#page-53-0) Map with a Rule, the rule specifies the following on the GigaVUE-VM: monitor traffic that is coming from the vNIC and that is IPv4 Source. Because traffic is also monitored in the other direction, an additional rule will be created on the GigaVUE-VM, reversing the rule filter criteria appropriately. This rule will specify: monitor traffic that is going to the vNIC and that is IPv4 Destination.

4. Select a VM (Network Adapter) to associate with the vMap by clicking **Virtual Machine Browser**. Refer to Figure 2: Add Virtual [Center](#page-39-0) Page.

This opens a the Virtual Machine Browser where you can select the VM Network Adapter. Select the virtual center, data center, and optionally the cluster. Click **Find** to load the virtual machines. Select the virtual machine network adapter by selecting the checkbox to the left of the VM name.

| Virtual Map               | x        |                          | Virtual Machine Browser |                          |                                     |              |                   |                             | OK       |
|---------------------------|----------|--------------------------|-------------------------|--------------------------|-------------------------------------|--------------|-------------------|-----------------------------|----------|
| $\vee$ VM Map Info        |          | search                   |                         |                          |                                     |              |                   |                             |          |
| <b>Allas</b>              | Alias    |                          | 10.115.152.254          | $\vert \mathbf{v} \vert$ | TME-DC1<br>$\overline{\phantom{a}}$ | MicroCloud-1 | Find<br>$\cdot$   |                             | Ε        |
| <b>Comments</b>           | Comments | $\Box$                   | <b>VM Name</b>          | Hostname                 | <b>GVM</b>                          | Cluster      | Network Adapter   | Port<br>Group               | Switch   |
| <b>Tunnel Destination</b> |          | $\Box$                   | TestCenter-1            | 10.115.153.15            | <b>GVM</b> not installed            | MicroCloud-1 | 00:50:56:A2:80:29 | <b>VM</b><br><b>Network</b> | vSwitch0 |
| $\vee$ Map Rules          |          | $\overline{\mathcal{A}}$ | ESX16-WireShark         | 10.115.153.16            | <b>GVM</b> not installed            | MicroCloud-1 | 00:50:56:AF:FD:16 | <b>VM</b><br><b>Network</b> | vSwitch0 |
|                           | Add a    | m                        | ESX16-WireShark         | 10.115.153.16            | <b>GVM</b> not installed            | MicroCloud-1 | 00:50:56:AF:9C:E9 | <b>Tools</b>                | vSwitch1 |

*Figure 14: Selecting Virtual Machine Network Adapter*

#### **vMap Rules**

Keep in mind the following rules when working with vMaps:

• Slicing can only be used together with other vMap rules. It cannot be used as the only criteria in a vMap.

#### **Create vMap using a vNIC on vSS**

When creating a vMap using a vNIC on vSS to monitor traffic, there are no additional actions to perform. The following occurs:

- GigaVUE-VM automatically creates a port group called, **GigaPG\_<vswitch name>** in order to monitor traffic.
- The port group is configured as **Promiscuous mode** with VLAN 4095.
- The port group is automatically deleted when deleting the vMap.

### vMaps and vMotion Migration

If a monitored virtual machine uses vMotion migration to move to a new host, GigaVUE-VM takes the following actions:

- Logs an entry in the Events page. To view the Events page, go to **Virtual** > **Events** or navigate to the Events page through the admin icon.
- Reconfigures maps to use GigaVUE-VM to deploy on the new host for the monitored VM if there is one deployed there.

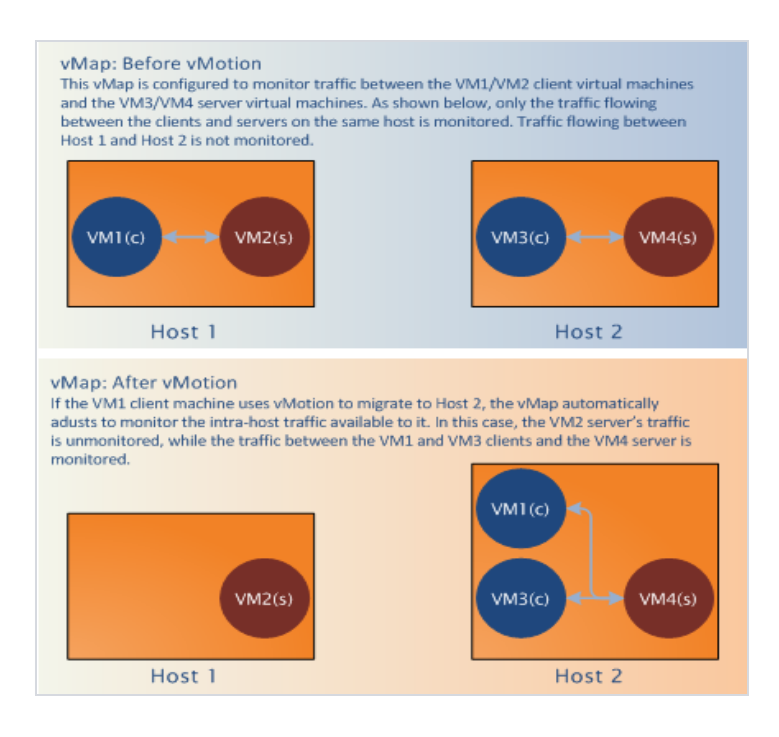

# GigaVUE-VM: Monitor Intra-Host and Inter-Host Traffic

GigaVUE-VM includes the ability to monitor inter-host traffic when both hosts are instrumented with GigaVUE-VM nodes. Figure 16: [Monitoring](#page-55-0) Intra-Host and Inter-Host Traffic illustrates how this works, summarizing the traffic available for monitoring between the Server and Client Virtual Machines (S1-S3 and C1-C3) on two different ESXi hosts instrumented with GigaVUE-VM nodes.

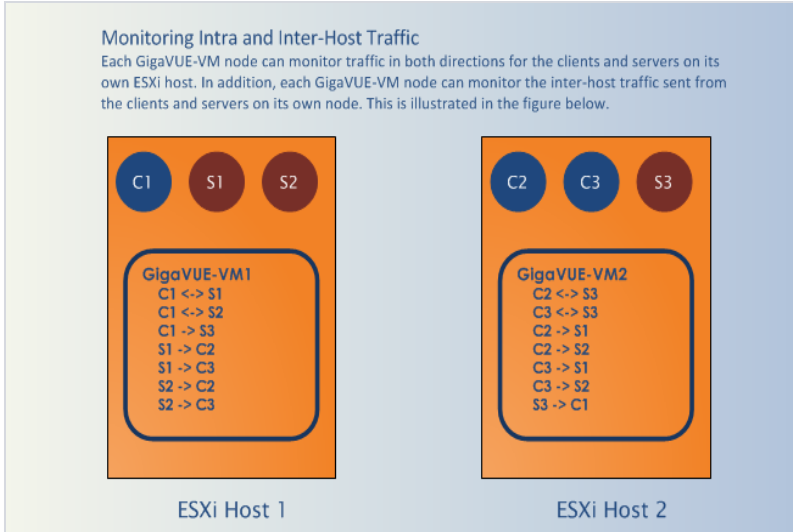

<span id="page-55-0"></span>*Figure 16: Monitoring Intra-Host and Inter-Host Traffic*

## Changes in vDS Port ID Require vMap Redeployment

If the vDS Port ID for a vNIC changes, any vMaps using the vNIC must be redeployed before their traffic begins to flow from network ports to tool ports again. Changes in a vNIC's vDS Port ID can happen in the following situations:

- A vNIC used by a GigaVUE-VM node is swapped from a vDS Port Group to a vSS Port Group and then back to a vDS Port Group. When the vNIC returns to the vDS Port Group, it will have a new vDS Port ID.
- A vNIC used by a GigaVUE-VM node is deleted from a vDS Port Group and then added back to the vDS Port Group. When the vNIC is added back to the vDS Port Group, it will have a new vDS Port ID.

# Back Up and Restore GigaVUE-FM for VMware

To backup and restore GigaVUE-FM in a VMware environment, do the following:

1. Log in to GigaVUE-FM and make a backup of GigaVUE-FM.

For the steps to backup GigaVUE-FM, refer to the *"Data Saved When Backing Up GigaVUE-FM"* section in the *GigaVUE-OS and GigaVUE-FM Administration Guide*.

- 2. Shut down the virtual machine.
- 3. Log in to the new GigaVUE-FM instance and restore the configuration.

For the steps to restore GigaVUE-FM, refer to the *"Restoring GigaVUE-FM Configuration Files"* in the *GigaVUE-OS and GigaVUE-FM Administration Guide*.

- 4. Log in to vCenter and reboot the GigaVUE-FM instance. (In vCenter, select **Power > Power Off/Power On**.)
- 5. Reboot the GigaVUE-VMs.
- 6. After GigaVUE-FM is up and running, redeploy the virtual maps from the Virtual Maps page. For more information about vMaps in the VMware environment, refer to [Configure](#page-48-0) Virtual Maps for [VMware](#page-48-0) vCenter on page 49.

<span id="page-56-0"></span>**NOTE:** After restore, the licenses will no longer be valid for the new GigaVUE-FM.

# Best Practices for vSphere Integration

Gigamon recommends the following best practices to ensure smooth operations of GigaVUE-FM and GigaVUE-VM in the vSphere environment:

#### **How to Use Jumpstart Configuration for making changes**

Always use jumpstart when there are no maps or gsops configured. Using jumpstart will clear any pre-existing configurations. Additionally, use the command write memory to save all the changes

#### **How to Use Out-of-Band Networks for Management Port**

Gigamon recommends deploying the GigaVUE-VM node's Management port on a network that is out-of-band from that used by the IP interface or Network Ports.

#### **How to Use Dedicated VMNIC for IP Interface**

For optimal performance, Gigamon recommends maintaining the IP interface on a dedicated VMNIC rather than sharing the same VMNIC as the Management or Network Ports.

#### **How to Prevent Migration of GigaVUE-VM Nodes Operating in Clusters**

GigaVUE-FM supports a maximum of one GigaVUE-VM node per ESXi host. Because of this, you will want to configure GigaVUE-VM nodes operating in clusters to prevent them from migrating automatically when a host becomes unavailable, possibly resulting in multiple GigaVUE-VM nodes

on the same ESXi host. The procedure is slightly different depending on whether the node is deployed in a High-Availability (HA) cluster or a DRS cluster.

#### **Notes:**

- Make sure that the GigaVUE-VM nodes that you are applying bulk values is powered **Off**.
- If the host is part of a DRS cluster, the GigaVUE-VM node is automatically pinned to the host if the permissions are available. For information about setting the permission, refer to [Required](#page-32-0) VMware Virtual Center [Privileges](#page-32-0) on page 33.

#### **To prevent GigaVUE-VM node migration in High Availability Clusters:**

- 1. Open the vSphere client, select the vSphere Cluster with the GigaVUE-VM nodes, and select **Edit Settings**.
- 2. Select **vSphere HA > Virtual Machine Options**.
- 3. Sort the **Virtual Machine** column by name and select all GigaVUE-VM nodes.
- 4. Set the **VM Restart Priority** option to **Disabled**.

#### **To prevent GigaVUE-VM node migration in DRS Clusters:**

- 1. Open the vSphere client, select the vSphere Cluster with the GigaVUE-VM nodes, and select **Edit Settings**.
- 2. Select **vSphere DRS > Virtual Machine Options**.
- 3. Sort the **Virtual Machine** column by name and select all GigaVUE-VM nodes.
- 4. Set the **Automation Level** option to **Disabled**.

#### **Configure GigaVUE-VM Nodes to Restart Automatically After Reboot**

In addition to preventing GigaVUE-VM nodes operating in clusters from migrating automatically when an ESXi host reboots, you can also configure them to restart automatically when the ESXi host is back up. After making the changes listed above to prevent automatic migration, do the following to ensure the GigaVUE-VM nodes restart automatically with the ESXi host:

- 1. Select the ESXi host where the GigaVUE-VM node is deployed.
- 2. Select the **Virtual Machine Startup/Shutdown** option in the **Configuration** tab.
- 3. Select **Properties**.
- 4. Select **Allow virtual machines to start and stop automatically with the system**.
- 5. In the **Startup Order** section, move the GigaVUE-VM node to the **Automatic Startup** section.

#### **GigaVUE-VM Nodes and Maintenance Mode**

Maintenance Mode is a commonly used vSphere feature used for host servicing. When a host enters the maintenance node, its virtual machines are automatically shut down. When a host exits the maintenance mode, its virtual machines are turned back on by GigaVUE-FM.

#### **How to Shape Tunnel Traffic**

Depending on the amount of traffic to be tunneled by a GigaVUE-VM node and any other traffic on the VMNIC, bandwidth constraints can become a concern. You can tune traffic rates using the vSphere Distributed Switch (vDS) Traffic Shaping features for the Network port-group:

- Enable the Traffic Shaping Egress option for the Network port-group (not the Tunnel portgroup).
- Track the ratio of tunneled traffic to other traffic on the VMNIC to avoid contention.
- You can also send Tunneled traffic to a dedicated VMNIC to avoid contention issues using either of the following techniques:
	- NIC Teaming Load Balancing policies
	- Dedicated VMNICs for Tunnel traffic

# Events

The Events page displays all the events that occur in the GigaVUE-VM virtual traffic visibility node. An event is an incident that occur at a specific point in time. Examples of events include:

- Authentication failure
- G-vTAP Controller VM Installation status
- Port link status changed

Refer to the *"Events"* section in the *GigaVUE-OS and GigaVUE-FM Administration Guide*.

To view the events:

- 1. On the top navigation bar, click **Virtual**.
- 2. On the left navigation pane, click **Events** to view the Events page. Refer to Figure 17: [Virtual](#page-59-0) [Events](#page-59-0) on page 60.

| GigaVUE-FM   FM Instance Name       |            | Dashboard           | Physical                     | Cloud<br>Virtual | Administration |                    | admin                                                         | Q       |
|-------------------------------------|------------|---------------------|------------------------------|------------------|----------------|--------------------|---------------------------------------------------------------|---------|
| 日 VMware vCenter                    |            | Alarms / Fyents     |                              |                  |                |                    |                                                               | Filter  |
| <b>D</b> Virtual Nodes              |            |                     |                              |                  |                |                    |                                                               |         |
| <b>W</b> Virtual Maps               |            | Alarms/Events: 339  | Filtered By: severity: Minor |                  |                |                    |                                                               | Columns |
| <b>W</b> Management                 | Source     | Time $\sqrt{}$      | Scope                        | Event Type       |                | Severi Description |                                                               |         |
| 1↓1 VMware vCenter/NSX-V            | <b>VMM</b> | 2017-07-20 16:15:50 | vmManager                    | VmmGvmCameOnline | Minor          |                    | vCenter [10.210.27.100] - GigaVUE-VM with IP [10.210.30.1     |         |
| <b>D</b> Virtual Nodes              | <b>VMM</b> | 2017-07-20 16:15:46 | vmManager                    | VmmGvmCameOnline | Minor          |                    | vCenter [10.210.27.100] - GigaVUE-VM with IP [10.210.30.1]    |         |
| Virtual Maps                        | <b>VMM</b> | 2017-07-20 16:15:23 | vmDomain                     | VmmVmPoweredOn   | Minor          |                    | vCenter [10.210.27.100] - DRS powered On Gigamon Traff        |         |
| <b>W</b> Management                 | <b>VMM</b> | 2017-07-20 16:15:16 | vmDomain                     | VmmVmPoweredOn   | Minor          |                    | vCenter [10.210.27.100] - DRS powered On Gigamon Traff        |         |
| <b>ALL VIRTUAL</b><br>Alarms/Events | <b>VMM</b> | 2017-07-20 16:13:28 | vmDomain                     | VmmVmPoweredOff  | Minor          |                    | vCenter [10.210.27.100] - Gigamon Traffic Visibility (2) on 1 |         |
| Q Audit Logs                        | <b>VMM</b> | 2017-07-20 16:12:20 | vmDomain                     | VmmVmPoweredOff  | Minor          |                    | vCenter [10.210.27.100] - Gigamon Traffic Visibility (1) on 1 |         |

<span id="page-59-0"></span>*Figure 17: Virtual- Events*

For information about the parameters for each event, refer to the *"Events"* sections in the *GigaVUE-OS and GigaVUE-FM Administration Guide*:

**NOTE:** The events can be purged or archived only from the Events page. For more information, refer to the *"Archiving or Purging Event Records"* section in the *GigaVUE-OS and GigaVUE-FM Administration Guide*.

# Alarms

An Alarm is a response to one or more related events. If an event is considered of high severity, then GigaVUE-FM raises an alarm. Examples of alarms include:

- GigaSMART CPU Utilization
- Power failure
- Unexpected shutdown of a module

The alarms broadly fall into the following categories: Critical, Major, Minor, or info.

Refer to the *"Alarms"* section in the *GigaVUE-OS and GigaVUE-FM Administration Guide* for details.

# Audit Logs

With Audit Logs, changes and activities that occurred in the GigaVUE-VM virtual traffic visibility node due to user actions can be easily tracked for auditing. There are 10 results shown by default on every page. The logs can also be further filtered to view specific information.

For information about the parameters in the audit log page, refer to the *"Overview of Audit Logs"* section in the *GigaVUE-OS and GigaVUE-FM Administration Guide*. Filtering the audit logs allows you to display specific type of logs. For more information, refer to the *"Filtering Audit Logs"* section in the *GigaVUE-OS and GigaVUE-FM Administration Guide*.

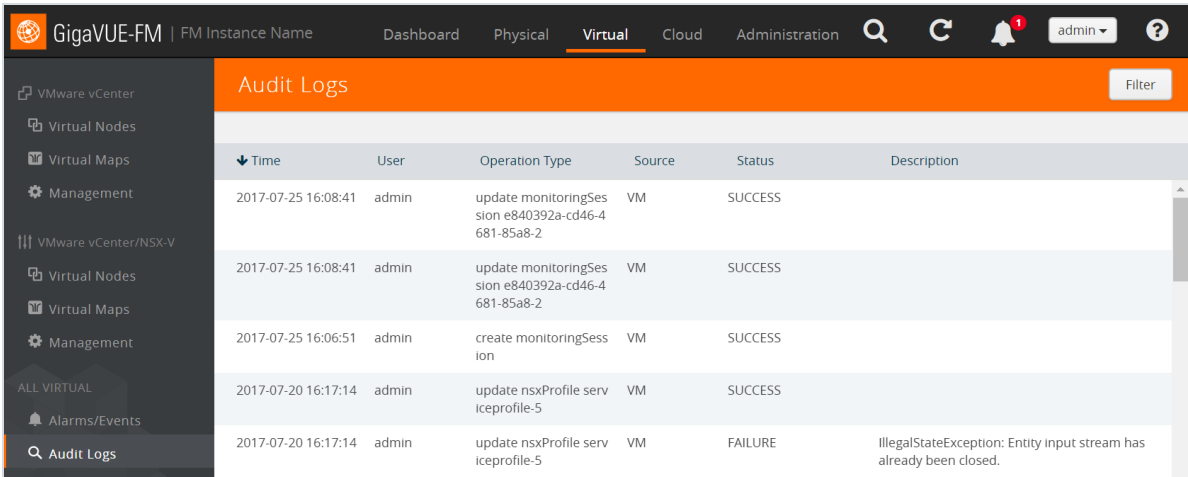

*Figure 18: Virtual- Audit Logs*

# Configure Visibility with NSX-V

GigaVUE-FM integrates with VMware NSX-V as a partner service, using NSX-V Service Insertion. Service Insertion allows partner services such as Gigamon Traffic Visibility to integrate with NSX-V. When the NSX-V Manager is registered in GigaVUE-FM, a Gigamon Traffic Visibility Service is registered with NSX-V. The Traffic Visibility Service is then installed on the NSX-V compute clusters through the vCenter UI. Installing the Gigamon Traffic Visibility Service deploys the GigaVUE-VM Service VMs to each host in the cluster. Security policies are then created that will make a copy of the network traffic and forward it to the Gigamon Traffic Visibility Service.

The chapter includes the following major sections:

- [Prerequisites](#page-61-0) for GigaVUE-VM NSX-V Integration on page 62
- Integrate [GigaVUE-VM](#page-62-0) with NSX-V on page 63
- Upgrade [GigaVUE-VM](#page-70-0) on NSX-V on page 71
- Remove Gigamon Service from NSX-V and [GigaVUE-FM](#page-74-0) on page 75

The prerequisites for integration are described in [Prerequisites](#page-61-0) for GigaVUE-VM NSX-V Integration on [page](#page-61-0) 62.

This chapter also describes the following steps for integrating GigaVUE-FM and VMware NSX-V:

- Integrate [GigaVUE-VM](#page-62-0) with NSX-V on page 63
- Step 2: Register NSX-V vCenter and NSX-V Manager in [GigaVUE-FM](#page-64-0) on page 65
- Step 3: [Upload](#page-65-0) the GVM OVA Image on page 66
- Step 4: Install [Gigamon](#page-66-0) Traffic Visibility Service on vCenter Clusters on page 67
- Step 5: Configure [GigaVUE-FM](#page-67-0) Tunnels and Virtual Maps on page 68
- Step 6: Create NSX-V [Security](#page-68-0) Group and Security Policy on page 69

**NOTE:** These steps assume that VMware NSX-V is installed and configured.

<span id="page-61-0"></span>To upgrade GigaVUE-VM nodes on VMware NSX-V, refer to Upgrade [GigaVUE-VM](#page-70-0) on NSX-V on [page](#page-70-0) 71.

# Prerequisites for GigaVUE-VM NSX-V Integration

The following are the prerequisites for integrating GigaVUE-VM with NSX-V:

- For VMware ESXi and NSX-V Hardware Requirements, refer to [VMware](#page-32-1) ESXi System [Requirements](#page-32-1) on page 33.
- GigaVUE-FM 3.4 or later.
- GigaVUE 4.5 or later node with GigaSMART to support tunnel configuration.

• VMware tools or open VM tools must be installed in VMs to tap the traffic.

**NOTE:** To upgrade to NSX-V 6.2.4, you must perform a full NSX-V upgrade including host cluster upgrade (which upgrades the host VIBs to 6.2.4). For more information, refer to the NSX-V for vSphere 6.2.4 Release Notes.

# <span id="page-62-0"></span>Integrate GigaVUE-VM with NSX-V

### Step 1: Create Users in VMware vCenter and GigaVUE-FM

For VMware NSX-V and GigaVUE-FM to communicate, a Gigamon-FM user must be created in VMware and an NSX-V user must be created in Gigamon-FM. Also, a GigaVUE-FM user must be created in VMware vCenter for GigaVUE-FM to perform vCenter inventory functions. For VMware NSX-V and GigaVUE FM to communicate, users with the proper permissions must be created in both GigaVUE-FM and VMware NSX-V.

**NOTE:** GigaVUE-FM connects to NSX-V Manager that supports TLSv1.0, TLSv1.1, and TLSv1.2.

This section provides the steps for creating an GigaVUE-FM user in vCenter and creating an NSX-V callback user in GigaVUE-FM.

#### **Create GigaVUE-FM User in NSX-V vCenter**

For GigaVUE-FM to communicate with VMware NSX-V, you must first create a user with an NSX-V Administrator role in vCenter. This user will be a GigaVUE-FM user that VMware NSX-V uses to communicate with GigaVUE-FM.

To add an NSX-V Administrator role for a user, do the following:

- 1. Create a user in vCenter using the standard procedure for creating vCenter users.
- 2. To add the NSX-V Administrator role to the user from the vCenter Web Client, do the following:
	- a. Select **Networking & Security**.

*Figure 1: VMware vSphere Home Page*

**b.** Select **Networking & Security Inventory** > **NSX-V managers**.

*Figure 2: Networking & Security Page*

c. Select an NSX-V Manager.

*Figure 3: NSX-V Managers Page*

- d. Select **Manage > Users > Add**.
- e. Specify the user created in step 1, for example, fm@vsphere.local, and then click **Next**.
- f. Select the **NSX-V Administrator** role.
- g. Click **Finish**.

#### **Create VMware NSX-V user in GigaVUE-FM**

For VMware NSX-V to be able to communicate with GigaVUE-FM, you need to create a callback user in GigaVUE-FM who has the admin role. To create the callback user, do the following:

- 1. On the right side of the top navigation bar, Click .
- 2. On the left navigation pane, select **Authentication > FM Users**.
- 3. Click **Add**.
- 4. On the FM Users page, specify the following for the new user:
	- In the **Name** field, enter the name of the call back user. For example, you can use NSX-V Manger Callback as the user name to help you associate this user with the NSX-V Manger.
	- In the **Username** field, enter a username for the user. For example, you can use nsxv to help you remember that this user is associated with NSX-V.
	- In the **Password** field, enter the password for the user specified in the **Name** and **Username** fields.
	- In the **Role** field, enter the user's role. Enter fm\_admin in this field.

The FM Users NSX-V page should look like the example shown in the following figure when you are done.

*Figure 4: FM Users NSX-V Page*

5. Click **Save**.

## <span id="page-64-0"></span>Step 2: Register NSX-V vCenter and NSX-V Manager in GigaVUE-FM

There is a one-to-one mapping between vCenters and NSX-V Managers. Both the vCenter registered with the NSX-V Manager and the NSX-V Manager must be added to GigaVUE-FM.

When the NSX-V Manager is registered in GigaVUE-FM, it registers the Gigamon Traffic Visibility Service in NSX-V as a Network Introspection Service. The Gigamon Traffic Visibility Service is used to install GigaVUE-VM Service Virtual Machines and define profiles for forwarding traffic to the GigaVUE visibility fabric.

#### **Add vCenter Registered with NSX-V to GigaVUE-FM**

To add the vCenter to GigaVUE-FM, do the following:

- 1. On the top navigation bar, click **Virtual**.
- 2. On the left navigation pane, under VMware vCenter, select **Management > Virtual Centers**.
- 3. Click **Add**. The Add Virtual Center page displays.

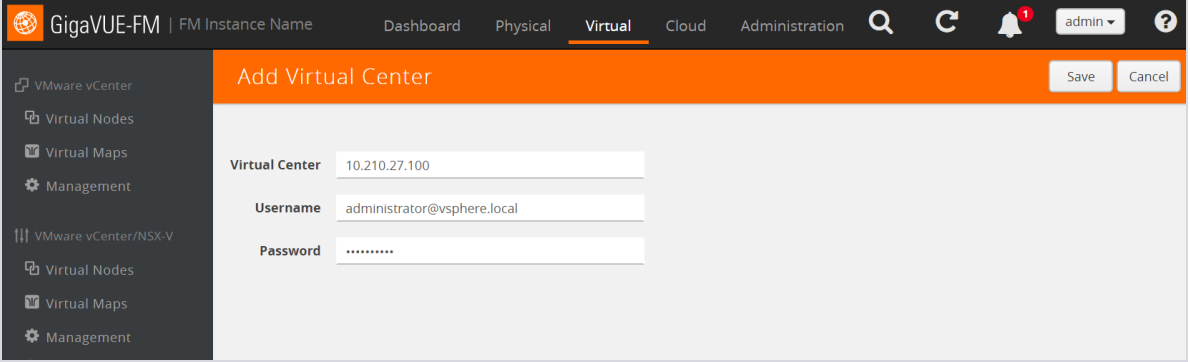

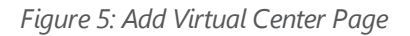

- 4. On the Add Virtual Center page, do the following:
	- **•** In the **Virtual Center** field, Enter the DNS name or IP address of the vCenter server.
	- In the **Username** field, enter the VMware vCenter username that has a minimum of the Read Only role or higher.
	- **•** In the **Password** field, enter the password for vCenter.

#### **Register NSX-V Manager in GigaVUE-FM**

To register the NSX-V Manger with VMware vCenter, do the following:

- 1. On the top navigation bar, click **Virtual**.
- 2. On the left navigation pane, under **NSX-V**,select **Management > NSX-V Managers**.
- 3. Click **Add**. The Add NSX-V Manager page displays.

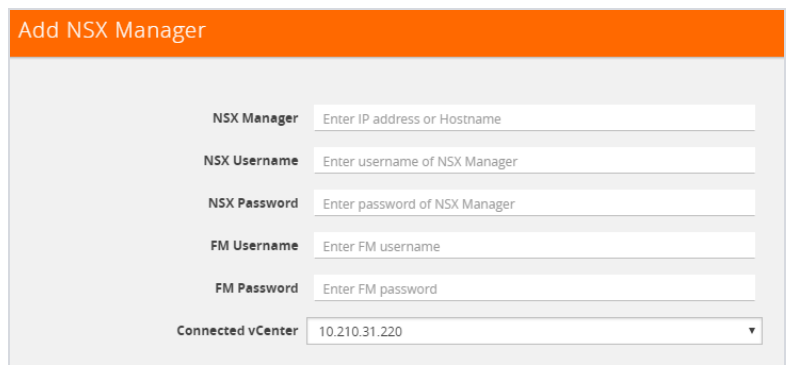

*Figure 6: Add NSX-V Manager Page*

- 4. Enter the information in the fields as follows:
	- In the **NSX-V Manager** field, enter the hostname or IP address of the NSX-V Manager.
	- In the **NSX-V Username** field, enter the user that FM uses to authenticate with NSX-V. This is the user created during the steps described in Integrate [GigaVUE-VM](#page-62-0) with NSX-V on [page](#page-62-0) 63.
	- In the **NSX-V Password** field, enter the password for the NSX-V user.
	- In the **FM User** field, enter in the user in GigaVUE-FM for NSX-V to communicate back with FM. This the user created in Integrate [GigaVUE-VM](#page-62-0) with NSX-V on page 63.
	- In the **FM Password**, enter a password for the GigaVUE-FM user.
	- In the **Connected vCenter** field, select the connected vCenter IP.
- <span id="page-65-0"></span>5. Click **Save**.

### Step 3: Upload the GVM OVA Image

The GVM OVA image must be uploaded to the Fabric Manager™ so that NSX-V can install the GVM when the Gigamon Traffic Visibility Service is installed on vCenter Clusters.

To upload the GVM OVA image, do the following in GigaVUE-FM:

- 1. On the top navigation bar, click **Virtual**.
- 2. On the left navigation pane, under **NSX-V**, go to **Management > Image Upload**.
- 3. Select the **I accept the End User License Agreement ("EULA")** check box.

| €<br>GigaVUE-FM   FM Instance Name                                         |                                     | Dashboard                                                                                                    | Physical               | Virtual | Cloud | Administration                                                                                                    |  | admin |        |
|----------------------------------------------------------------------------|-------------------------------------|----------------------------------------------------------------------------------------------------|------------------------|---------|-------|----------------------------------------------------------------------------------------------------|--|-------|--------|
| <b><i>日</i></b> VMware vCenter                                             | <b>NSX Managers</b>                 | Image Upload                                                                                                    | <b>Tunnels Library</b> |         |       |                                                                                                    |  |       |        |
| <b>D</b> Virtual Nodes<br><b>W</b> Virtual Maps                            | Image Upload                        |                                                                                                    |                        |         |       |                                                                                                    |  | Save  | Cancel |
| <b>♦</b> Management                                                        | $\odot$                             | ▼ End User License Agreement                                                                                     |                        |         |       |                                                                                                    |  |       |        |
| 11 VMware vCenter/NSX-V<br><b>D</b> Virtual Nodes<br><b>W</b> Virtual Maps | End User License Agreement ("EULA") | acceptance of this EULA. If you do not accept this EULA, you will NOT be authorized to use the Gigamon Software. |                        |         |       | This End User License Agreement ("EULA") is a legal agreement between Gigamon LLC ("Gigamon") and the entity that purchases Gigamon hardware or software products ("You" or<br>"Your") concerning Gigamon Software licensed hereunder ("Gigamon Software"). Opening the package, installing or using the Gigamon Software constitutes your agreement with and |  |       |        |
| <b>W</b> Management                                                        | 1. LICENSE GRANT                    |                                                                                                    |                        |         |       |                                                                                                    |  |       |        |
| ALL VIRTUAL                                                                |                                     | I accept the End User License Agreement ("EULA").                                                                |                        |         |       |                                                                                                    |  |       |        |
| Alarms/Events                                                              | $\oslash$ > OVA File                |                                                                                                    |                        |         |       |                                                                                                    |  |       |        |
| Q Audit Logs                                                               | > Hosts Properties                  |                                                                                                    |                        |         |       |                                                                                                    |  |       |        |

*Figure 7: Upload GVM OVA Image*

- 4. Click the **OVA File** link.
- 5. Click **Browse**, navigate to the GVM OVA file, and click **Open**.
- 6. Click **Upload to Server**.
- 7. Click the **Hosts Properties** link.
- 8. In the **Password** field, enter the password you would like to set for the GVM administrator account.
- 9. In the **Confirm Password** field, reenter the same password.
- <span id="page-66-0"></span>10. Click **Save**.

### Step 4: Install Gigamon Traffic Visibility Service on vCenter Clusters

The Gigamon Traffic Visibility service must be installed on each of the clusters in the NSX-V environment. Installing the Gigamon Traffic Visibility service installs the GigaVUE-VM Service VM on each of the hosts in the cluster. This Gigamon Traffic Visibility service installation should be performed by the Cloud Administrator.

To install the Traffic Visibility Service, do the following in vSphere:

- 1. In vSphere, select **Network & Security > Installation**.
- 2. Select the Service Deployments tab.
- 3. Click the green **+** button for New Service deployment.
- 4. On the Deploy Network & Security Services page, select the **Gigamon Traffic Visibility service**.
- 5. Click **Next**.
- 6. Select the clusters to install the Gigamon Traffic Visibility service. All the compute clusters where VMs to be monitored should be selected.
- 7. Select the shared Datastore. The datastore selected must be accessible by every host in the cluster for the install to succeed.
- 8. Select the Network. This network port group will be used for both the management and tunnel interfaces.
- 9. Select DHCP for the IP Assignment.

DHCP and Static are currently supported for the management interface. For tunnels, it is only DHC<sub>P</sub>

10. Click **Next**, and then **Finish**.

After you click the Finish, the installation will start. Once the installation is completed, if 'Installation Status' shows 'Succeeded', but the 'Service Status' shows 'Unknown', check to see if the 'Gigamon Traffic Visibility' service VMs received the IP addresses.

## <span id="page-67-0"></span>Step 5: Configure GigaVUE-FM Tunnels and Virtual Maps

NSX-V traffic needs to be sent to the H-Series device. A tunnel must be created in the Tunnels Library that defines the destination port to which the traffic is sent.

Virtual maps are also needed to monitor NSX-V traffic. A separate map needs to be created for each separate GigaSMART tunnel destination to send NSX-V traffic, or if specific map rules or slicing is required. If the same parameters will be applied for all NSX-V traffic, only one map is needed to handle all NSX-V traffic. Creating a map creates a corresponding profile in NSX-V that will be used to associate the NSX-V traffic with the virtual map during security policy creation.

#### **Create Tunnel to GigaSMART Device**

To create a tunnel, do the following in GigaVUE-FM:

- 1. On the top navigation bar, click **Virtual**.
- 2. On the left navigation pane, under **NSX-V**, select **Management > Tunnels Library**.
- 3. Click **Add** to open the Add Tunnel Endpoint page.

When the page opens, GigaVUE-FM should discover and display the GigaVUE tunnels if the Hseries device is a physical node. If the tunnel is displayed, do the following:

a. Select the tunnel that is configured to receive traffic from NSX-V.

- b. Enter the Tunnel Source Port. This value will be used on the H-Series GigaSMART device to specify the source port from which the mirrored traffic is originating. The port range is from 0 to 65535.
- c. Click **OK**.

If the desired GigaVUE tunnel was not discovered, the tunnel was not configured properly on the H Series device. For information on how to configure the tunnel, refer to [Configure](#page-18-0) Tunnel [Endpoint](#page-18-0) on page 19.

#### **Create Virtual Maps**

To create the virtual maps, do the following in GigaVUE-FM:

- 1. On the top navigation bar, click **Virtual**.
- 2. On the left navigation pane, under **NSX-V**, select **Virtual Maps** and then click **New**.
- 3. On the NSX-V Virtual Map page, do the following:
	- a. For **Alias**, enter an alias that will help you identify this map.
	- b. For **Tunnel Destination**, click in the field and select the GigaSMART tunnel destination to which NSX-V traffic will be sent.
	- c. For **Virtual Center**, select the VMware vCenter registered with the NSX-V Manager to be monitored.
	- d. (Optional) Click **Add a Rule** if you need slicing or filtering beyond what the NSX-V security filtering policy provides.
	- e. Click **Save**.

The GigaVUE-FM virtual maps will be distributed to every GigaVUE-VM installed in the NSX-V clusters. An NSX-V Profile will also be created for the map.

### <span id="page-68-0"></span>Step 6: Create NSX-V Security Group and Security Policy

An NSX-V security group and security policy must be created to redirect network traffic to the Gigamon Traffic Visibility service. A security group defines which VMs will be monitored. The security policy associates the Gigamon Traffic Visibility service and map profile to the security group. The cloud tenant user should create the security group and security policy.

#### **Create Security Group**

A security group should be created that contains the VMs to forward NSX-V network traffic to the Gigamon Traffic Visibility service.

To create the security group, do the following in the vCenter UI:

- 1. In vCenter, select **Networking & Security > Service Composer > Security Groups > + New Security Group**.
- 2. Enter the Name and description.
- 3. Click **Next**.
- 4. Click **Select Objects** to include.
- 5. For the Object Type, select an Object Type from the drop-down list.
- 6. Move the desired Objects from the Available Objects column to the Selected Objects Column.
- 7. Click **Finish**.

The monitored Objects can also be selected using dynamic membership or any of the available object types.

For additional details on creating security groups, Refer to the "Service Composer" chapter of the *NSX-V Administration Guide*.

#### **Create Security Policy**

The steps presented in this section create a security policy with the source virtual machines defined as the virtual machines in the applied security groups. Additional configurations of the security policy are available. For additional details on creating security policies, refer to the "Service Composer" chapter of the *NSX-V Administration Guide*.

To create the security policy, do the following in the vCenter UI:

- 1. In vCenter, select **Networking & Security > Service Composer**.
- 2. Select the **Security Policies** tab, and then click **+** Create Security Policy. Before you proceed to [Step](#page-69-0) , make sure that you specify the Guest Introspection and Firewall Rules.
- <span id="page-69-0"></span>3. On the new Security Policy page, do the following.
	- a. In the Name and Description fields, enter name and description for the security policy, respectively.
	- b. Click "4 Network Introspection Services" to select the Network Introspection Services tab.
	- c. Click + Add Network Introspection Service.
	- d. In the Name and Description fields, enter any name and description.
	- e. For Action, select **Redirect to service**.
	- f. For Service Name, select **Gigamon Traffic Visibility**.
	- g. For Profile, select the profile corresponding to the desired virtual map. A profile is created for each virtual map.

h. Based on the required traffic type, select the Source and Destination as described in the following table.

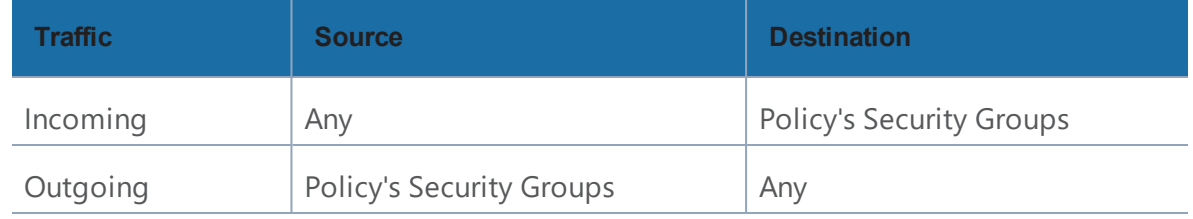

- i. For Service, If filtering based on ports is desired, click Change to select the service to filter on. A service defines tcp/udp ports to filter.
- j. For State, select **Enabled**.
- k. For Log, select **Do not log**.
- l. Click **OK**.
- 4. On the New Security Policy page, click **Finish**.

#### **Map Security Policy to Security Group**

The security policy is mapped to a security group by applying the security policy to one or more security groups. The steps presented in this section configure the Visibility Fabric to allow monitored traffic to flow to the H-Series chassis with GigaSMART. Monitored traffic can be observed using a tool that is connected to a tool port of the H-Series device.

To map the security policy to the security group, do the following in the vCenter UI:

- 1. In vCenter, select **Networking & Security > Service Composer**.
- 2. Select the Security Policies tab.
- 3. Select the security policy.
- 4. Select **Actions > Apply Security Policy**.
- 5. Select the security groups to which to apply the security policy.
- <span id="page-70-0"></span>6. Click **OK**.

# Upgrade GigaVUE-VM on NSX-V

To upgrade the GigaVUE-VM Nodes on NSX-V, do the following:

- [Upload](#page-71-0) OVA file on page 72
- Upgrade [Gigamon](#page-72-0) Traffic Visibility in the VMware vCenter on page 73
- View Upgraded [GigaVUE-VM](#page-74-1) Nodes on page 75

## <span id="page-71-0"></span>Upload OVA file

To upload the OVA file:

- 1. Login to GigaVUE-FM.
- 2. On the top navigation bar, click **Virtual**. Under **NSX-V**, go to **Management > Image Upload**. Refer to Figure 8: VMware vCenter [Management](#page-71-1) Page on page 72.

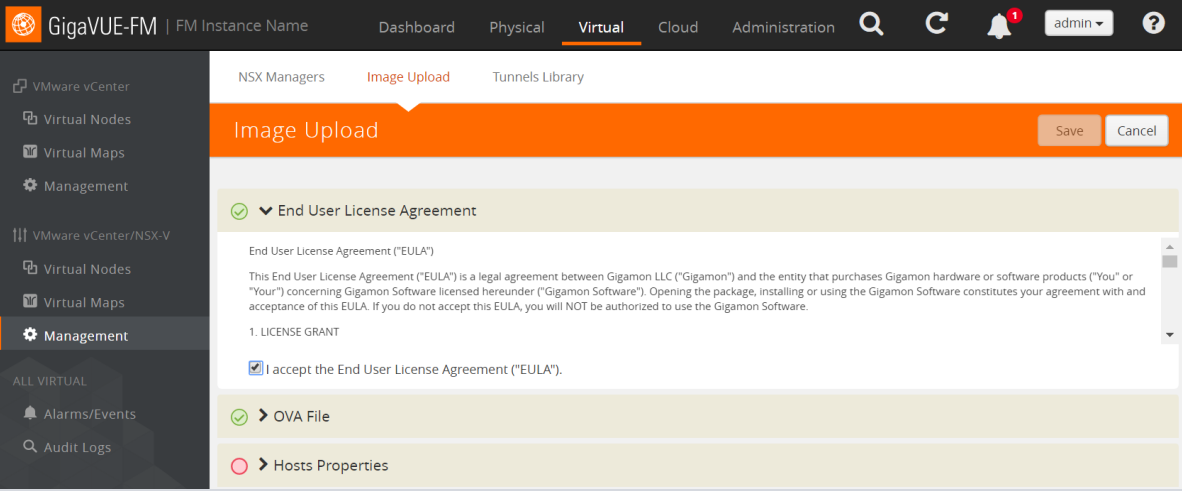

<span id="page-71-1"></span>*Figure 8: VMware vCenter Management Page*

- 3. Under End User License Agreement, select the **I accept the End User License Agreement ("EULA")** check box.
- 4. Click the OVA File link and click **Browse**. Navigate to the GVM OVA file, and click **Open**. Refer to Figure 9: [Browse](#page-71-2) the OVA File on page 72

| <b>NSX Managers</b><br>Image Upload                            |                                                                              | <b>Tunnels Library</b>                                                                                        |                                                                                                    |      | Help   |
|----------------------------------------------------------------|------------------------------------------------------------------------------|----------------------------------------------------------------------------------------------------|----------------------------------------------------------------------------------------------------|------|--------|
| Image Upload                                                   |                                                                              |                                                                                                    |                                                                                                    | Save | Cancel |
| ◯ > End User License Agreement<br><b>∨</b> OVA File<br>$\odot$ |                                                                              |                                                                                                    |                                                                                                    |      |        |
|                                                                | File Name  vma_2017-01-14.ova                                                |                                                                                                    | Upload to Server<br>Browse                                                                                                    |      |        |
| <b>File Details</b>                                            | Product<br>Version<br>Vendor<br>Download Size<br>Size on disk<br>Description | GigaVUE-VM<br>3.4.00<br>Gigamon Inc.<br>590 MB<br>1187 MB (thin provisioning)<br>2048 MB (thick provisioning) | This is a Gigamon GigaVUE-VM Virtual Network Appliance. It provides network traffic visibility from within a virtualized environment. |      |        |
| $\bigcap$ > Hosts Properties                                   |                                                                              |                                                                                                    |                                                                                                    |      |        |

<span id="page-71-2"></span>*Figure 9: Browse the OVA File*
Once the upload is complete, a confirmation message is displayed. Refer to Figure 10: [Upload](#page-72-0) the OVA File to [Server](#page-72-0) on page 73.

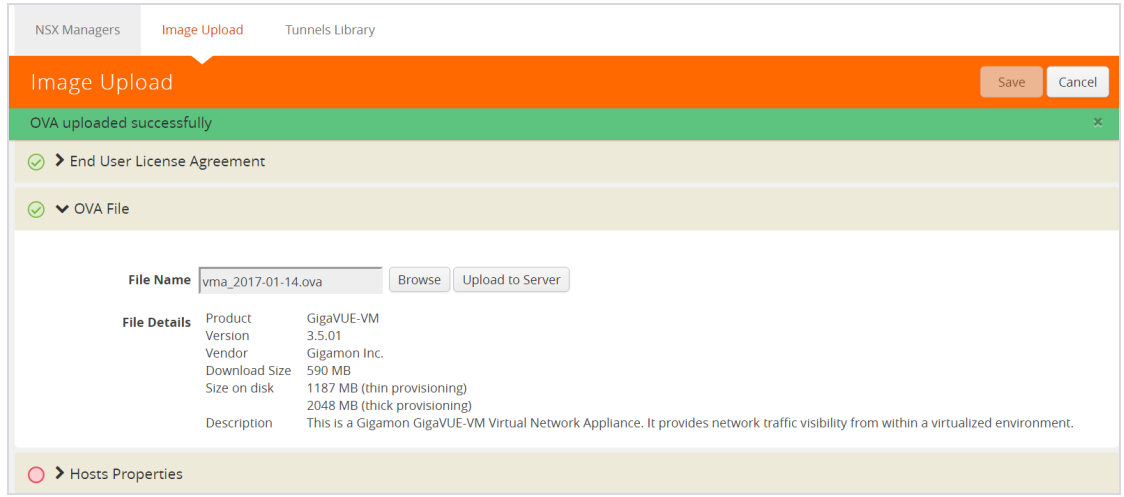

<span id="page-72-0"></span>*Figure 10: Upload the OVA File to Server*

5. Click the Hosts Properties link. Enter the password in the **Password** field. Re-enter the same password in the **Confirm Password** field. Refer to Figure 11: Enter the [Password](#page-72-1) on page 73.

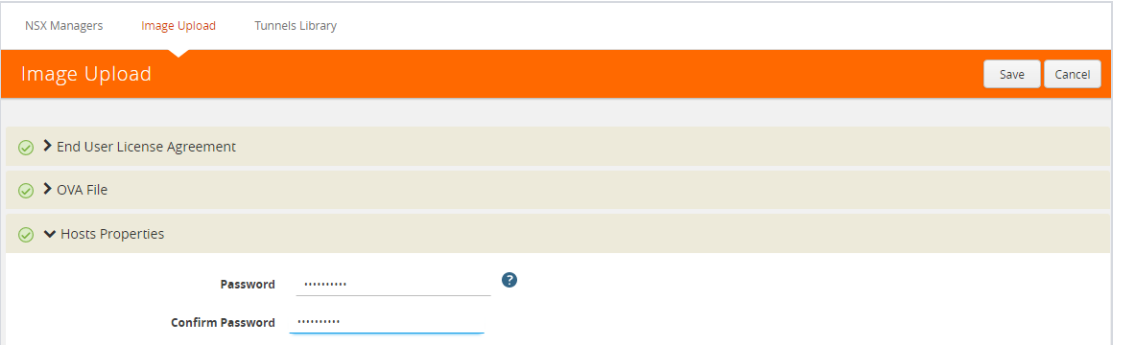

<span id="page-72-1"></span>*Figure 11: Enter the Password*

6. Click **Save**.

### Upgrade Gigamon Traffic Visibility in the VMware vCenter

To upgrade the Gigamon Traffic Visibility service in the VMware vCenter:

- 1. Login to the VMware vCenter.
- 2. Select **Networking & Security** > **Installation** > **Service Deployment**. The Gigamon Traffic Visibility service shows as **Upgrade Available**. Refer to Figure 12: Service [Deployment](#page-73-0) Page on [page](#page-73-0) 74.

| <b>Navigator</b>                 | <b>Installation</b>                                                                                       |                                                                                                    |                            |                        |       |                                                        |                       |             |  |  |  |
|----------------------------------|----------------------------------------------------------------------------------------------------|----------------------------------------------------------------------------------------------------|----------------------------|------------------------|-------|--------------------------------------------------------|-----------------------|-------------|--|--|--|
| $\odot$<br>4 Home                | <b>Logical Network Preparation</b><br><b>Host Preparation</b><br><b>Service Deployments</b><br>Management |                                                                                                    |                            |                        |       |                                                        |                       |             |  |  |  |
| <b>Networking &amp; Security</b> | NSX Manager:                                                                                              | $10.210.27.161$ $\rightarrow$<br><b>Network &amp; Security Service Deployments</b>                                                |                            |                        |       |                                                        |                       |             |  |  |  |
| NSX Home                         |                                                                                                    |                                                                                                    |                            |                        |       |                                                        |                       |             |  |  |  |
| <b>Sa Dashboard</b>              |                                                                                                    | Network & security services are deployed on a set of clusters. Manage service deployments here by adding new services or deleting |                            |                        |       |                                                        |                       |             |  |  |  |
| 心 Installation                   | existing ones.                                                                                            |                                                                                                    |                            |                        |       |                                                        |                       |             |  |  |  |
| Logical Switches                 | + x * +                                                                                                   |                                                                                                    |                            |                        |       | Q Filter                                               |                       |             |  |  |  |
| $\frac{1}{2}$ NSX Edges          | Service                                                                                                   | Version                                                                                                    | <b>Installation Status</b> | Service Status Cluster |       | $1$ $\blacktriangleright$ Datastore                    | Port Group IP Address |             |  |  |  |
| <b>Firewall</b>                  | <b>Gigamon Traffic Visibility</b>                                                                         | 3.4.00                                                                                                    | $\vee$ Succeeded           | $\vee$ Up              | 曲 Com | $\left  \blacksquare$ iSC $\right $ $\mathcal{Q}$ , dv |                       | <b>DHCP</b> |  |  |  |
| <b>FA</b> SpoofGuard             |                                                                                                    |                                                                                                    | Upgrade Available          |                        |       |                                                        |                       |             |  |  |  |
| Service Definitions              |                                                                                                    |                                                                                                    |                            |                        |       |                                                        |                       |             |  |  |  |

<span id="page-73-0"></span>*Figure 12: Service Deployment Page*

3. Select the Gigamon Traffic Visibility service and click the **Upgrade** icon. Refer to [Figure](#page-73-1) 13: Upgrade the [Gigamon](#page-73-1) Traffic Visibility Service on page 74.

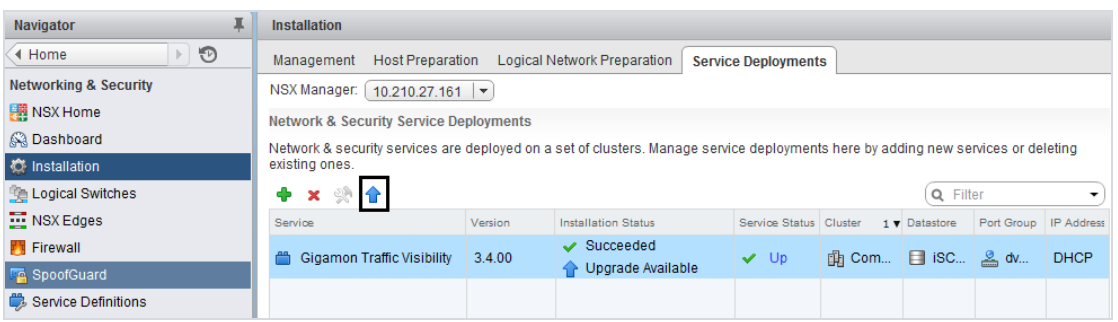

<span id="page-73-1"></span>*Figure 13: Upgrade the Gigamon Traffic Visibility Service*

4. To upgrade the GigaVUE-VMs right away, select the **Upgrade now** radio button and click **OK**. Refer to Figure 14: Confirm [Upgrade](#page-73-2) Dialog Box on page 74.

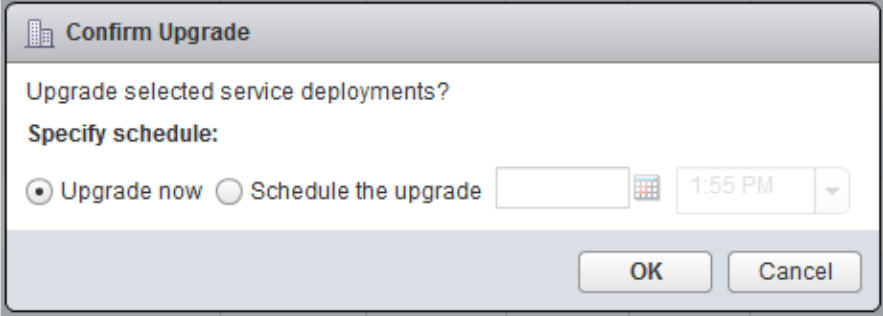

<span id="page-73-2"></span>*Figure 14: Confirm Upgrade Dialog Box*

- 5. During the upgrade, the Installation Status goes through three stages:
	- Scheduled for upgrade
	- Enabling
	- Succeeded (refer to Figure 15: Update [Succeeded](#page-74-0) on page 75.)

| <b>Installation</b>                                                                                                    |                                                                            |                                          |           |                                      |  |  |                             |          |  |
|----------------------------------------------------------------------------------------------------|----------------------------------------------------------------------------|------------------------------------------|-----------|--------------------------------------|--|--|-----------------------------|----------|--|
| Management                                                                                                    | Host Preparation Logical Network Preparation<br><b>Service Deployments</b> |                                          |           |                                      |  |  |                             |          |  |
| NSX Manager:   10.210.27.161   v                                                                                                    |                                                                            |                                          |           |                                      |  |  |                             |          |  |
| <b>Network &amp; Security Service Deployments</b>                                                                                                |                                                                            |                                          |           |                                      |  |  |                             |          |  |
| Network & security services are deploved on a set of clusters. Manage service deployments here by adding new services or deleting existing ones. |                                                                            |                                          |           |                                      |  |  |                             |          |  |
| + x + +                                                                                                    |                                                                            |                                          |           |                                      |  |  |                             | Q Filter |  |
| Service                                                                                                    | Version                                                                    | <b>Installation Status</b>               |           | Service Status Cluster 1 v Datastore |  |  | Port Group IP Address Range |          |  |
| <b>Gigamon Traffic Visibility</b>                                                                                                    |                                                                            | $3.5.01$ $\blacktriangleright$ Succeeded | $\vee$ Up | 由 Com   E iSC   2 dv   DHCP          |  |  |                             |          |  |
|                                                                                                    |                                                                            |                                          |           |                                      |  |  |                             |          |  |

<span id="page-74-0"></span>*Figure 15: Update Succeeded*

The GigaVUE-VM upgrade is completed when the Installation Status displays the status as Succeeded and the Service Status displays the status as Up.

### View Upgraded GigaVUE-VM Nodes

To view the upgraded GigaVUE-VM Nodes:

- 1. Log back in to GigaVUE-FM.
- 2. On the top navigation bar, click **Virtual**. On the left navigation pane, under **NSX-V**, select **Nodes**.

The GigaVUE-VM node names now show 'u' for the upgraded virtual nodes. The version displays the new upgraded version. Refer to Figure 16: [Upgraded](#page-74-1) NSX-V Virtual Nodes on [page](#page-74-1) 75.

| <b>NSX Virtual Nodes</b>               |               |          |         | Edit        | Delete<br>Filter  | Rediscover | Tunnel Validation |  |  |  |
|----------------------------------------|---------------|----------|---------|-------------|-------------------|------------|-------------------|--|--|--|
|                                        |               |          |         |             |                   |            |                   |  |  |  |
| GigaVUE-VM Node Name                   | GigaVUE-VM IP | Licensed | Version | Data Center | Cluster           |            | Host Name         |  |  |  |
| <b>Virtual Center: 10.210.19.70</b>    |               |          |         |             |                   |            |                   |  |  |  |
| Gigamon Traffic Visibility (285)u<br>U | 10.210.29.73  | Yes      | 3.5.01  | <b>NSX</b>  | Compute-Cluster-1 |            | 10.210.27.87      |  |  |  |
| Gigamon Traffic Visibility (286)u<br>U | 10.210.29.72  | Yes      | 3.5.01  | <b>NSX</b>  | Compute-Cluster-1 |            | 10.210.27.88      |  |  |  |
| <b>Total Items: 2</b>                  |               |          |         |             |                   |            |                   |  |  |  |

<span id="page-74-1"></span>*Figure 16: Upgraded NSX-V Virtual Nodes*

## Remove Gigamon Service from NSX-V and GigaVUE-FM

To clean up the Gigamon Visibility Platform from NSX-V and GigaVUE-FM, you must perform the following steps:

- Step 1: Delete Network [Monitoring](#page-75-0) Services on page 76
- Step 2: Delete NSX-V Virtual Maps from [GigaVUE-FM](#page-76-0) on page 77
- Step 3: Delete Traffic [Visibility](#page-76-1) Service from NSX-V on page 77
- Step 4: Delete NSX-V Manager from [GigaVUE-FM](#page-77-0) on page 78
- Step 5: Delete Virtual Center from [GigaVUE-FM](#page-77-1) on page 78

## <span id="page-75-0"></span>Step 1: Delete Network Monitoring Services

To delete the network introspection services:

- 1. In vCenter, select **Networking & Security > Service Composer**.
- 2. Select the **Security Policies** tab.
- 3. Select the security policy from which you wish to delete the network monitoring services.
- 4. Click **Actions** > **Edit**. The Edit Security Policy page is displayed.

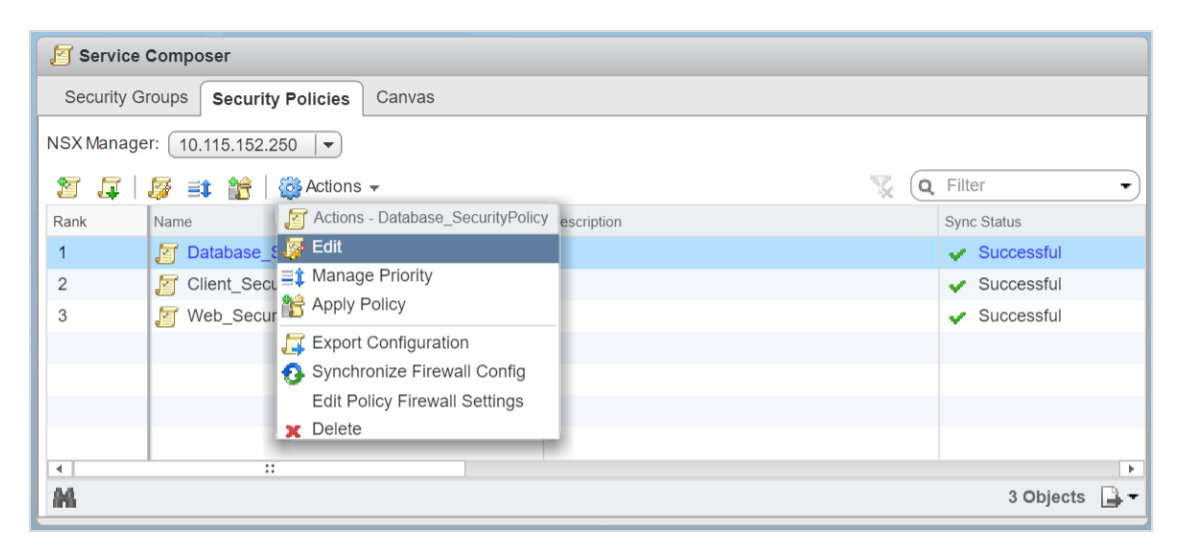

*Figure 17: Edit Policy*

5. Select **Network Introspection Services**.

| $(2)$ H<br>Database_SecurityPolicy - Edit Security Policy |                           |                                        |                      |                      |                  |                                   |  |  |  |
|-----------------------------------------------------------|---------------------------|----------------------------------------|----------------------|----------------------|------------------|-----------------------------------|--|--|--|
| $\checkmark$ 1 Name and description                       |                           | <b>Network Introspection Services</b>  |                      |                      |                  |                                   |  |  |  |
| 2 Guest Introspection Services<br>✓                       |                           |                                        |                      |                      |                  |                                   |  |  |  |
| 3 Firewall Rules<br>✓                                     | Ф<br><b>All Contracts</b> | $\Rightarrow$ $\Rightarrow$ $\vee$ 0 x |                      |                      |                  | Q Filter<br>۰                     |  |  |  |
| 4 Network Introspection<br>✓<br><b>Services</b>           | No.<br>$01$               | Name<br><b>Traffic Visibility</b>      | Source<br>Policy's S | Destination<br>* Any | Service<br>* Any | Action<br>Redirect to Gig         |  |  |  |
| 5 Ready to complete<br>✓                                  |                           |                                        |                      |                      |                  |                                   |  |  |  |
|                                                           |                           |                                        |                      |                      |                  |                                   |  |  |  |
|                                                           |                           |                                        |                      |                      |                  |                                   |  |  |  |
|                                                           |                           |                                        |                      |                      |                  |                                   |  |  |  |
|                                                           |                           |                                        |                      |                      |                  |                                   |  |  |  |
|                                                           |                           |                                        |                      |                      |                  |                                   |  |  |  |
|                                                           |                           |                                        |                      |                      |                  |                                   |  |  |  |
|                                                           |                           |                                        |                      |                      |                  |                                   |  |  |  |
|                                                           |                           |                                        |                      |                      |                  |                                   |  |  |  |
|                                                           |                           |                                        |                      |                      |                  |                                   |  |  |  |
|                                                           |                           |                                        |                      |                      |                  |                                   |  |  |  |
|                                                           |                           |                                        |                      |                      |                  |                                   |  |  |  |
|                                                           | M                         |                                        |                      |                      |                  | 1 items $\rightarrow \rightarrow$ |  |  |  |
|                                                           |                           |                                        |                      |                      | Back<br>Next     | Finish<br>Cancel                  |  |  |  |

*Figure 18: Edit Network Introspection Services*

<span id="page-76-0"></span>6. Select the Network Introspection Services that you wish to remove from the security policy and click the red **x** (delete) icon.

### Step 2: Delete NSX-V Virtual Maps from GigaVUE-FM

To delete the NSX-V virtual maps from GigaVUE-FM:

1. In GigaVUE-FM, go to **Virtual > NSX-V > Virtual Maps**.

| 6<br>GigaVUE-FM                        |                      | Dashboard               | Physical                 | Virtual | Cloud      | Administration |                       |                           |      | Q                         | C        |                                          | $admin -$                | ଈ |
|----------------------------------------|----------------------|-------------------------|--------------------------|---------|------------|----------------|-----------------------|---------------------------|------|---------------------------|----------|------------------------------------------|--------------------------|---|
| VMware vCenter                         |                      | <b>NSX Virtual Maps</b> |                          |         |            |                |                       | New                       | Edit | Delete                    | Redeploy | Redeploy All                             | <b>Tunnel Validation</b> |   |
| <b>D</b> Virtual Nodes                 |                      |                         |                          |         |            |                |                       |                           |      |                           |          |                                          |                          |   |
| Virtual Maps                           |                      | Map Alias               | <b>Deployment Status</b> |         | Traffic    | Virtual center | <b>NSX Profile</b>    | <b>NSX Security Group</b> |      | <b>Tunnel Destination</b> |          |                                          | Comments                 |   |
| <b><math>\bullet</math></b> Management | $\blacktriangledown$ | map_1                   | Success                  |         | Consistent | 10.210.19.70   | Gigamon Traffic Visi  |                           |      |                           |          | [GMIP] 10.210.176.105:2105 srcPort: 2500 |                          |   |
| 11 VMware vCenter/NSX-V                |                      |                         |                          |         |            |                | <b>Total Items: 1</b> |                           |      |                           |          |                                          |                          |   |
| <b>D</b> Virtual Nodes                 |                      |                         |                          |         |            |                |                       |                           |      |                           |          |                                          |                          |   |
| Virtual Maps                           |                      |                         |                          |         |            |                |                       |                           |      |                           |          |                                          |                          |   |
| <b>W</b> Management                    |                      |                         |                          |         |            |                |                       |                           |      |                           |          |                                          |                          |   |

*Figure 19: NSX-V Virtual Maps Delete*

<span id="page-76-1"></span>2. In the NSX-V Virtual Maps page, select the map and click **Delete**. The vendor template and the profile that corresponds to the map is deleted in NSX-V.

### Step 3: Delete Traffic Visibility Service from NSX-V

To delete the Traffic Visibility Service from each cluster:

- 1. In vSphere, select **Network & Security > Installation**.
- 2. Select the **Service Deployments** tab.
- 3. From the table, select the service you wish to delete and click the red **X** (delete) icon. The selected service is deleted from all the hosts in the cluster.

| <b>vm</b> ware vSphere Web Client<br>$A =$              |                                     |                                                                                                    |                                    |                             | $\mathbf{C}$ |                            |            | Administrator@VSPHERE.LOCAL +   H |  |  |
|---------------------------------------------------------|-------------------------------------|----------------------------------------------------------------------------------------------------|------------------------------------|-----------------------------|--------------|----------------------------|------------|-----------------------------------|--|--|
| Navigator<br>JI.                                        | Installation                        |                                                                                                    |                                    |                             |              |                            |            |                                   |  |  |
| $\circ$<br>4 History<br>$\left\vert \cdot\right\rangle$ | Management                          | <b>Host Preparation</b>                                                                                      |                                    | Logical Network Preparation |              | <b>Service Deployments</b> |            |                                   |  |  |
| <b>Networking &amp; Security</b>                        | NSX Manager:                        | $10.210.27.161$ $\bullet$                                                                                    |                                    |                             |              |                            |            |                                   |  |  |
| <b>NSX</b> Home                                         |                                     | <b>Network &amp; Security Service Deployments</b>                                                            |                                    |                             |              |                            |            |                                   |  |  |
| <b>C3</b> Dashboard                                     |                                     | Network & security services are deployed on a set of clusters. Manage service deployments here by adding new |                                    |                             |              |                            |            |                                   |  |  |
| Installation                                            | services or deleting existing ones. |                                                                                                    |                                    |                             |              |                            |            |                                   |  |  |
| Logical Switches                                        | $\infty$<br>要會<br>÷                 |                                                                                                    |                                    |                             |              |                            | Q Filter   |                                   |  |  |
| NSX Edges                                               | Service                             | Version                                                                                                    | Installation Status Service Status |                             | Cluster      | Datastore                  | Port Group | IP Address Range                  |  |  |
| <b>Firewall</b>                                         | Gigam                               | 5.2.00                                                                                                    | ✔ Succee ↓ Up                      |                             | <b>Comp</b>  | iSCSI-                     | dvPort     | DHCP                              |  |  |
| SpoofGuard                                              |                                     |                                                                                                    |                                    |                             |              |                            |            |                                   |  |  |
| Service Definitions                                     |                                     |                                                                                                    |                                    |                             |              |                            |            |                                   |  |  |
| Service Composer                                        |                                     |                                                                                                    |                                    |                             |              |                            |            |                                   |  |  |
| <b>O</b> Data Security                                  |                                     |                                                                                                    |                                    |                             |              |                            |            |                                   |  |  |
| $\div$ Tools                                            |                                     |                                                                                                    |                                    |                             |              |                            |            |                                   |  |  |
| <b>In Flow Monitoring</b>                               |                                     |                                                                                                    |                                    |                             |              |                            |            |                                   |  |  |
| <b>Activity Monitoring</b>                              |                                     |                                                                                                    |                                    |                             |              |                            |            |                                   |  |  |
| 합 Traceflow                                             |                                     |                                                                                                    |                                    |                             |              |                            |            |                                   |  |  |
| - Networking & Security Inventory                       |                                     |                                                                                                    |                                    |                             |              |                            |            |                                   |  |  |
| NSX Managers<br>$\rightarrow$                           |                                     |                                                                                                    |                                    |                             |              |                            |            | 1 items                           |  |  |
|                                                         |                                     |                                                                                                    |                                    |                             |              |                            |            |                                   |  |  |

<span id="page-77-0"></span>*Figure 20: Delete the Selected Service*

### Step 4: Delete NSX-V Manager from GigaVUE-FM

To delete the NSX-V Manager:

- 1. In GigaVUE-FM, go to **Virtual** > **NSX-V** > **Management**.
- 2. Under NSX-V Managers, select the IP address of the NSX-V Manager that you wish to delete and click **Delete**.

| GigaVUE-FM                             | Dashboard<br>Physical<br>Virtual    | Cloud<br>Administration |                       | C<br>Q<br>n,<br>$admin -$ | ❷      |
|----------------------------------------|-------------------------------------|-------------------------|-----------------------|---------------------------|--------|
| 日 VMware vCenter                       | Image Upload<br><b>NSX Managers</b> | Tunnels Library         |                       |                           |        |
| <b>D</b> Virtual Nodes<br>Virtual Maps | NSX Managers                        |                         |                       | Edit<br>Add               | Delete |
| <b><math>\bullet</math></b> Management | $\bullet$<br>NSX Manager            | Virtual Center          | NSX Username          | FM Username               |        |
| <b>Ill</b> VMware vCenter/NSX-V        | $\mathcal{L}$<br>10.210.27.161      | 10.210.19.70            | admin                 | admin                     |        |
| <b>D</b> Virtual Nodes<br>Virtual Maps |                                     |                         | <b>Total Items: 1</b> |                           |        |
| Management                             |                                     |                         |                       |                           |        |

<span id="page-77-1"></span>*Figure 21: Delete the NSX-V Manager*

### Step 5: Delete Virtual Center from GigaVUE-FM

To delete the Virtual vCenter:

- 1. In GigaVUE-FM, go to **Virtual** > **VMware vCenter > Management.**
- 2. Under Virtual Centers, select the IP address of the virtual center you wish to delete and click **Delete**.

| GigaVUE-FM                               | Physical<br>Dashboard                    | Cloud<br>Virtual | Administration  |                         | C<br>Q                      | ี ค<br>$admin -$ |
|------------------------------------------|------------------------------------------|------------------|-----------------|-------------------------|-----------------------------|------------------|
| VMware vCenter                           | Virtual Centers<br>Virtual Switches      | Virtual Nodes    | Tunnels Library |                         |                             |                  |
| <b>D</b> Virtual Nodes<br>Virtual Maps   | <b>Virtual Centers</b>                   |                  |                 |                         | Action -<br>Add             | Delete<br>Edit   |
| <b>W</b> Management                      | Virtual Center                           | <b>Status</b>    | Version         | Login Time              | User Name                   |                  |
| <b>Ill</b> VMware vCenter/NSX-V          | $\overline{\mathcal{L}}$<br>10.210.19.70 | Connected        | 6.0.0           | Nov 21, 2017 6:43:11 PM | administrator@vsphere.local |                  |
| <b>D</b> Virtual Nodes<br>Virtual Maps   | $\Box$<br>10.210.108.0                   | Connected        | 6.5.0           | Nov 21, 2017 6:57:10 PM | administrator@vsphere.local |                  |
| <b><math>\clubsuit</math></b> Management |                                          |                  |                 | Total Items: 2          |                             |                  |

*Figure 22: Delete the Virtual vCenter*

## Configure Visibility with NSX-T

GigaVUE-FM integrates with VMware NSX-T as a service definition, using NSX-T Service Insertion. Service Insertion allows service definitions such as GigaVUE Cloud Suite to integrate with NSX-T. When the NSX-T Manager is registered in GigaVUE-FM, a GigaVUE Cloud Suite is registered as a service with NSX-T. The GigaVUE-VMs can then be deployed as a Service Instances to specific clusters. Service Chains are then created that will make a copy of the network traffic and forward it to the GigaVUE-VM.

The chapter includes the following major sections:

- [Prerequisites](#page-79-0) for GigaVUE-VM NSX-T Integration
- Integrate [GigaVUE-VM](#page-79-1) with NSX-T
- Remove Gigamon Service from NSX-T and [GigaVUE-FM](#page-90-0)

<span id="page-79-0"></span>**NOTE:** These steps assume that VMware NSX-T is installed and configured.

## Prerequisites for GigaVUE-VM NSX-T Integration

The following are the prerequisites for integrating GigaVUE-VM with NSX-T:

- For VMware ESXi and NSX-T Hardware Requirements, refer to VMware ESXi System [Require](#page-32-0)[ments](#page-32-0).
- <span id="page-79-2"></span>• GigaVUE-FM 5.8 or later.
- Shared storage is must to deploy GigaVUE-VM.
- <span id="page-79-1"></span><sup>l</sup> GigaVUE-VM image (.ova) must be extracted to an **Image Host Server** so that **http://<Server\_ IP>/GigaVUE-VM file2.ovf** is accessible from GigaVUE-FM, NSX Manager, and vCenter.

## Integrate GigaVUE-VM with NSX-T

To integrate GigaVUE-VM with NSX-T, perform the following steps:

- "Step 1: Create Users in VMware vCenter and [GigaVUE-FM"](#page-80-0) on the next page
- "Step 2: Register NSX-T vCenter and NSX-T Manager in [GigaVUE-FM"](#page-82-0) on page 83
- "Step 3: Deploy [GigaVUE-VM](#page-84-0) on vCenter Clusters" on page 85
- "Step 4: Configure [GigaVUE-FM](#page-86-0) Tunnels and Virtual Maps" on page 87
- "Step 5: Create NSX-T Group and Service Chain" on [page 89](#page-88-0)

## <span id="page-80-0"></span>Step 1: Create Users in VMware vCenter and GigaVUE-FM

For NSX-T and GigaVUE-FM to communicate, a Gigamon-FM user must be created in NSX-T, and an NSX-T user must be created in Gigamon-FM. Also, a GigaVUE-FM user must be created in NSX-T for GigaVUE-FM to perform NSX-Tinventory functions. For NSX-T and GigaVUE FM to communicate, users with the proper permissions must be created in both GigaVUE-FM and VMware NSX-T. Refer to Required VMware Virtual Center [Privileges](#page-32-1) for more information on user roles and privilieges.

**NOTE:** GigaVUE-FM connects to NSX-T Manager that supports TLSv1.0, TLSv1.1, and TLSv1.2.

#### <span id="page-80-1"></span>**Create GigaVUE-FM User in NSX-T manager**

For GigaVUE-FM to communicate with NSX-T, you must first create a user with an NSX-T Enterprise Admin role in NSX-T manager. This user will be a GigaVUE-FM user that VMware NSX-T uses to communicate with GigaVUE-FM.

To add an NSX-T Enterprise admin role for a user, do the following:

1. In NSX-T, navigate to **System > Settings > Users** and click **ROLES ASSIGNMENTS** tab.

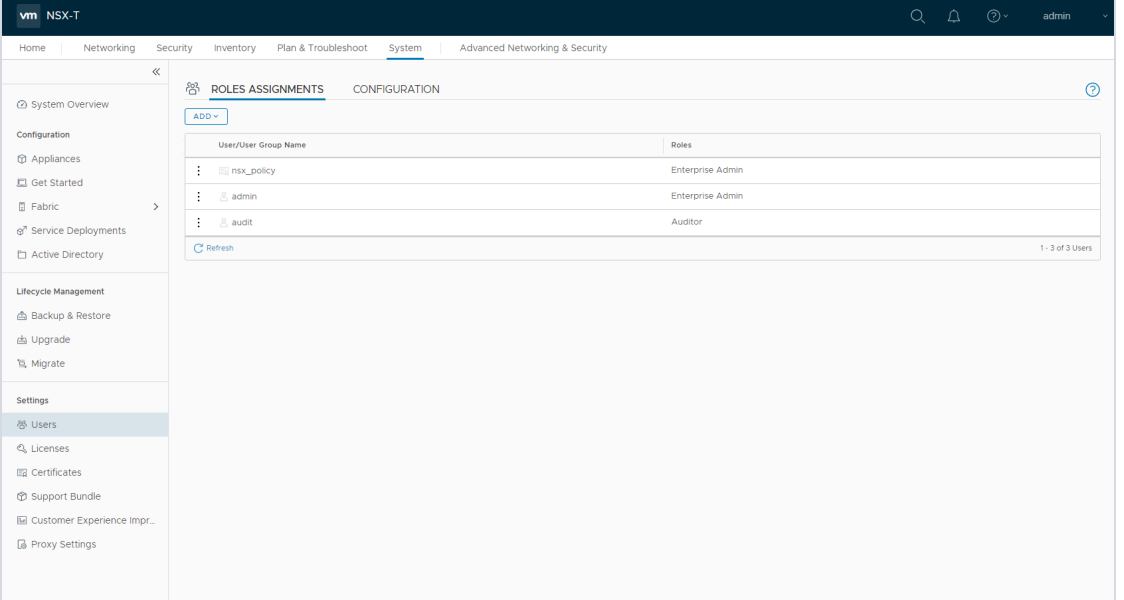

- 2. On the ROLES ASSIGNMENTS tab, click **ADD** and then select **Principal Identity with Role** from the drop-down list.
- 3. On the New User/User Group, enter the required information and select the **Role** as Enterprise Admin.
- 4. Click **Save** and then a GigaVUE-FM user is created in NSX-T.

#### <span id="page-81-0"></span>**Create VMware NSX-T user in GigaVUE-FM**

For NSX-T to be able to communicate with GigaVUE-FM, you need to create a user in GigaVUE-FM who has the admin role. To create an NSX-T user in GigaVUE-FM, do the following:

- 1. On the right side of the top navigation bar, click  $\left\{ \bullet \right\}$ .
- 2. On the left navigation pane, select **Authentication > User Management**.
- 3. Click **Add**. The **CREATE USER** dialog box appears.

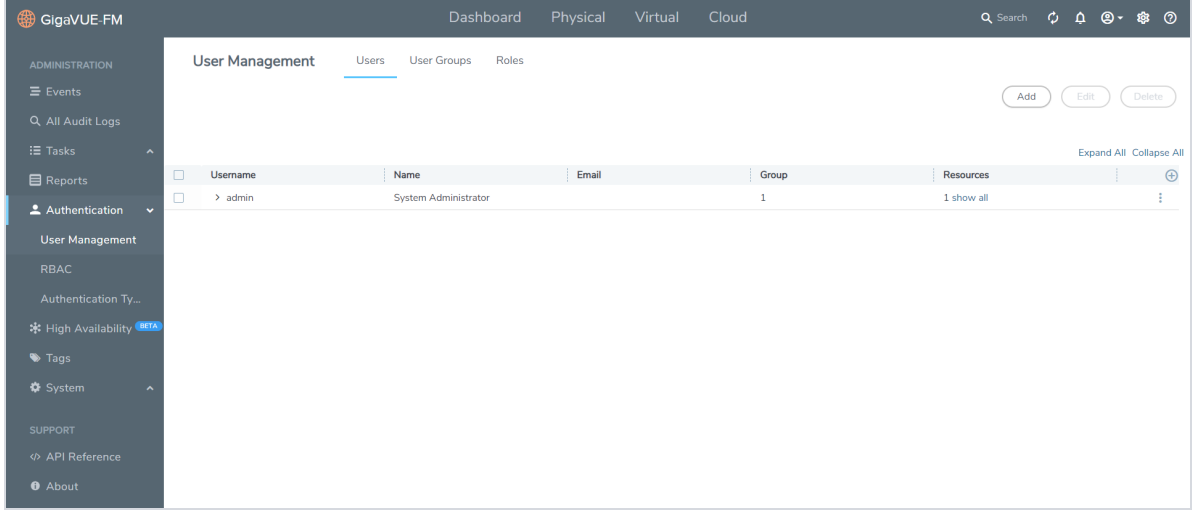

4. On the CREATE USER dialog box, enter or select the information as follows:

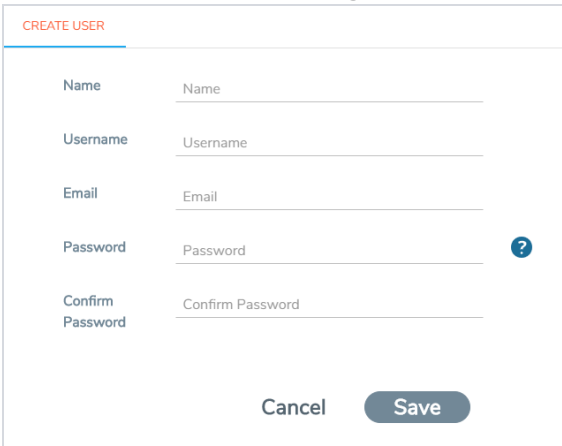

- In the **Name** field, enter the name of the call back user.
- In the **Username** field, enter a user name for the user.
- In the **Email** field, enter the Email address of the user.
- In the **Password** field, enter the password for the user.
- In the **Confirm Password** field, enter the same password that you entered for **Password**.
- 5. Click **Save**.

## <span id="page-82-0"></span>Step 2: Register NSX-T vCenter and NSX-T Manager in GigaVUE-FM

Before adding a NSX-T Manager, you must add a vCenter to GigaVUE-FM .

When the NSX-T Manager is registered in GigaVUE-FM, it registers the GigaVUE Cloud Suite in NSX-T as a Network Monitoring Service. The GigaVUE Cloud Suite is used to install GigaVUE-VM Service Virtual Machines and define profiles for forwarding traffic to the GigaVUE visibility fabric.

#### **Add vCenter Registered with NSX-T to GigaVUE-FM**

To add the vCenter to GigaVUE-FM:

- 1. On the top navigation bar, click **Virtual**.
- 2. On the left navigation pane, under **VMware vCenter**, select **Management > Virtual Centers**. The **Virtual Centers** page appears.
- 3. Click **Add**. The **Add Virtual Center** page appears.

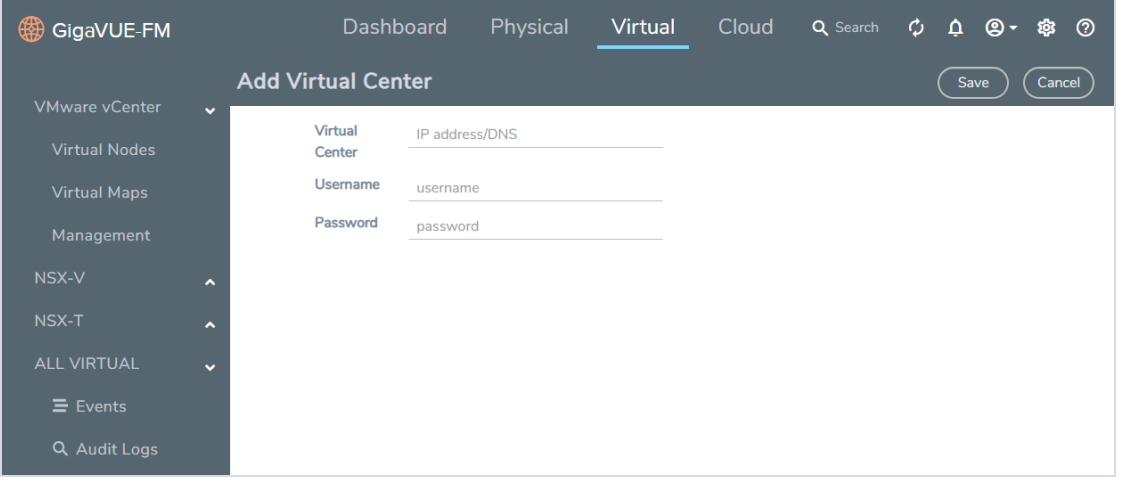

- 4. On the Add Virtual Center page, do the following:
	- **.** In the Virtual Center field, Enter the DNS name or IP address of the vCenter server.
	- . In the Username field, enter the VMware vCenter username that has a minimum of the Read Only role or higher.
	- **.** In the **Password** field, enter the password for vCenter.
- 5. Click **Save**.

#### **Add a NSX-T Manager in GigaVUE-FM**

To add a NSX-T Manger with VMware vCenter, do the following:

- 1. On the top navigation bar, click **Virtual**.
- 2. On the left navigation pane, under **NSX-T**, select **Management > NSX-T Managers**.
- 3. Click **Add**. The **NSX-T Manager** page appears.

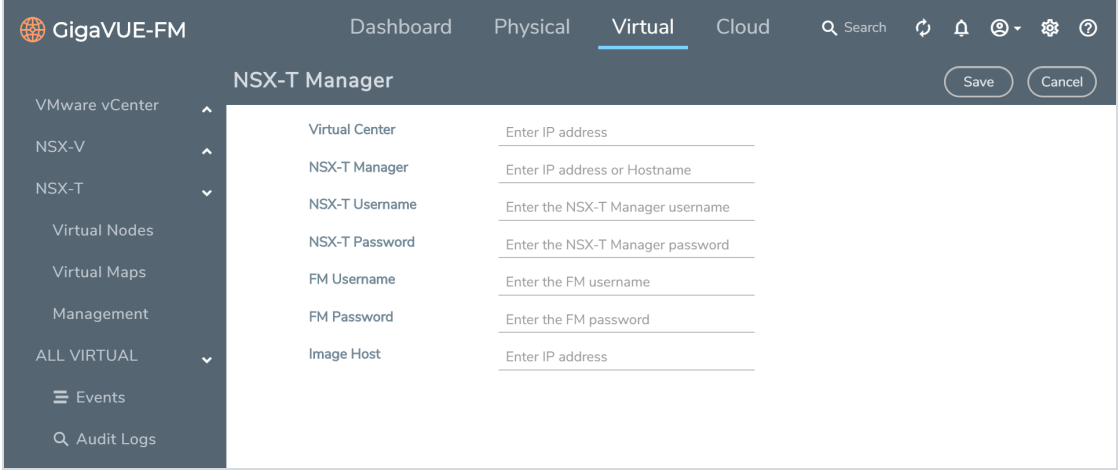

- 4. Enter the information in the fields as follows:
	- **.** In the **Virtual Center** field, enter the IP address of the vCenter.
	- In the **NSX-T Manager** field, enter the hostname or IP address of the NSX-T Manager.
	- **In the NSX-T Username** field, enter the user that FM uses to authenticate with NSX-T. This is the user created during the steps described in Create [VMware](#page-81-0) NSX-T user in [GigaVUE-FM.](#page-81-0)
	- **.** In the **NSX-T Password** field, enter the password for the NSX-T user.
	- **In the FM Username** field, enter in the user in GigaVUE-FM for NSX-T to communicate back with FM. This the user created in Create [GigaVUE-FM](#page-80-1) User in NSX-T manager on [page](#page-80-1) 81.
	- . In the FM Password, field enter a password for the GigaVUE-FM user.
	- **In the Image Host**field, enter the IP address of the Image Host. Refer to [GigaVUE-VM](#page-79-2) image (.ova) must be extracted to an Image Host Server so that [http://<Server\\_](#page-79-2) [IP>/GigaVUE-VM](#page-79-2) file2.ovf is accessible from GigaVUE-FM, NSX Manager, and vCenter. for more information.
- 5. Click **Save**.

#### **NOTE:**

- A GigaVUE-FM managing a NSX-T environment cannot be used to manage vCenter or NSX-V environment.
- You cannot connect more than one GigaVUE-FM to a NSX-T manager simultaneously.

## <span id="page-84-0"></span>Step 3: Deploy GigaVUE-VM on vCenter Clusters

The GigaVUE-VM must be installed on each of the clusters in the NSX-T environment. Installing the GigaVUE-VM installs the GigaVUE-VM Service on each of the hosts in the cluster. This GigaVUE-VM installation must be performed by the GigaVUE-FM Administrator.

To deploy GigaVUE-VM in GigaVUE-FM:

- 1. On the top navigation bar, click **Virtual**.
- 2. On the left navigation pane, under **NSX-T**, select **Management > GVM Deployment**. The GigaVUE-VM Deployment page appears.

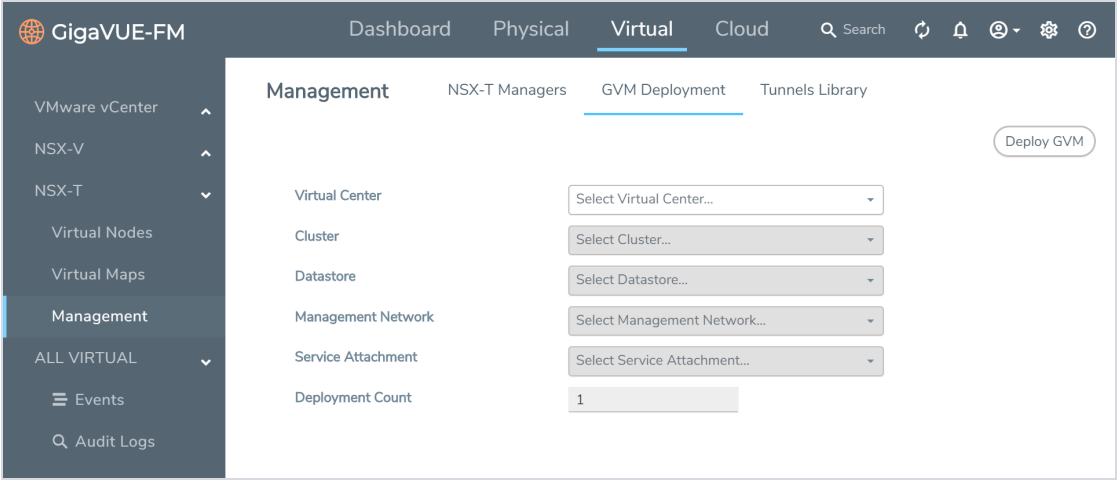

- 3. Enter or select the required information as follows:
	- **. Virtual Center**—select the IP address of the vCenter.
	- **Cluster**—select a cluster where you want to deploy the GigaVUE-VM.

**NOTE:** Only Cluster-based deployment is supported in NSX-T

**Datastore**—select a network datastore shared among all ESXi hosts.

**NOTE:** You must configure at least one shared datastore across all hosts in any cluster where you want to deploy the GigaVUE-VMs.

**Management Network**—select a Management Network. For GigaVUE-VM, VM Network is the management network.

**NOTE:** Only DHCP is supported on GigaVUE-VM's network

- **Service Attachment**—select a Service Attachment (created on NSX-T before GigaVUE-FM configuration).
- **.** Deployment Count—enter number of nodes where the GigaVUE-VM is required to be deployed. Deployment count must be lesser than or equal to the number of ESX hosts.
- 4. Click **Deploy GVM**. Then the specified number of GigaVUE-VMs are deployed in the hosts of vCenter.

To view the status of the GigaVUE-VM deployment in GigaVUE-FM:

<sup>l</sup> Navigate to **Virtual > NSX-T > Virtual Node**. The **Virtual Node** page appears with the deployed GigaVUE-VM.

To view the status of the GigaVUE-VM deployment in NSX-T:

- 1. Navigate to **System > Service Deployment > DEPLOYMENT**.
- 2. On the DEPLOYMENT tab, for **Partner Service**, select GigaVUE Cloud Suite and then click **VIEW SERVICE DETAILS**. A list of active service instances appears.

**NOTE:** You can view the status of the deployed GigaVUE-VMs and wait for the status to be **Up**.

## <span id="page-86-0"></span>Step 4: Configure GigaVUE-FM Tunnels and Virtual Maps

NSX-T traffic needs to be sent to the H-Series device. A tunnel must be created in the Tunnels Library that defines the destination port to which the traffic is to be sent.

Virtual maps are also needed to monitor NSX-T traffic. A separate map needs to be created for each separate GigaSMART tunnel destination to send NSX-T traffic, or if a specific map rule or slicing is required. If the same parameters are applied for all NSX-T traffic, only one map is required to handle all NSX-T traffic. Creating a map creates a corresponding profile in NSX-T that is used to associate the NSX-T traffic with the virtual map during service chain creation.

#### **Create Tunnel to GigaSMART Device**

To create a tunnel in GigaVUE-FM:

- 1. On the top navigation bar, click **Virtual**.
- 2. On the left navigation pane, under **NSX-T**, select **Management > Tunnels Library**.
- 3. Click **Add** to open the **Add Tunnel Endpoint** page. The page displays a list of available GigaVUE tunnels, if the H-series device is a physical node.

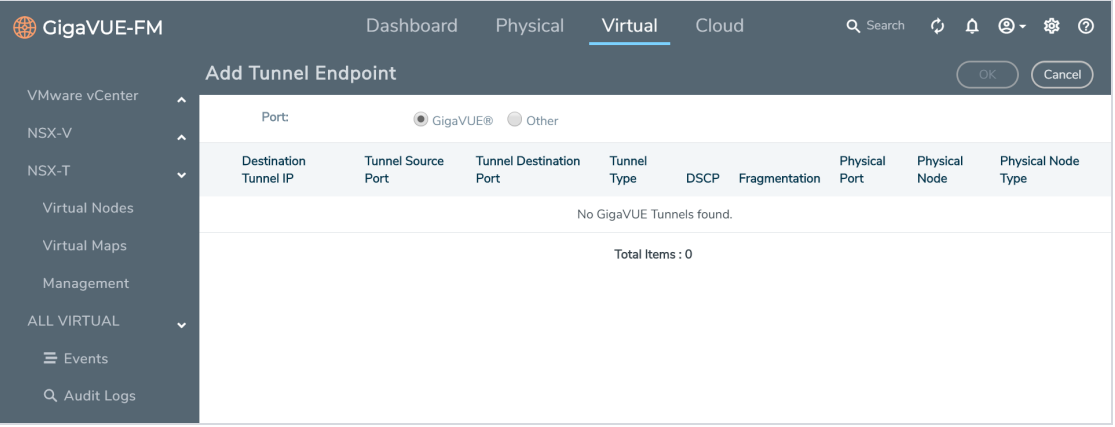

If the list of tunnels is displayed, do the following:

- a. Select the tunnel that is configured to receive traffic from NSX-T.
- b. Enter the Tunnel Source Port. This value will be used on the H-Series GigaSMART device to specify the source port from which the mirrored traffic is originating. The port range is from 0 to 65535.

If the desired GigaVUE tunnel was not discovered, the tunnel was not configured properly on the H Series device. For information on how to configure the tunnel, refer to [Configure](#page-18-0) Tunnel [Endpoint](#page-18-0) on page 19.

4. Click **OK**. A Tunnel Endpoint is created.

To view the status of the virtual nodes, navigate to **NSX-T > Virtual Nodes**. The **NSX-T Virtual Nodes** page displays the list of GigaVUE-VMs and respective details.

#### **Create Virtual Maps in GigaVUE-FM**

To create a virtual map:

- 1. On the top navigation bar, click **Virtual**.
- 2. On the left navigation pane, select **NSX-T > Virtual Maps** and then click **New**. The **NSX-T Virtual Map** page appears.

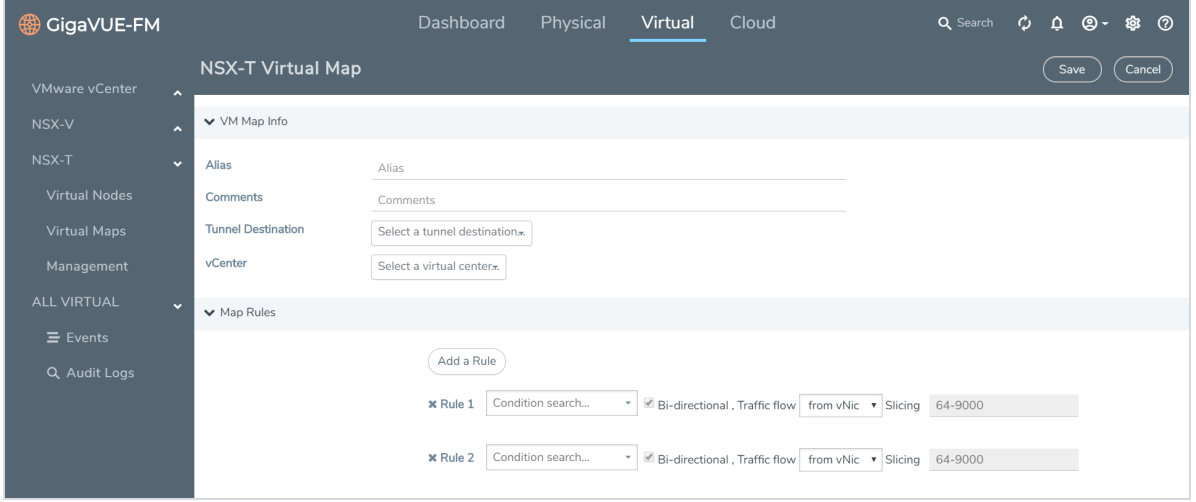

- 3. On the NSX-T Virtual Map page, do the following:
	- a. For **Alias**, enter an alias that will help you identify this map.
	- b. For **Comments**, enter any additional comments for the Virtual Map.
	- c. For **Tunnel Destination**, click in the field and select the GigaSMART tunnel destination to which NSX-T traffic will be sent.
	- d. For **vCenter**, select the VMware vCenter registered with the NSX-T Manager to be monitored.
	- e. (Optional) Click **Add a Rule** if you need slicing or filtering beyond what the NSX-T security filtering policy provides.
	- f. Click **Save**. A Virtual Map is created and you can view the Virtual Map in the SERVICE PROFILES tab of Network Introspection (E-W) page in NSX-T.

The GigaVUE-FM virtual maps is distributed to every GigaVUE-VM installed in the NSX-T clusters and an NSX-T Profile is also created for the map.

**NOTE:** GigaVUE-FM verifies the NSX-T license while creating or updating the Virtual Map.

## <span id="page-88-0"></span>Step 5: Create NSX-T Group and Service Chain

An NSX-T group and service chain must be created to redirect network traffic to the GigaVUE Cloud Suite. An NSX-T group defines which VMs will be monitored. The service chain associates the GigaVUE Cloud Suite and map profile to the group.

#### **Create Service Chain**

The steps presented in this section create a service chain with the source virtual machines defined as the virtual machines in the applied groups. Additional configurations of the service chain are available. For additional details on creating security policies, refer to the "Service Composer" chapter of the *NSX Administration Guide*.

To create the service chain in NSX-T:

- 1. Select **Security > Network Introspection (E-W)** and then click **SERVICE CHAINS** tab.
- 2. On the SERVICE CHAINS tab, click **ADD CHAIN**.

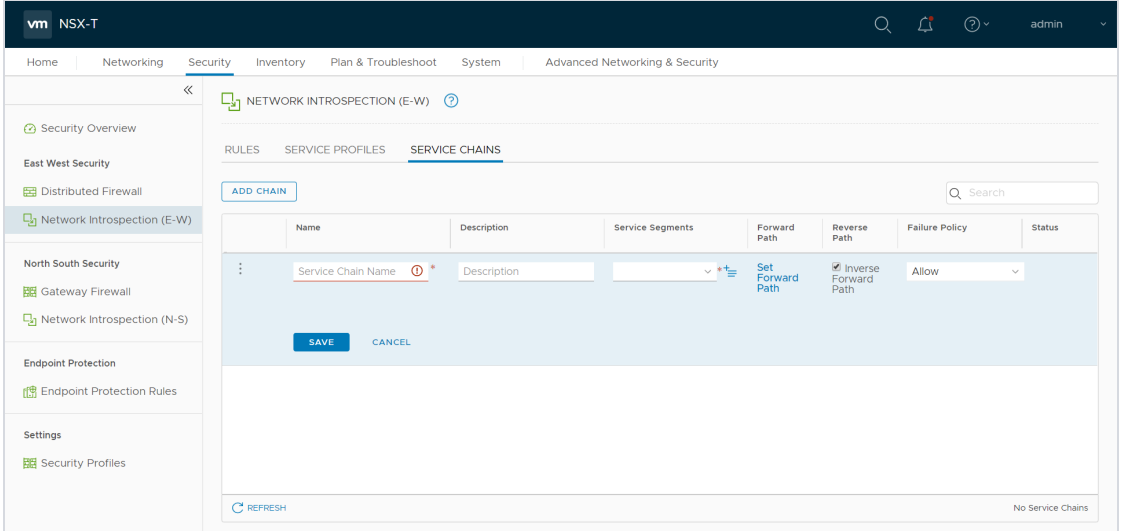

- 3. On the New Service Chain, do the following:
	- a. In the **Name** and **Description** fields, enter name and description for the service chain, respectively.
	- b. For **Service Segments**, select a service segment.
	- c. Click **Forward Path** and a **Set Forward Path** dialog box appears.
		- Select a Service Profile for Forward Path.
	- d. For **Reverse Path**, select or deselect the **Inverse Forward Path** to define the direction of the traffic.
	- e. For **Failure Policy**, specify whether to allow or block the service chain.
- 4. Click **Save**. A Service Chain is created.

The new Service Chain is then updated in the **NSX-T Virtual Maps** page of GigaVUE-FM.

#### **Create Group**

A group should be created that contains the VMs to forward NSX-T network traffic to the GigaVUE Cloud Suite.

To create the group, do the following in the NSX-T:

- 1. In NSX-T, select **Inventory > Groups**. The Groups page appears.
- 2. On the Groups page, click **ADD GROUP**.

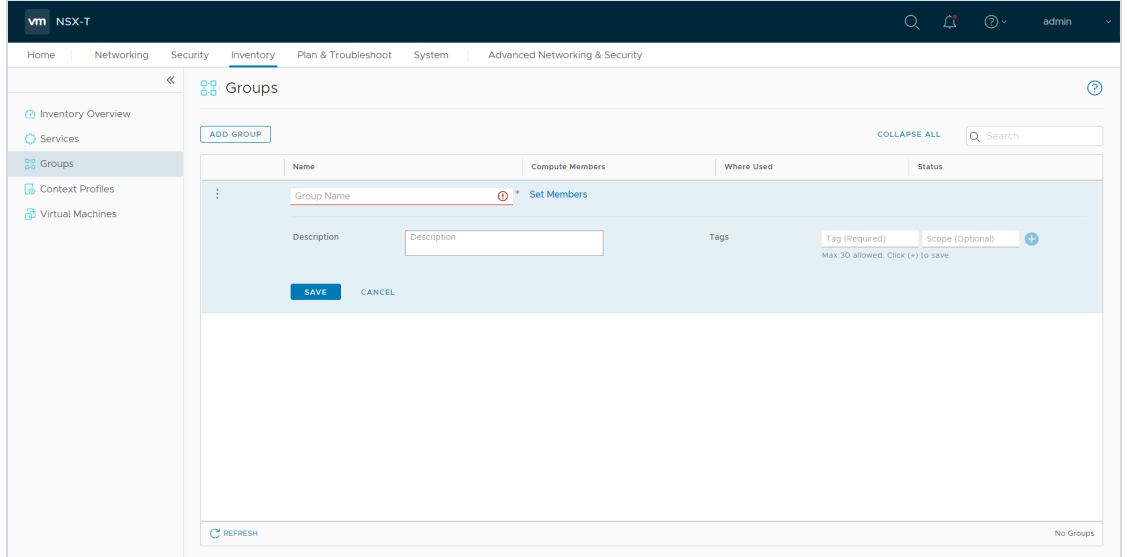

- 3. On the New Group, enter or select the values as follows.
	- a. Enter a name for the new group.
	- b. Click **Set Members** and the **Select Members** dialog box appears.
		- Add or select Membership Criteria, Members, IP/MAC Addresses, and AD Groups.
	- c. Enter the description for the group.
- 4. Click **Save** and then a group is created and appears in the **Groups** page.

#### **Create and Publish a Policy**

A Policy is a set of rules defined to filter the traffic. A Policy is to be created and published for passing the traffic from NSX-T to the configured tunnel endpoint.

To create and publish a policy in NSX-T:

- 1. Select **Security > Network Introspection (E-W)** and then click **RULES** tab.
- 2. On the RULES tab, click **ADD POLICY**.

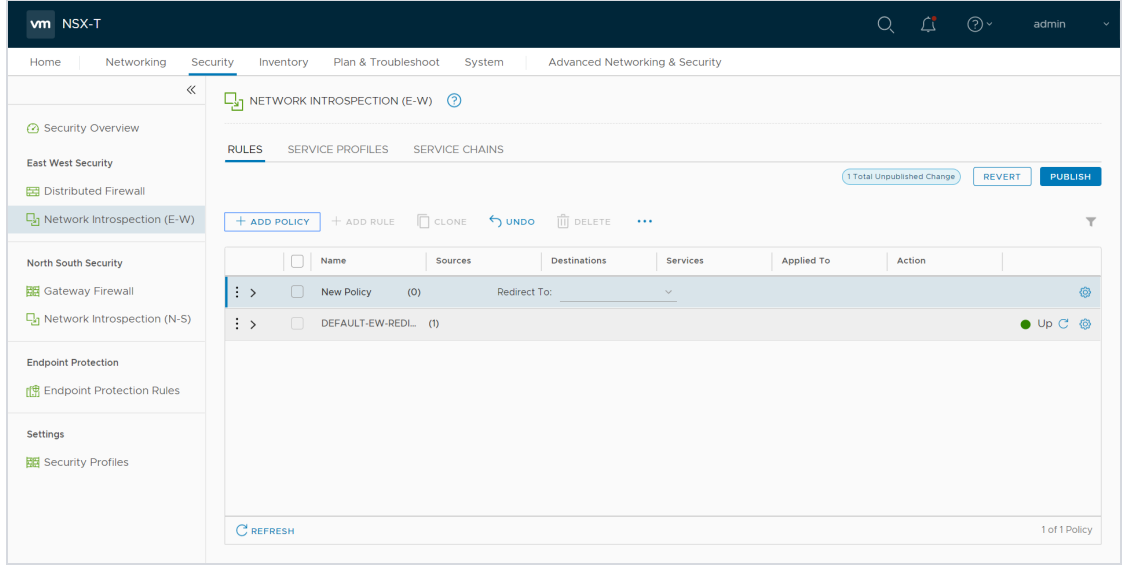

- 3. On the New Policy, enter or select the values as follows:
	- a. Enter a name for the policy.
	- b. Select the **Sources** of the traffic.
	- c. Select the **Destinations** of the traffic.
	- d. Select the **Services** for the traffic.
	- e. For **Applied To** field, select the appropriate groups.
	- f. On **Action** field, specify whether to redirect the traffic or not.
- <span id="page-90-0"></span>4. Click **Publish**. On publishing the rule/policy you can view the traffic flow from GigaVUE-VM to the tunnel endpoint.

## Remove Gigamon Service from NSX-T and GigaVUE-FM

To clean up the Gigamon Visibility Platform from NSX-T and GigaVUE-FM, perform the following steps:

- Step 1: [Remove](#page-90-1) the Service Chains
- Step 2: [Delete](#page-91-0) the vMaps
- Step 3: Undeploy [GigaVUE-VMs](#page-91-1)
- <span id="page-90-1"></span>• Step 4: Delete the NSX-T manager and vCenter [connections](#page-92-0)

#### Step 1: Remove the Service Chains

To delete the network monitoring services:

- 1. In NSX-T, select **Security > Network Introspection (E-W)**.
- 2. Select the **SERVICE CHAINS** tab.

3. On the appropriate Service Chain, click  $\vdots$  and then select **Delete** to delete the selected Service Chain.

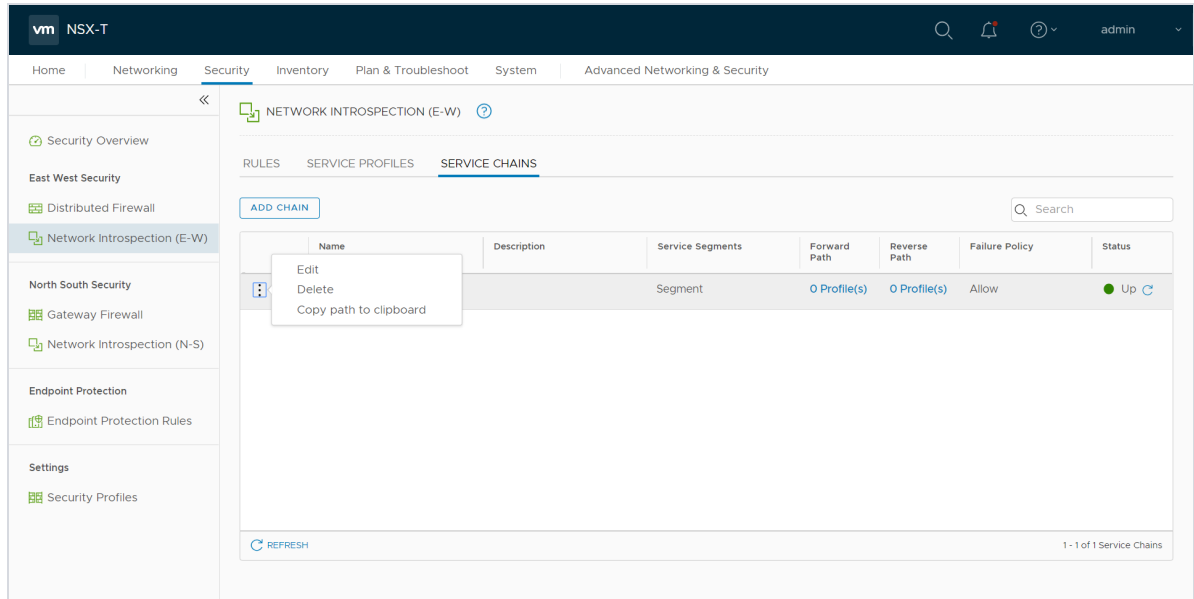

### <span id="page-91-0"></span>Step 2: Delete the vMaps

To delete the Virtual Maps from GigaVUE-FM:

1. Navigate to **Virtual > NSX-T > Virtual Maps**. The **NSX-T Virtual Maps** page appears.

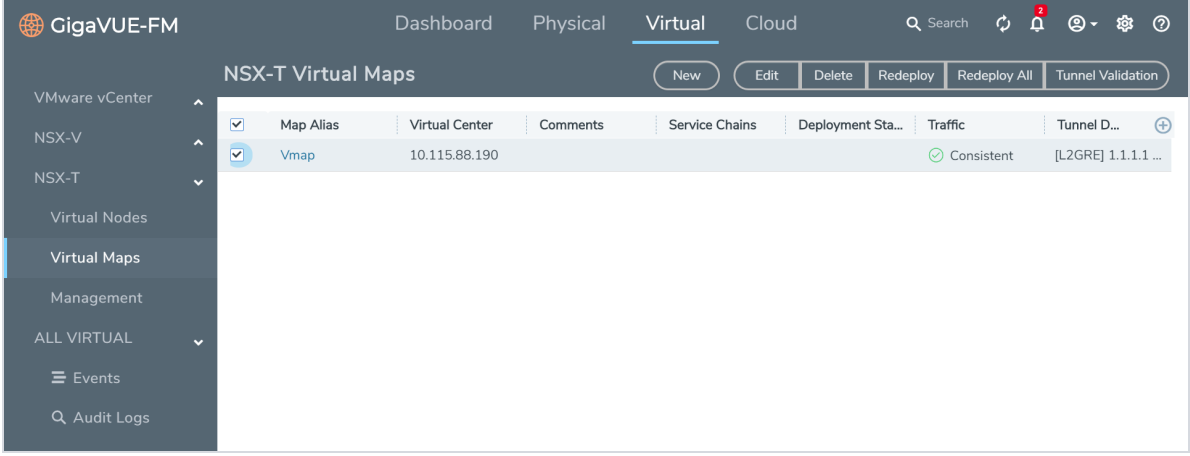

<span id="page-91-1"></span>2. In the NSX-T Virtual Maps page, select the map and click **Delete**. The service profile and the profile that corresponds to the map is deleted in NSX-T.

## Step 3: Undeploy GigaVUE-VMs

To undeploy GigaVUE-VMs from GigaVUE-FM:

1. Navigate to **NSX-T > Virtual Nodes**. The **Virtual Nodes** page appears.

2. On the Virtual Nodes page, select the appropriate virtual node (GigaVUE-VM) that you wish to delete and then click **Delete**.

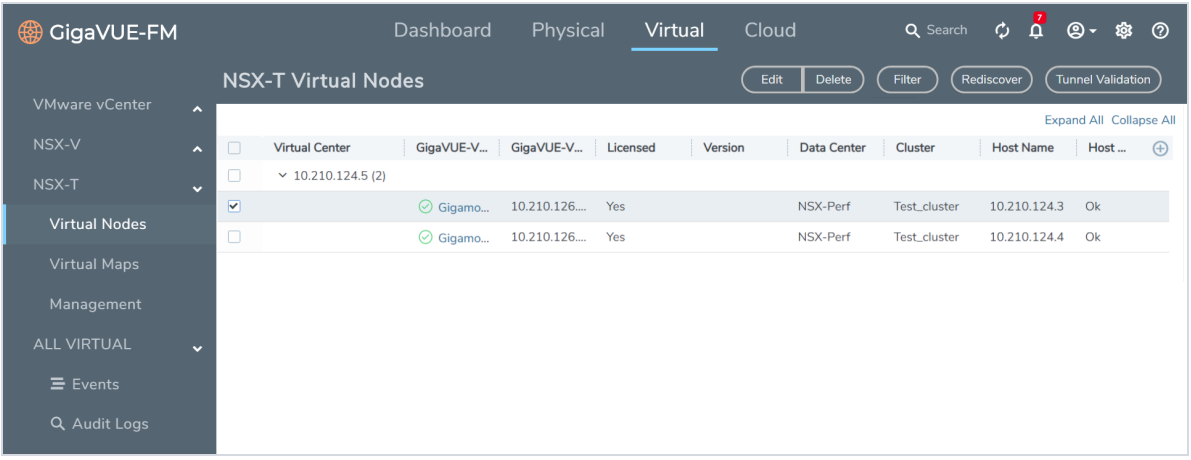

### <span id="page-92-0"></span>Step 4: Delete the NSX-T manager and vCenter connections

To delete the NSX-T Manager from GigaVUE-FM:

- 1. Navigate to **Virtual > NSX-T > Management** and click **NSX-T Managers** tab.
- 2. On the NSX-T Managers tab, select the appropriate NSX-T Manager that you wish to delete and then click **Delete**.

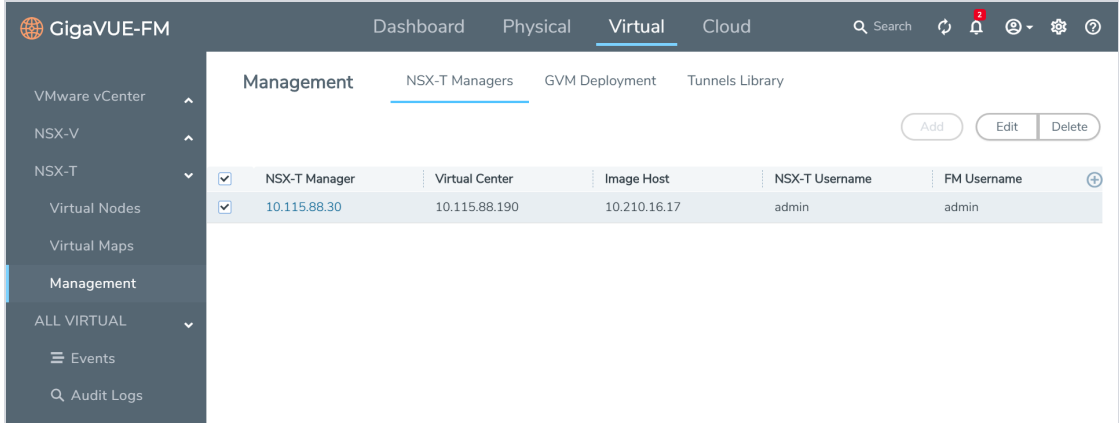

To delete the Virtual Center from GigaVUE-FM:

- 1. Navigate to **Virtual > VMware vCenter > Management** and click **Virtual Centers** tab.
- 2. On the Virtual Centers tab, select the appropriate virtual center that you wish to delete and then click **Delete**.

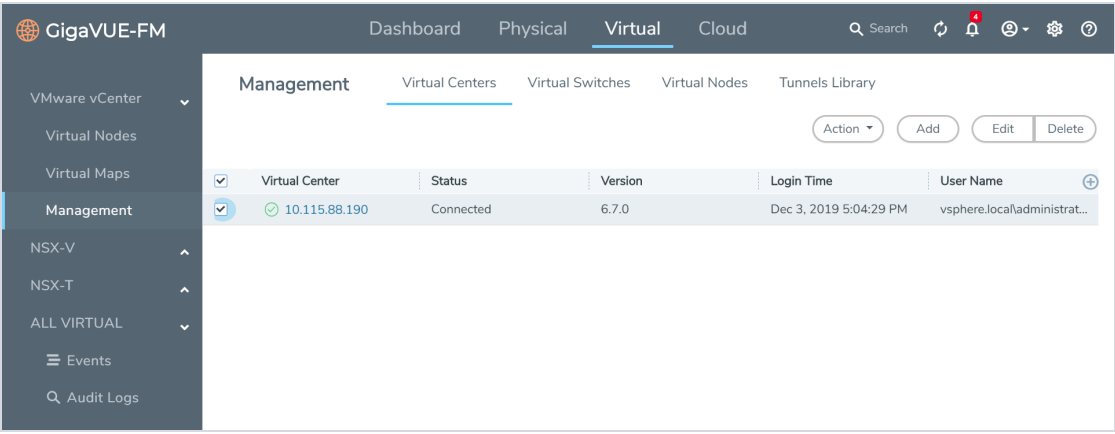

# Additional Sources of Information

This appendix provides additional sources of information. Refer to the following sections for details:

- [Documentation](#page-94-0)
- [Documentation](#page-97-0) Feedback
- Contact [Technical](#page-97-1) Support
- [Contact](#page-97-2) Sales
- The Gigamon [Community](#page-97-3)

## <span id="page-94-0"></span>Documentation

LJ

The following table provides a list of the additional documentation provided for GigaVUE H Series and TA Series nodes. "\*" indicates new documents in this release.

**TIP:** If you keep all PDFs for a particular release in common folder, you can easily search across the doc set by opening one of the files in Acrobat and choosing **Edit > Advanced Search** from the menu. This opens an interface that allows you to select a directory and search across all PDFs in a folder.

*Table 1: Documentation Suite for Gigamon Products*

| <b>Summary</b>                                                                                                    | <b>Document</b>                                                                                                    |  |  |  |
|----------------------------------------------------------------------------------------------------|----------------------------------------------------------------------------------------------------|--|--|--|
| • complete doc set for the respective release, minus Release<br>Notes, in a zip file                                                  | <b>All-Documents Zip</b>                                                                                                    |  |  |  |
| new features, resolved issues, and known issues in this<br>release                                                                    | GigaVUE-OS, GigaVUE-FM, GigaVUE-VM, and GigaVUE<br><b>Cloud Suite Release Notes</b>                                                                                      |  |  |  |
| • important notes regarding installing and upgrading to this<br>release                                                               | <b>NOTE:</b> Registered Customers can download the Release<br>Notes from the Software & Docs page on to My<br>Gigamon. Refer to How to Download PDFs from My<br>Gigamon. |  |  |  |
| <b>NOTE:</b> In 5.7.00, the Release Notes documents combines<br>GigaVUE-OS, GigaVUE-FM, and GigaVUE Cloud Suite into<br>one document. |                                                                                                    |  |  |  |

#### **Hardware Installation Guides**

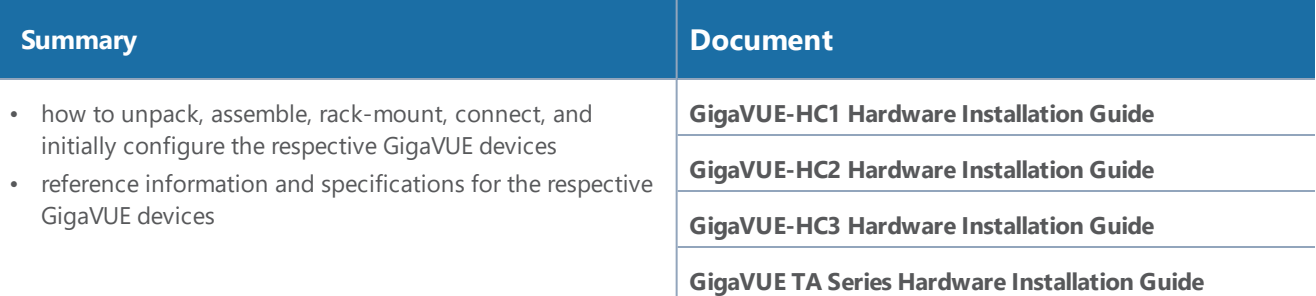

#### **Software Installation and Upgrade Guides**

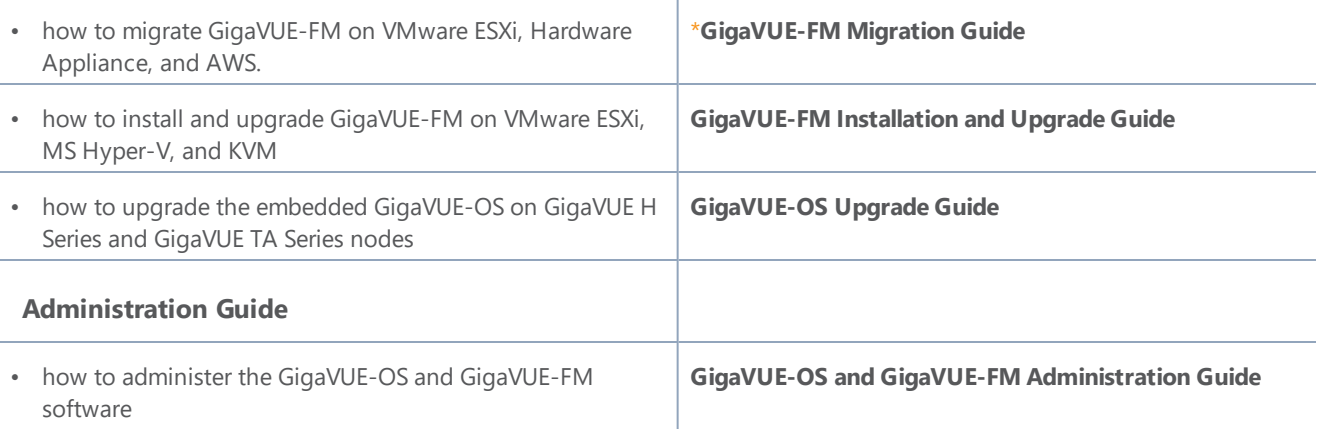

#### **Configuration and Monitoring Guides**

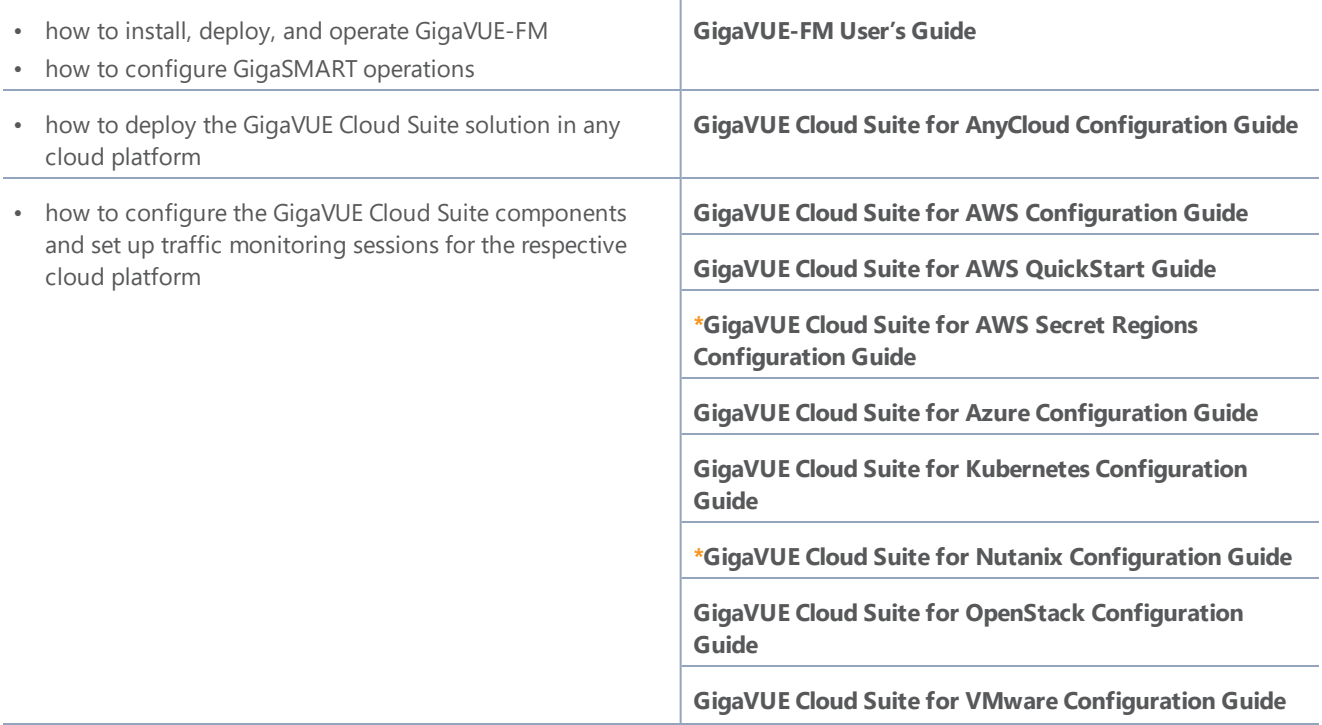

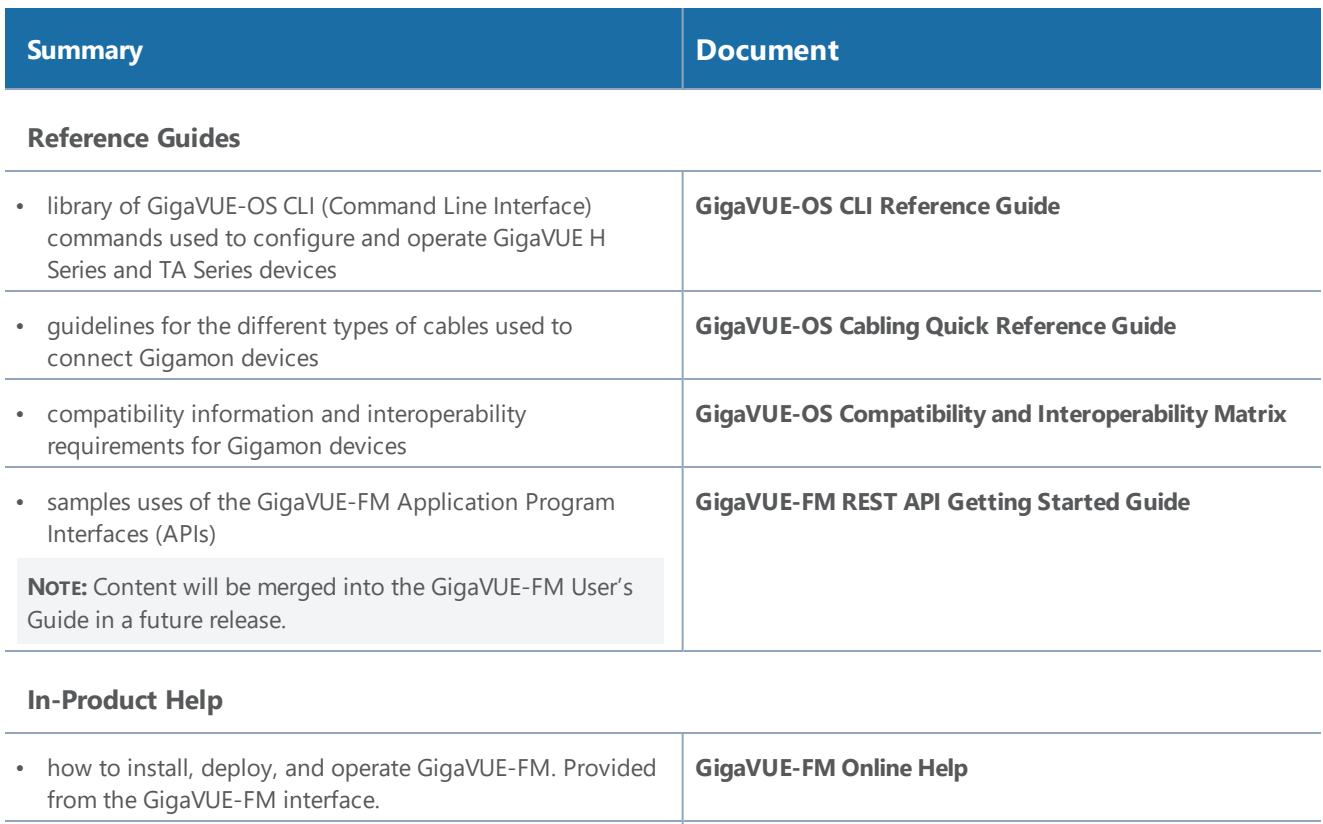

• the web-based GUI for the GigaVUE-OS. Provided from the GigaVUE-OS H-VUE interface. **GigaVUE-OS H-VUE Online Help**

**NOTE:** Registered customers can log in to My [Gigamon](https://community.gigamon.com/gigamoncp/s/my-gigamon) to download documentation for specific releases under Software & Documentation Downloads. Refer to How to [Download](#page-96-0) PDFs from My [Gigamon.](#page-96-0)

## <span id="page-96-0"></span>How to Download PDFs from My Gigamon

#### **To download release-specific PDFs:**

- 1. Log in to My [Gigamon](https://community.gigamon.com/gigamoncp/s/my-gigamon)
- 2. Click on the **Software & Documentation** link.
- 3. Use the **Product** and **Release** filters to find documentation for the current release. For example, select Product: "GigaVUE-FM" and Release: "5.7," enter "pdf" in the search box, and then click **GO** to view all PDF documentation for GigaVUE-FM 5.7.xx.

## <span id="page-97-0"></span>Documentation Feedback

To send feedback and report issues in our documentation, complete the short survey at the following link:

<span id="page-97-1"></span><https://www.surveymonkey.com/r/gigamondocumentationfeedback>

## Contact Technical Support

See <https://www.gigamon.com/support-and-services/contact-support> for Technical Support hours and contact information. You can also email Technical Support at [support@gigamon.com.](mailto:support@gigamon.com)

## <span id="page-97-2"></span>Contact Sales

Use the following information to Gigamon channel partner or Gigamon sales representatives.

**Telephone**: +1.408.831.4025

**Sales**: [inside.sales@gigamon.com](mailto:inside.sales@gigamon.com)

**Partners**: [www.gigamon.com/partners.html](https://www.gigamon.com/partners.html)

## Premium Support

Email Gigamon at [inside.sales@gigamon.com](mailto:inside.sales@gigamon.com) for information on purchasing 24x7 Premium Support. Premium Support entitles you to round-the-clock phone support with a dedicated Support Engineer every day of the week.

## <span id="page-97-3"></span>The Gigamon Community

The Gigamon [Community](https://community.gigamon.com/) is a technical site where Gigamon users, partners, security and network professionals and Gigamon employees come together to share knowledge and expertise, ask questions, build their network and learn about best practices for Gigamon products.

Visit the Gigamon Community site to:

- Find knowledge base articles and documentation
- Ask and answer questions and learn best practices from other members.
- Join special-interest groups to have focused collaboration around a technology, use-case, vertical market or beta release
- Take online learning lessons and tutorials to broaden your knowledge of Gigamon products.
- Submit and vote on feature enhancements and share product feedback. (Customers only)
- Open support tickets (Customers only)
- Download the latest product updates and documentation (Customers only)

The Gigamon Community is a great way to get answers fast, learn from experts and collaborate directly with other members around your areas of interest.

#### **Register today at** [community.gigamon.com](https://community.gigamon.com/)

Questions? Contact our Community team at [community.gigamon.com](https://community.gigamon.com/)